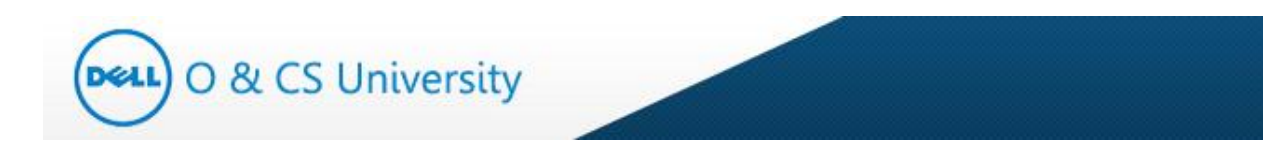

# **User Manual - Manager Dell – O & CS UNIVERSITY**

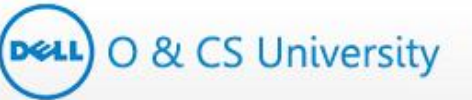

# **Table of Contents**

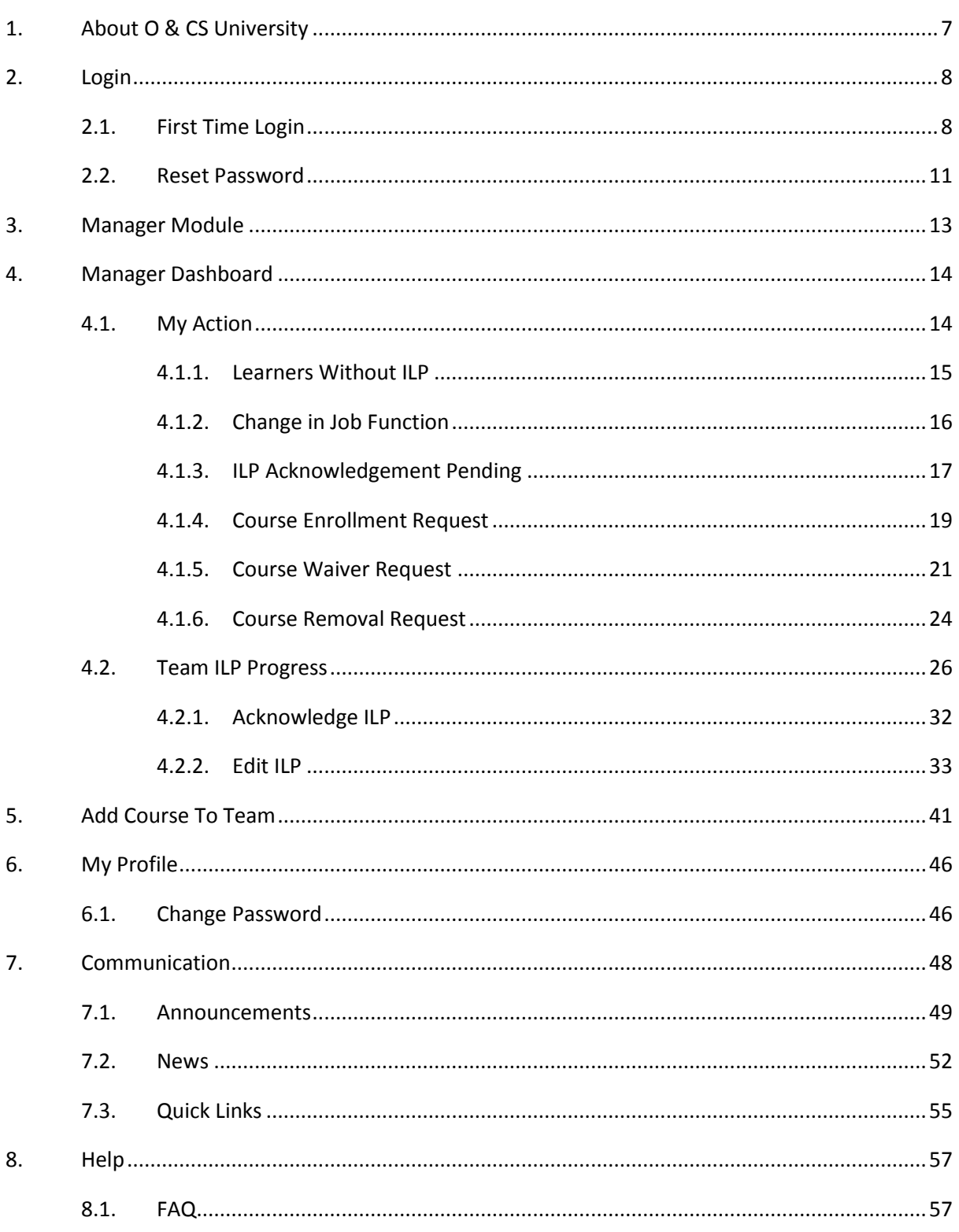

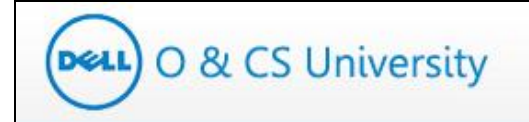

# **List of Tables**

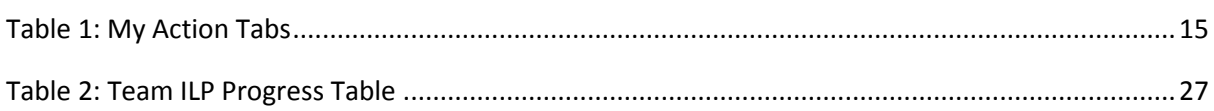

# Dell O & CS University

# **List of Figures**

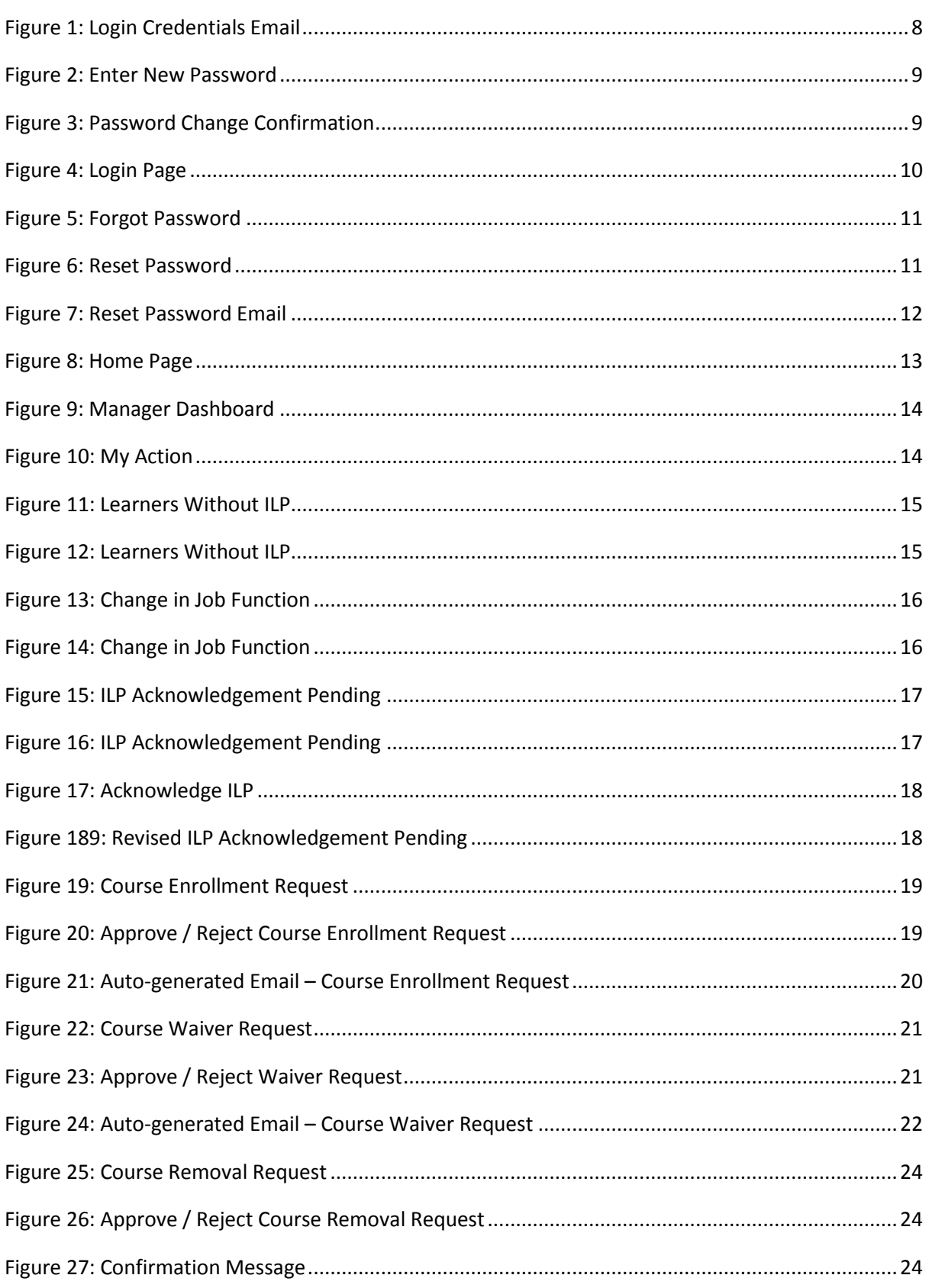

# Deu) O & CS University

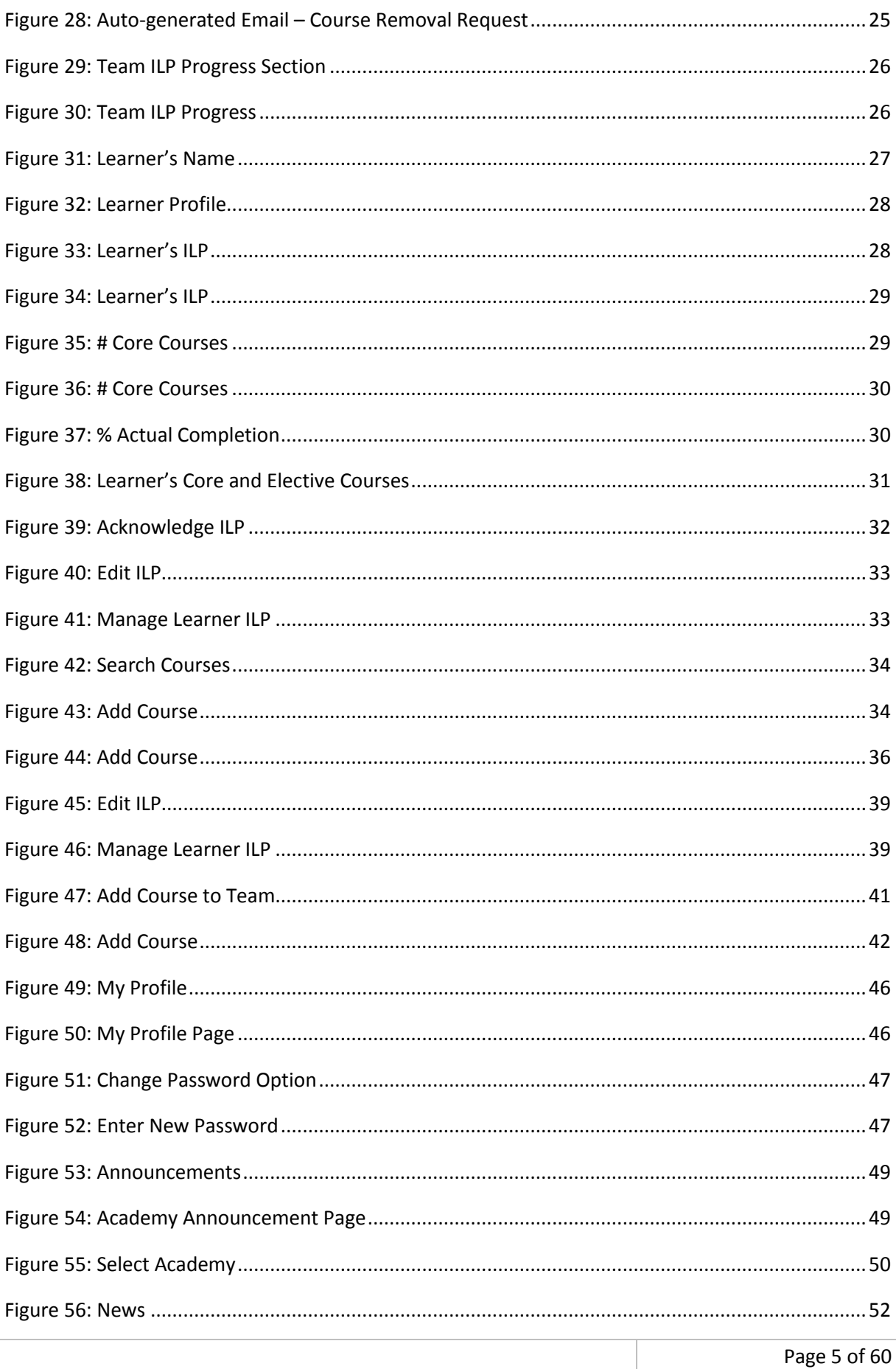

# Deut) O & CS University

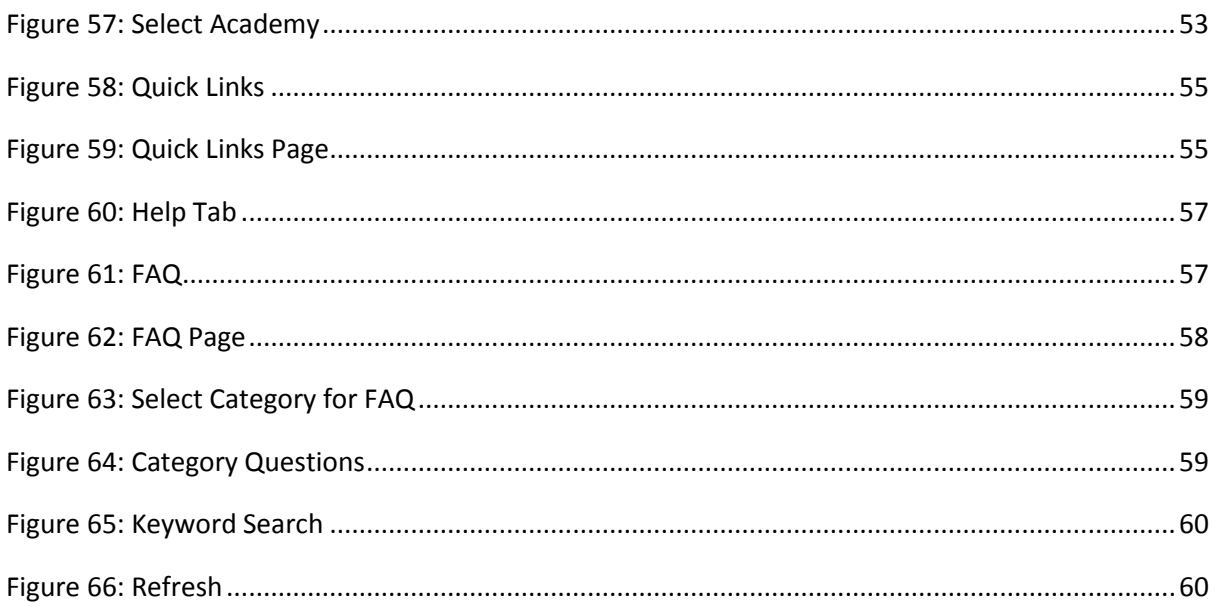

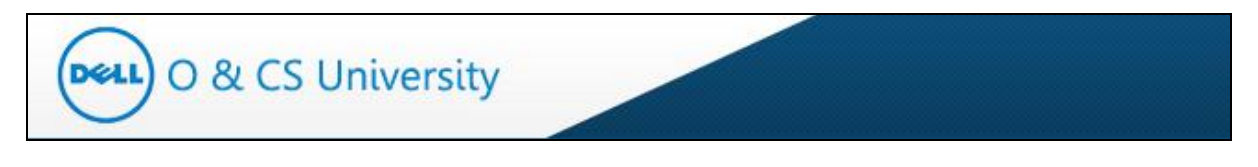

# <span id="page-6-0"></span>**1. About O & CS University**

Dell is transforming into a leading end-to-end solutions provider for customers worldwide, and O & CS University empowers you to bring this to life by taking charge of your learning and development via ILP (Individual Learning Program).

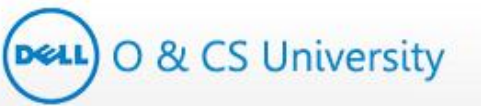

## <span id="page-7-0"></span>**2. Login**

#### <span id="page-7-1"></span>**2.1. First Time Login**

Portal URL: **[http://www.oandcsuniversity.com/](http://goandeucsuniversity.com/)**

To activate your account, you should make note of the below points:

- You will get access to the portal (O & CS University website) as and when an ILP is assigned to any of your immediate reportee.
- Your login credentials will be created and sent to you via an auto-generated email.
- Click on the link provided in the email to activate your account and set login credentials.

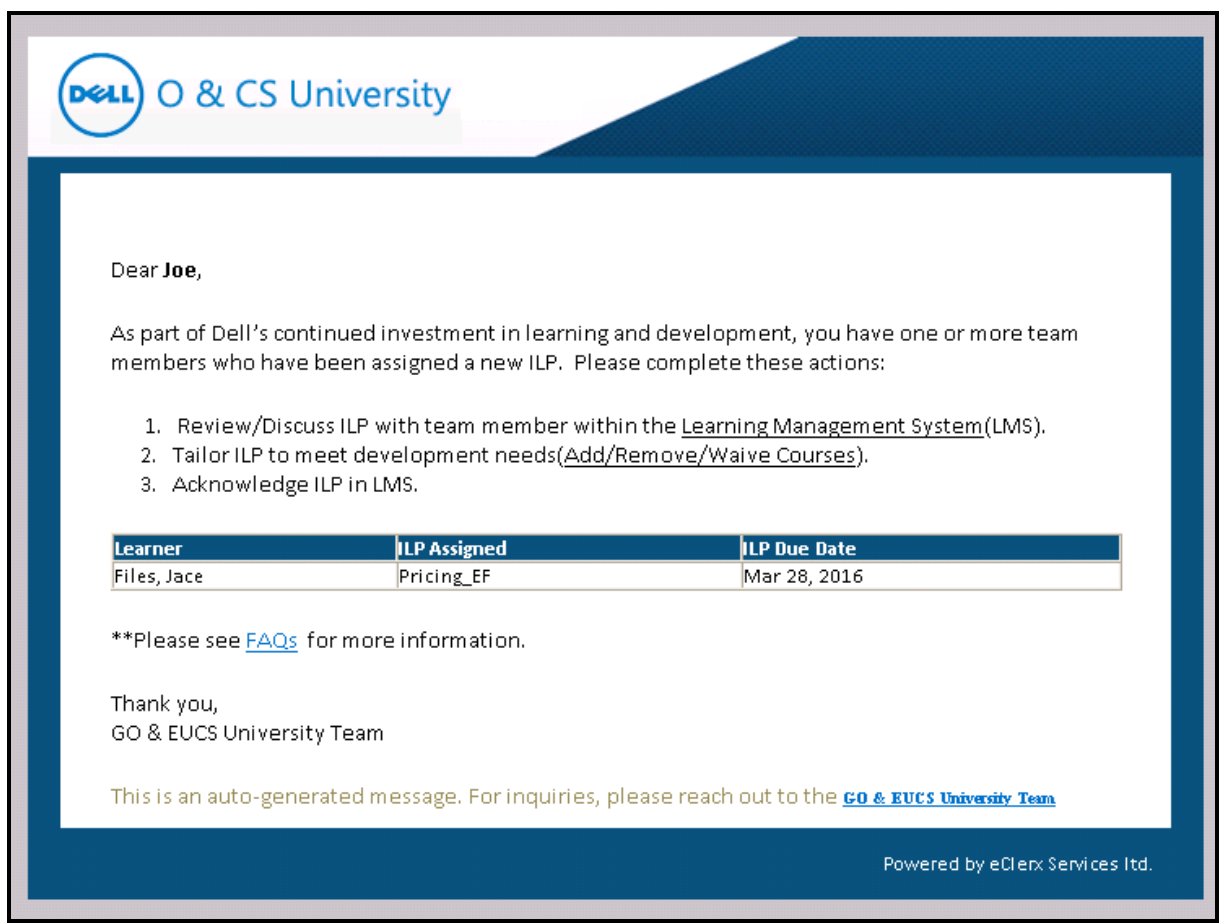

<span id="page-7-2"></span>**Figure 1: Login Credentials Email**

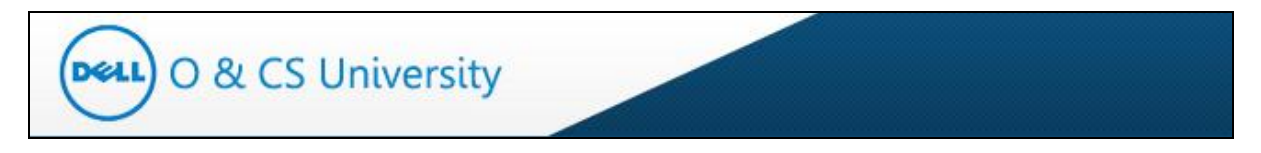

#### **To set you login password, please follow the below steps:**

- System will open a new web browser window and prompt you to set your new password.
- **Enter a password of your choice in 'New Password' textbox (screenshot below)**
- Re-enter same password in 'Confirm Password' textbox.
- Make sure your password should be minimum 8 characters long.
- **E** Click on the 'Save' button

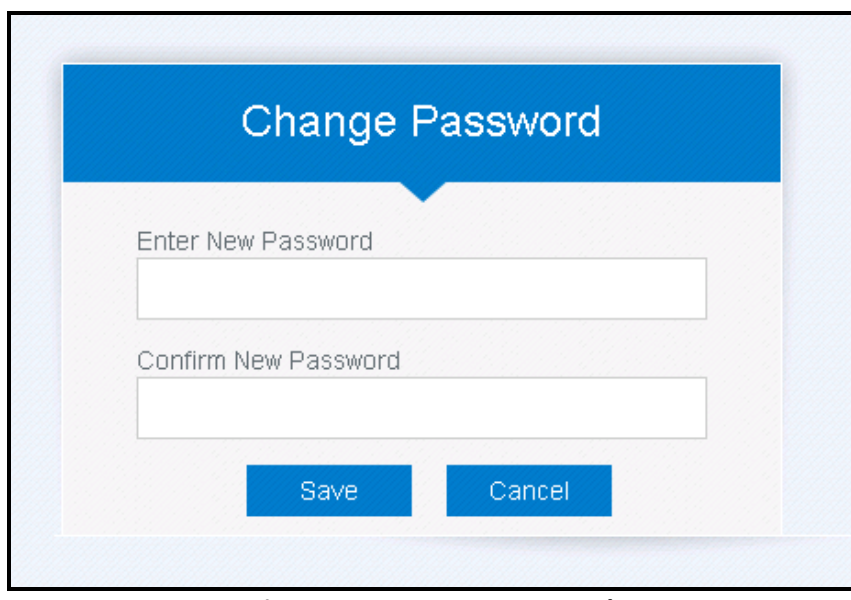

**Figure 2: Enter New Password**

<span id="page-8-0"></span>A password change confirmation message will be displayed as below.

<span id="page-8-1"></span>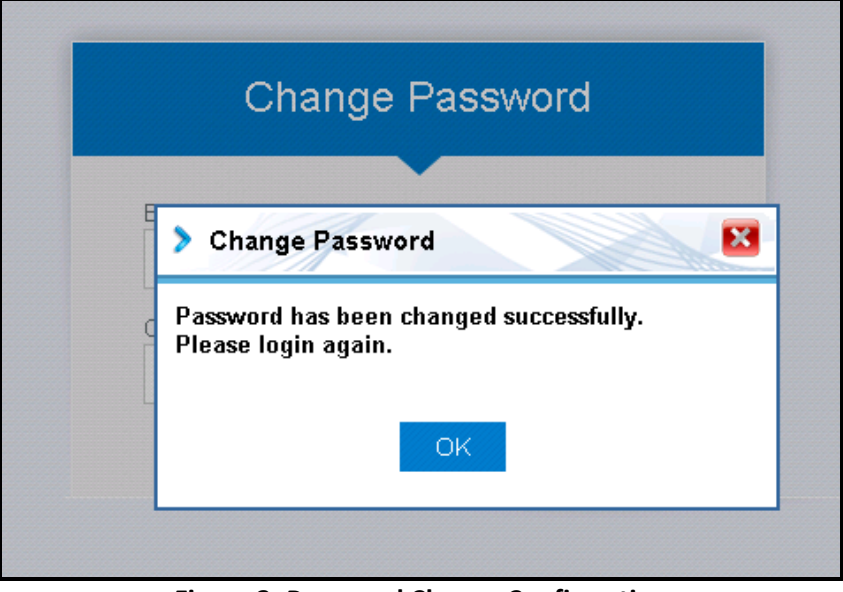

**Figure 3: Password Change Confirmation**

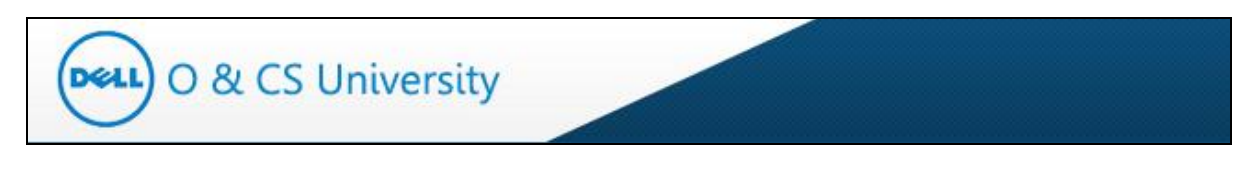

#### **Login to O & CS University Web site**

Once you have created a new password, follow the below steps to login for the first time.

- Click on the URL <http://www.oandcsuniversity.com/> (screenshot below)
- Enter your username as your Dell email address and the password as you have set up in the steps above
- Click on the 'Login' button

<span id="page-9-0"></span>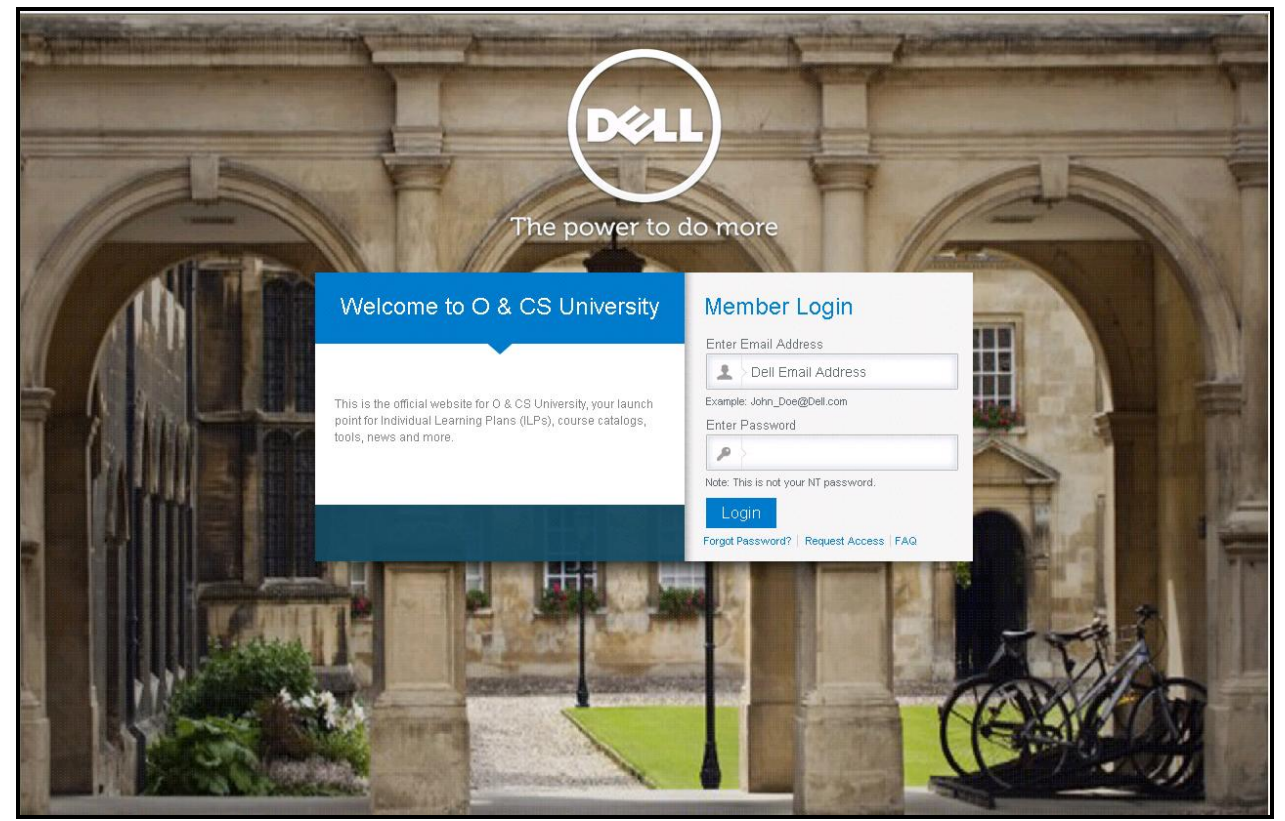

**Figure 4: Login Page**

# **Deal** O & CS University

#### <span id="page-10-0"></span>**2.2. Reset Password**

In case you forget your password , follow the below steps to reset your password.

- Go to the URL [http://www.oandcsuniversity.com](http://www.oandcsuniversity.com/)
- Click on 'Forgot Password' (highlighted below)

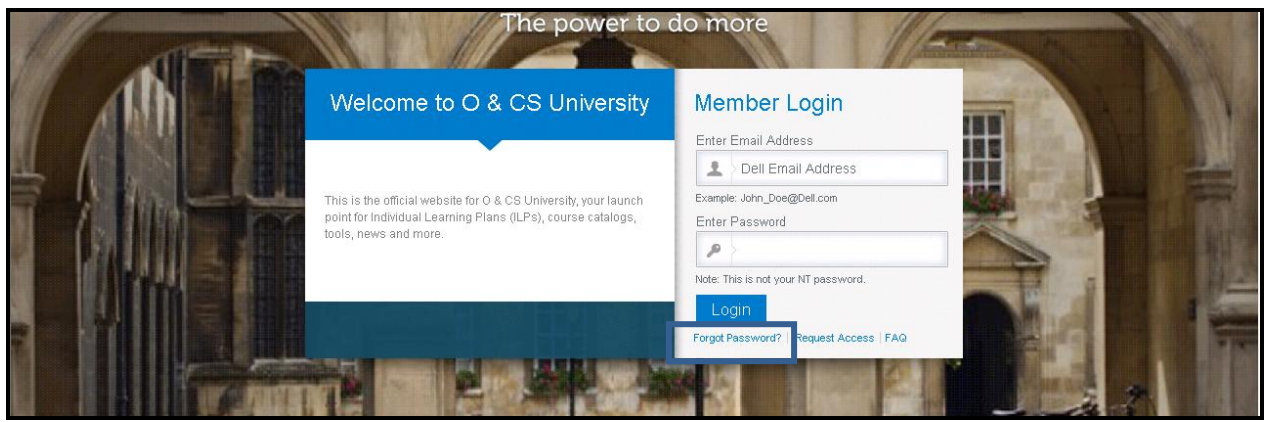

**Figure 5: Forgot Password**

- <span id="page-10-1"></span>You will be prompted to enter your Dell email address
- **E** Click on 'Reset Password'

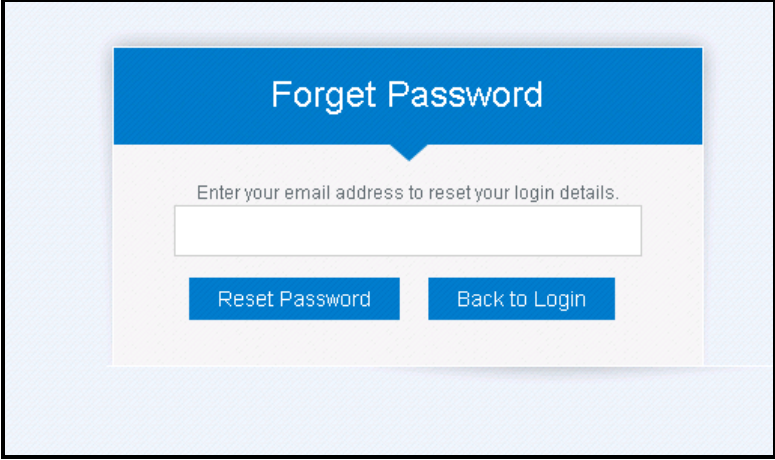

<span id="page-10-2"></span>**Figure 6: Reset Password**

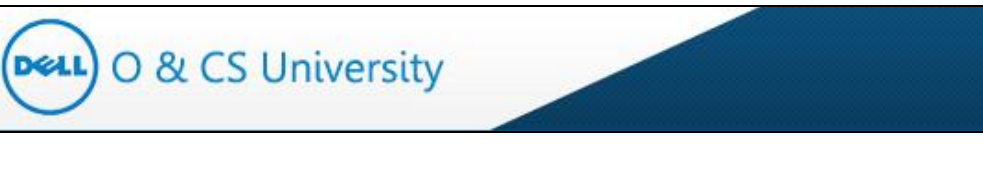

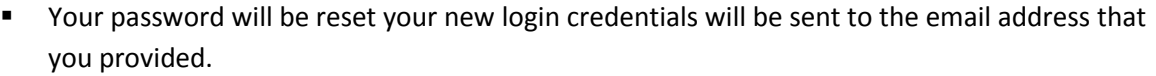

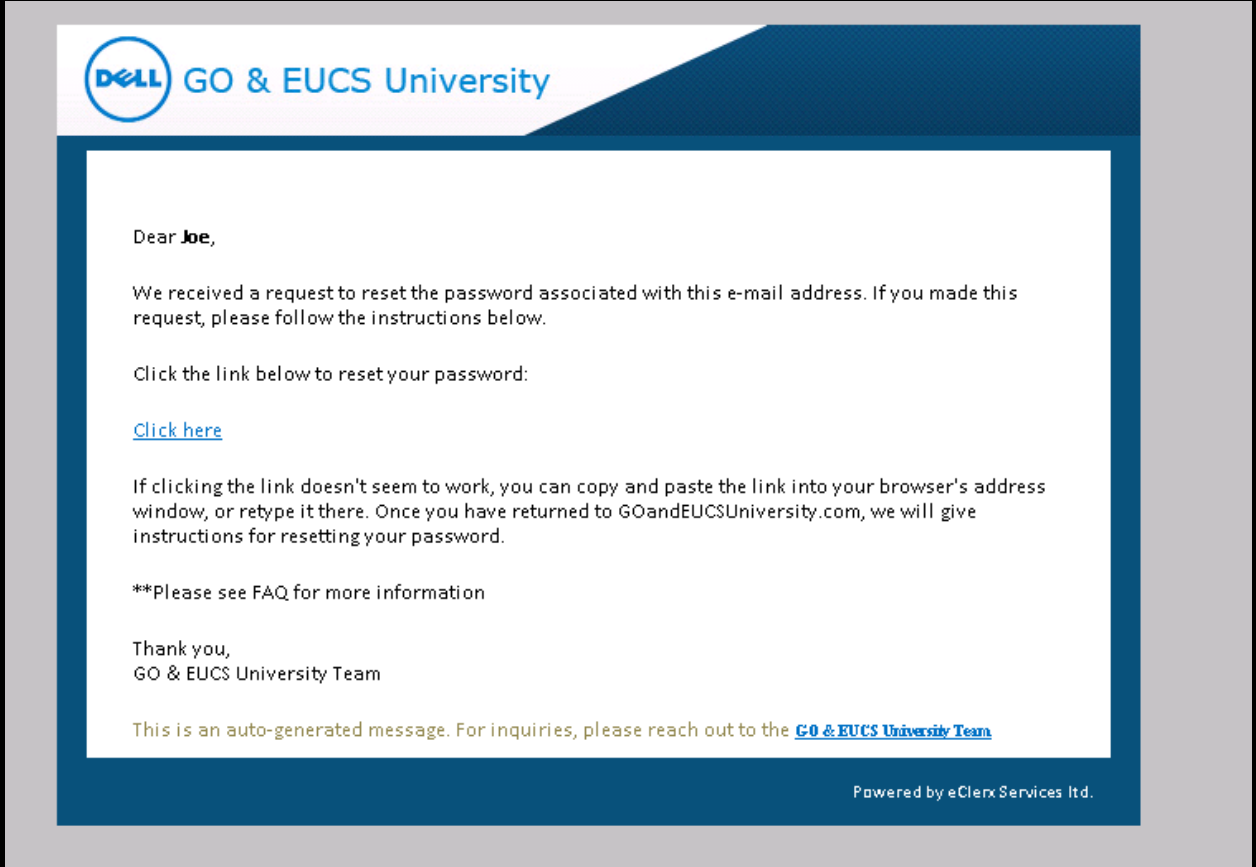

<span id="page-11-0"></span>**Figure 7: Reset Password Email**

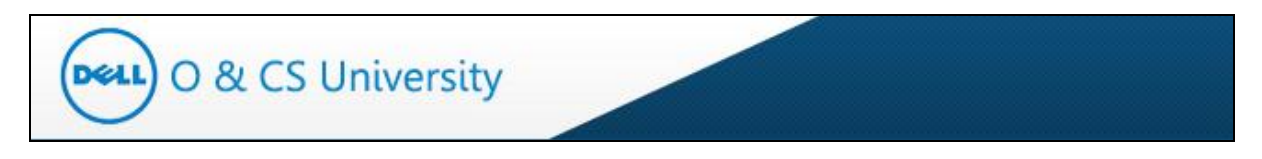

## <span id="page-12-0"></span>**3. Manager Module**

Once you login as a manager, your main page would appear as below.

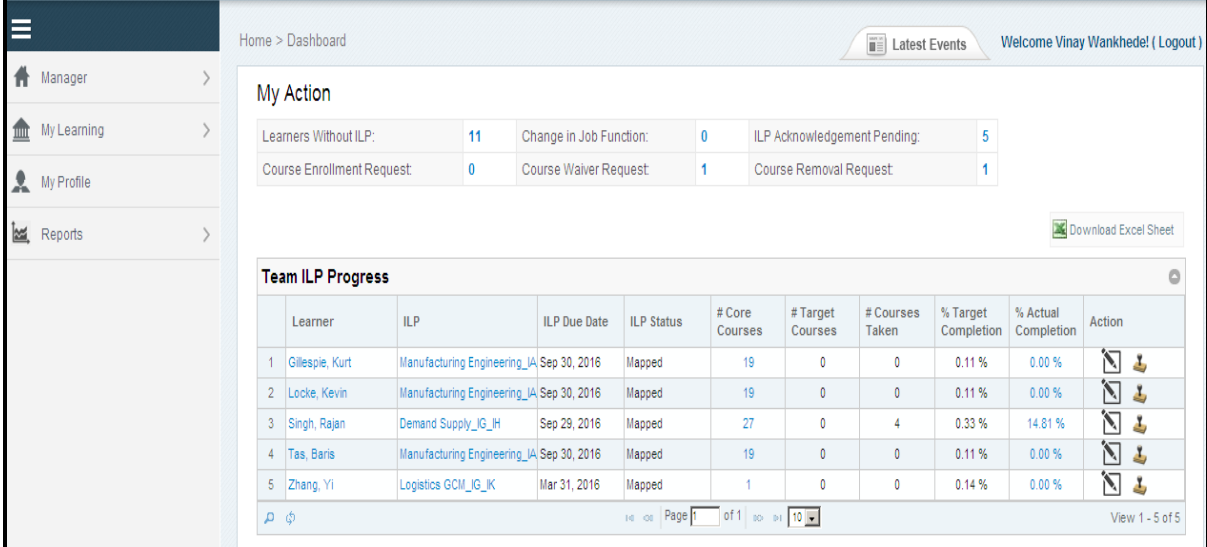

#### **Figure 8: Home Page**

<span id="page-12-1"></span>The left hand side panel would have following tabs – Manager, My Profile and Reports. 'Manager' and My Profile sections have been explained further in the document.

In case you have learner role along with manage role then 'Learner' section will also appear on left panel. In above example, manager has learner role also. You may refer the Learner module for the Learner role (My Learning and My Profile sections).

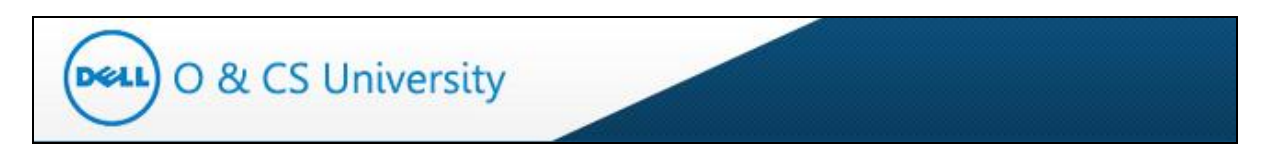

# <span id="page-13-0"></span>**4. Manager Dashboard**

Click on the 'Manager' tab on the left hand side panel and two tabs – 'Manager Dashboard' and 'Add Course To Team' – would appear.

| O & CS University         |                |                            |                     |              |                                           |                   |                 |                              |                         | Search Course          | Communication -        | Help $\star$                     |
|---------------------------|----------------|----------------------------|---------------------|--------------|-------------------------------------------|-------------------|-----------------|------------------------------|-------------------------|------------------------|------------------------|----------------------------------|
|                           |                | Home > Dashboard           |                     |              |                                           |                   |                 |                              | <b>TE Latest Events</b> |                        |                        | Welcome Vinay Wankhede! (Logout) |
| Manager                   |                | My Action                  |                     |              |                                           |                   |                 |                              |                         |                        |                        |                                  |
| Manager Dashboard         |                | Learners Without ILP:      |                     | 10           | Change in Job Function:                   |                   | $\bf{0}$        | ILP Acknowledgement Pending: |                         | $\overline{2}$         |                        |                                  |
| Add Course To Team        |                | Course Enrollment Request: |                     | $\mathbf{1}$ | Course Waiver Request:                    |                   | $\mathbf{1}$    | Course Removal Request       |                         | $\bf{0}$               |                        |                                  |
| My Learning<br>My Profile |                | <b>Team ILP Progress</b>   |                     |              |                                           |                   |                 |                              |                         |                        |                        | Download Excel Sheet             |
| Reports                   |                | Learner                    | ILP                 |              | <b>ILP</b> Due Date                       | <b>ILP Status</b> | Core<br>Courses | Target<br>Courses            | Courses<br>Taken        | % Target<br>Completion | % Actual<br>Completion | Action                           |
|                           |                | Gillespie, Kurt            |                     |              | Manufacturing Engineering JA Sep 30, 2016 | Acknowledged      | 21              | 0                            | $\Omega$                | 0.55%                  | 0.00 %                 | $\sum_{i=1}^{n}$                 |
|                           | $\overline{2}$ | Locke, Kevin               |                     |              | Manufacturing Engineering_IA Sep 30, 2016 | Acknowledged      | 22              | $\mathbf{0}$                 | $\mathbf 0$             | 0.55%                  | 0.00%                  | Ñ                                |
|                           | 3              | Singh, Rajan               | Demand Supply IG IH |              | Sep 29, 2016                              | Acknowledged      | 30              | $\mathbf{0}$                 | 6                       | 0.77%                  | 20.00%                 | Ñ                                |
|                           | $\ddot{4}$     | Tas, Baris                 |                     |              | Manufacturing Engineering JA Sep 30, 2016 | Mapped            | 22              | $\theta$                     | $\Omega$                | 0.55%                  | 0.00%                  | 汩<br>土                           |
|                           | 5              | Witte, Ken                 |                     |              | Corp Development and StratedMar 31, 2016  | Mapped            | 8               | $\,0\,$                      | $\mathbf{0}$            | 0.68%                  | 0.00 %                 | 门<br>土                           |
|                           |                | 6 Zhang, Yi                | Logistics GCM IG IK |              | Mar 31, 2016                              | Acknowledged      |                 | $\mathbf{0}$                 | $\theta$                | 0.68%                  | 0.00%                  | 门                                |
|                           |                |                            |                     |              |                                           |                   |                 |                              |                         |                        |                        |                                  |

**Figure 9: Manager Dashboard**

<span id="page-13-2"></span>The Manager Dashboard page has two sections - My Action and Team ILP Progress.

#### <span id="page-13-1"></span>**4.1. My Action**

'My Action' section has been explained in the table below.

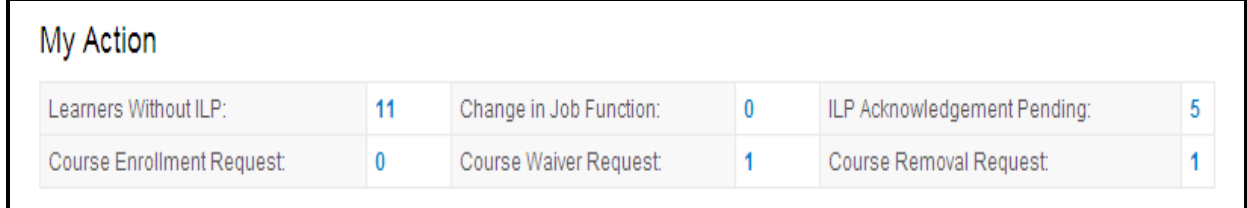

#### **Figure 10: My Action**

<span id="page-13-3"></span>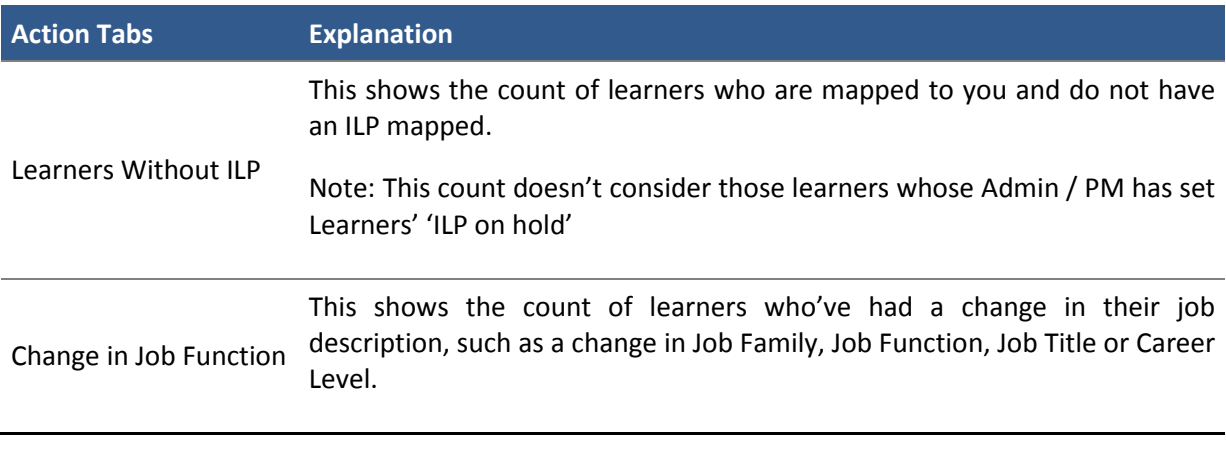

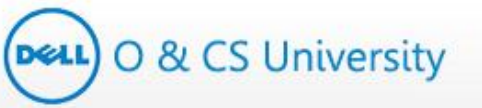

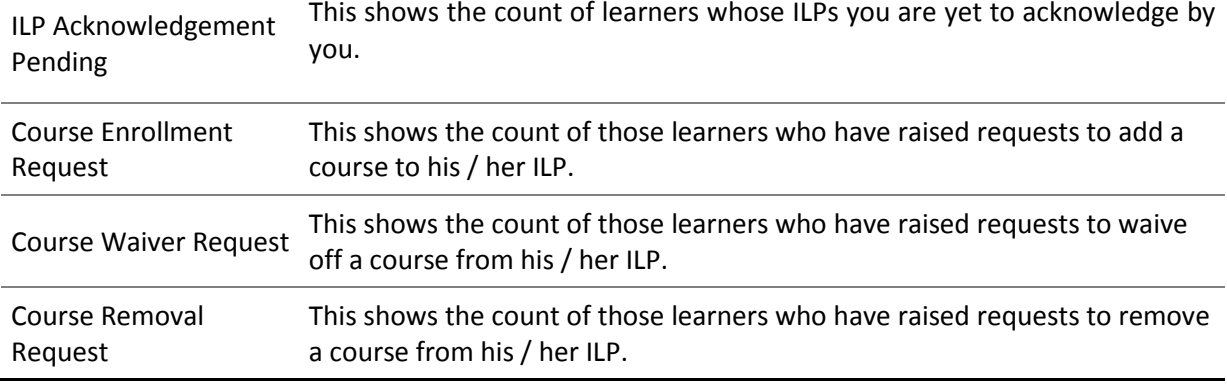

#### **Table 1: My Action Tabs**

#### <span id="page-14-1"></span><span id="page-14-0"></span>**4.1.1. Learners Without ILP**

This shows the count of learners who are mapped to you and do not have an ILP mapped. The number against this option has a hyperlink that you can click to open and view details.

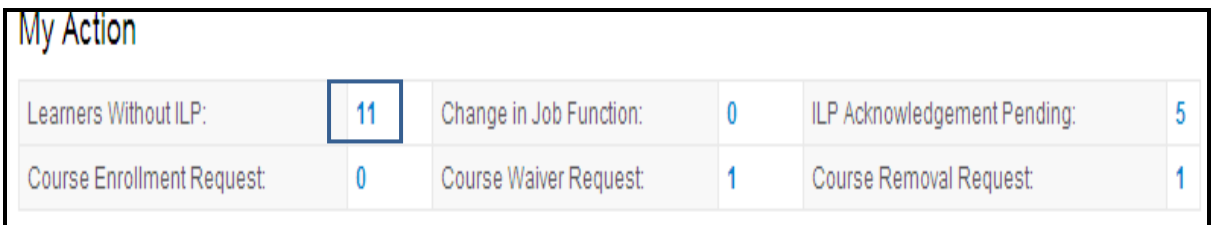

#### **Figure 11: Learners Without ILP**

<span id="page-14-2"></span>Click on the number and you will be guided to a new window where you can see a list of all the learners who are not mapped with any ILP.

|    | <b>Learners Without ILP</b> |                 |                                                        |                     |                                                  |                       |            |                        |                |            |
|----|-----------------------------|-----------------|--------------------------------------------------------|---------------------|--------------------------------------------------|-----------------------|------------|------------------------|----------------|------------|
|    | Badge ID                    | Learner         | Job Family                                             | <b>Job Function</b> | <b>Job Title</b>                                 | Added to<br>Portal on | Supervisor | L <sub>2</sub> Manager | L3 Manager     | L4 Manager |
|    | 12036                       | Leara, William  | Platform Software En Engineering                       |                     | Platform Sftwr Seniol Mar 07, 2014 Weis, Bill    |                       |            | Clarke, Jeff           | Caffey, Stuart | Tu, Edgar  |
|    | 14275                       | Montero, Adolfo | Platform Software En Engineering                       |                     | Platform Sftwr Sr. Pri Mar 07, 2014   Weis, Bill |                       |            | Clarke, Jeff           | Caffey, Stuart | Tu, Edgar  |
| 3  | 303023                      | Gillon, Jamie   | Platform Software En Engineering                       |                     | Platform Sftwr Sr. Pri Mar 07, 2014 Weis, Bill   |                       |            | Clarke, Jeff           | Caffey, Stuart | Tu, Edgar  |
|    | 3150                        | Witte, Ken      | Platform Software En Engineering                       |                     | Platform Sftwr Sr. Pri Mar 07, 2014 Weis, Bill   |                       |            | Clarke, Jeff           | Caffey, Stuart | Tu, Edgar  |
|    | 322320                      | Page, Matt      | Platform Software En Engineering                       |                     | Platform Sftwr Prin Ei Mar 07, 2014 Weis, Bill   |                       |            | Clarke, Jeff           | Caffey, Stuart | Tu, Edgar  |
| 6  | 322385                      | Davis, Josh     | Platform Software En Engineering                       |                     | Platform Sftwr Prin Ei Mar 07, 2014 Weis, Bill   |                       |            | Clarke, Jeff           | Caffey, Stuart | Tu, Edgar  |
|    | 555783                      |                 | Embry, Nicholas Lee   Platform Software En Engineering |                     | Platform Sftwr Senio(Mar 07, 2014 Weis, Bill     |                       |            | Clarke, Jeff           | Caffey, Stuart | Tu, Edgar  |
| 8  | 603081                      | LaMarre, Jim    | Platform Software En Engineering                       |                     | Platform Sftwr Prin Ei Mar 07, 2014 Weis, Bill   |                       |            | Clarke, Jeff           | Caffey, Stuart | Tu, Edgar  |
| 9  | 69851                       | Lewis, Chuck    | Platform Software En Engineering                       |                     | Platform Sftwr Sr. Pri Mar 07, 2014 Weis, Bill   |                       |            | Clarke, Jeff           | Caffey, Stuart | Tu, Edgar  |
| 10 | 70665                       | Dennis, Lowell  | Platform Software En Engineering                       |                     | Platform Sftwr Prin Ei Mar 07, 2014 Weis, Bill   |                       |            | Clarke, Jeff           | Caffey, Stuart | Tu, Edgar  |

<span id="page-14-3"></span>**Figure 12: Learners Without ILP**

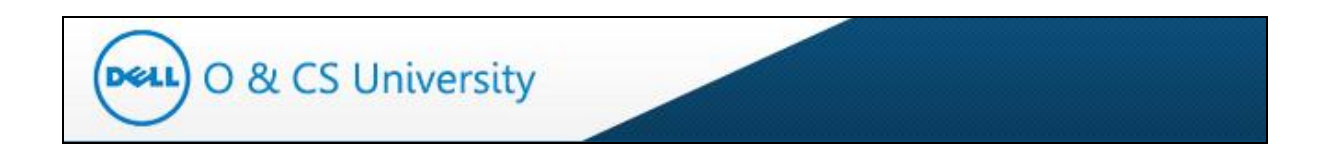

#### <span id="page-15-0"></span>**4.1.2. Change in Job Function**

This shows the count of learners who've had a change in their job description, such as a change in Job Family, Job Function, Job Title or Career Level.

| My Action                  |                         |                              |  |
|----------------------------|-------------------------|------------------------------|--|
| Learners Without ILP:      | Change in Job Function: | ILP Acknowledgement Pending: |  |
| Course Enrollment Request: | Course Waiver Request:  | Course Removal Request:      |  |

**Figure 13: Change in Job Function**

<span id="page-15-1"></span>Click on the number and you will be guided to a new window where you can see a list of all the learners whose job description has been updated.

<span id="page-15-2"></span>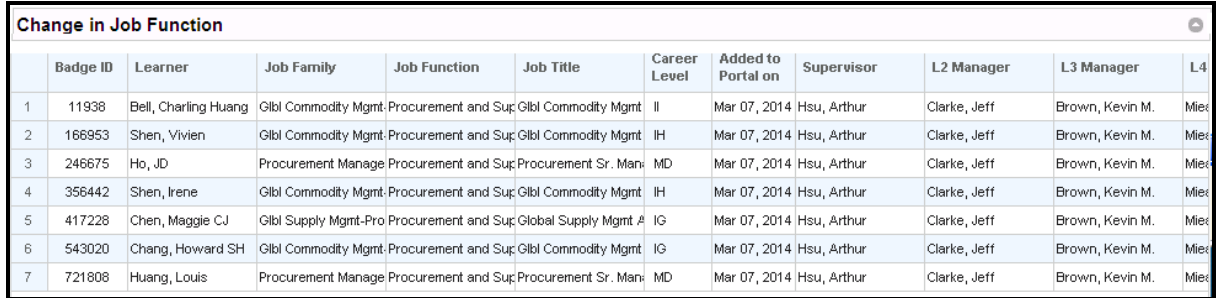

**Figure 14: Change in Job Function**

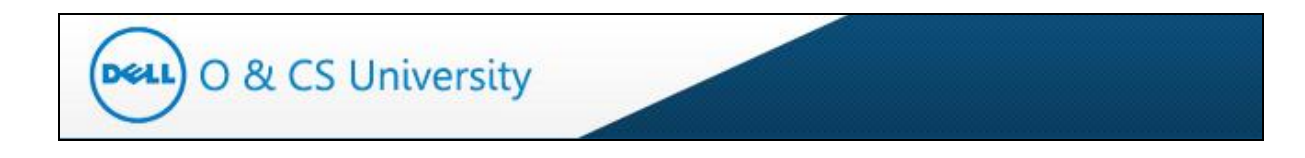

#### <span id="page-16-0"></span>**4.1.3. ILP Acknowledgement Pending**

This shows the count of learners whose ILPs you are yet to acknowledge.

| My Action                  |           |                         |               |                              |  |
|----------------------------|-----------|-------------------------|---------------|------------------------------|--|
| Learners Without ILP:      |           | Change in Job Function: |               | ILP Acknowledgement Pending: |  |
| Course Enrollment Request: |           | Course Waiver Request:  |               | Course Removal Request:      |  |
|                            |           |                         |               |                              |  |
|                            | $- \cdot$ | .                       | $\sim$ $\sim$ |                              |  |

**Figure 15: ILP Acknowledgement Pending**

<span id="page-16-1"></span>Click on the number and you will be guided to a new window where you can see a list of all the learners whose ILPs you have to acknowledge.

|                | <b>ILP Acknowledgement Pending</b><br>$\circ$               |                 |                 |                                  |                     |                                     |                       |                        |                   |            |              |  |
|----------------|-------------------------------------------------------------|-----------------|-----------------|----------------------------------|---------------------|-------------------------------------|-----------------------|------------------------|-------------------|------------|--------------|--|
|                |                                                             | <b>Badge ID</b> | Learner         | <b>Job Family</b>                | <b>Job Function</b> | <b>Job Title</b>                    | Added to<br>Portal on | <b>ILP</b>             | # Core<br>Courses | Supervisor | L2 Manager   |  |
|                | П                                                           | 306807          | Zhang, Yi       | Platform Software En Engineering |                     | Platform Sftwr Prin Ei Mar 07, 2014 |                       | Logistics GCM_IG_IK    | 1                 | Weis, Bill | Clarke, Jeff |  |
| $\overline{2}$ | П                                                           | 416791          | Gillespie, Kurt | Platform Software En Engineering |                     | Platform Sftwr Sr. Pri Mar 07, 2014 |                       | Manufacturing Engineer | 19                | Weis, Bill | Clarke, Jeff |  |
| 3              | г                                                           | 417705          | Locke, Kevin    | Platform Software En Engineering |                     | Platform Sftwr Senio(Mar 07, 2014   |                       | Manufacturing Engineer | 19                | Weis, Bill | Clarke, Jeff |  |
| 4              | Л                                                           | 549985          | Tas, Baris      | Platform Software En Engineering |                     | Platform Sftwr Staff (Mar 07, 2014  |                       | Manufacturing Engineer | 19                | Weis, Bill | Clarke, Jeff |  |
| $\overline{1}$ | $\ddot{\phantom{1}}$                                        |                 |                 |                                  |                     |                                     |                       |                        |                   |            |              |  |
|                | re or Page 1 of 1 no or 10 -<br>$D-\Phi$<br>View 1 - 4 of 4 |                 |                 |                                  |                     |                                     |                       |                        |                   |            |              |  |
|                |                                                             |                 |                 |                                  |                     | <b>Acknowledge ILP</b>              | Reset                 |                        |                   |            |              |  |

<span id="page-16-2"></span>**Figure 16: ILP Acknowledgement Pending**

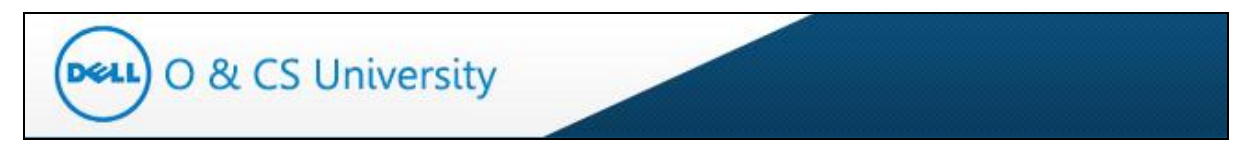

You can acknowledge the ILPs by checking the checkboxes against the learners' names and then click on 'Acknowledge ILP'.

|                                                                                                    | <b>ILP Acknowledgement Pending</b><br>G                         |          |                 |                                         |                     |                                     |                       |                        |                   |            |              |
|----------------------------------------------------------------------------------------------------|-----------------------------------------------------------------|----------|-----------------|-----------------------------------------|---------------------|-------------------------------------|-----------------------|------------------------|-------------------|------------|--------------|
|                                                                                                    |                                                                 | Badge ID | Learner         | <b>Job Family</b>                       | <b>Job Function</b> | Job Title                           | Added to<br>Portal on | <b>ILP</b>             | # Core<br>Courses | Supervisor | L2 Manager   |
|                                                                                                    | $\overline{\mathbf{v}}$                                         | 306807   | Zhang, Yi       | Platform Software En Engineering        |                     | Platform Sftwr Prin Ei Mar 07, 2014 |                       | Logistics GCM_IG_IK    | $\overline{1}$    | Weis, Bill | Clarke, Jeff |
| 2                                                                                                    | 図                                                               | 416791   | Gillespie, Kurt | Platform Software En Engineering        |                     | Platform Sftwr Sr. Pri Mar 07, 2014 |                       | Manufacturing Engineer | 19                | Weis, Bill | Clarke, Jeff |
|                                                                                                    |                                                                 | 417705   | Locke, Kevin    | <b>Platform Software En Engineering</b> |                     | Platform Sftwr Senio(Mar 07, 2014   |                       | Manufacturing Engineer | 19                | Weis, Bill | Clarke, Jeff |
| ┍<br>19<br>549985<br>Tas, Baris<br>Platform Software En Engineering<br>Platform Sftwr Staff (Mar 07, 2014)<br>Manufacturing Engineer<br>Weis, Bill |                                                                 |          |                 |                                         |                     |                                     |                       |                        |                   |            | Clarke, Jeff |
| $\vert \cdot \vert$                                                                                                    |                                                                 |          |                 |                                         |                     |                                     |                       |                        |                   |            |              |
|                                                                                                    | Page 1 of 1 so of 10 -<br>ي م<br>$140 - 430$<br>View 1 - 4 of 4 |          |                 |                                         |                     |                                     |                       |                        |                   |            |              |
|                                                                                                    |                                                                 |          |                 |                                         |                     | <b>Acknowledge ILP</b>              | Reset                 |                        |                   |            |              |

**Figure 17: Acknowledge ILP**

<span id="page-17-0"></span>A confirmation message will be displayed as below. Click OK.

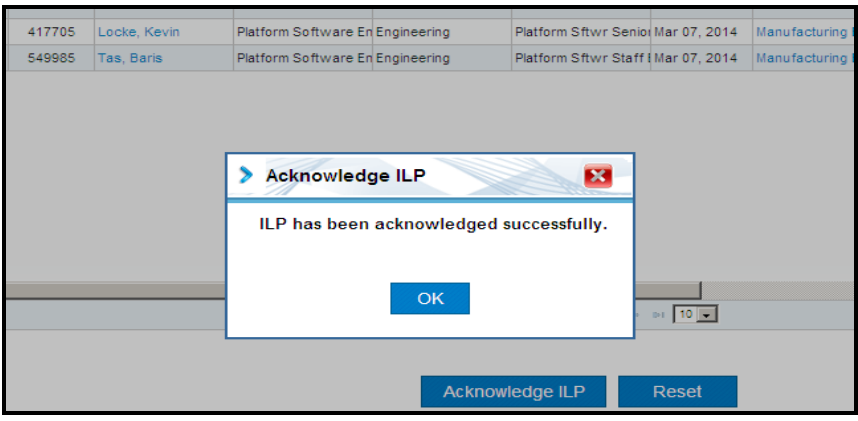

**Figure 18: Acknowledge ILP**

To cross check, you may go back to the Manager Dashboard and check the count of ILP Acknowledge Pending; it should have deacresed.

<span id="page-17-1"></span>

| My Action                  |    |                         |                              |  |
|----------------------------|----|-------------------------|------------------------------|--|
| Learners Without ILP:      | 11 | Change in Job Function: | ILP Acknowledgement Pending: |  |
| Course Enrollment Request: |    | Course Waiver Request:  | Course Removal Request:      |  |

**Figure 189: Revised ILP Acknowledgement Pending**

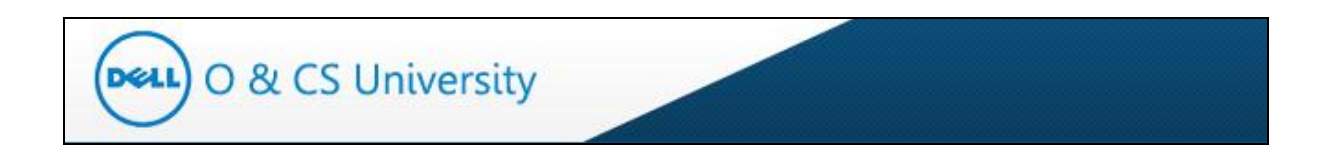

#### <span id="page-18-0"></span>**4.1.4. Course Enrollment Request**

This shows the count of those learners who have raised requests to add a course to his / her ILP.

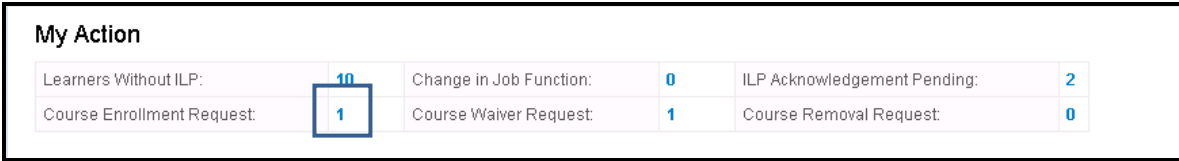

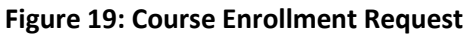

<span id="page-18-1"></span>Click on the number and you will be guided to a new window where you can see a list of all the learners who have raised requests to add courses to his / her ILP.

You have the authority to Approve / Reject course enrollment requests by selecting the desired radio button and then click on Submit.

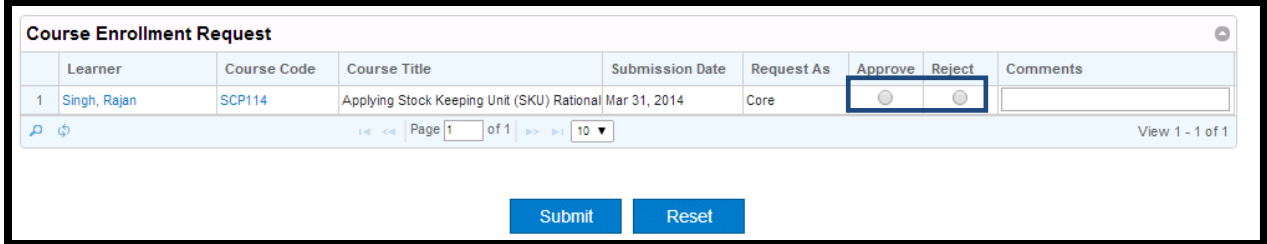

**Figure 20: Approve / Reject Course Enrollment Request**

<span id="page-18-2"></span>Note: Manager can't approve Core Course addition requests that are more than 20% of ILP courses assigned to the learner. If the manager tries to approve more than 20% of ILP courses assigned to a learner, he / she will get the below message.

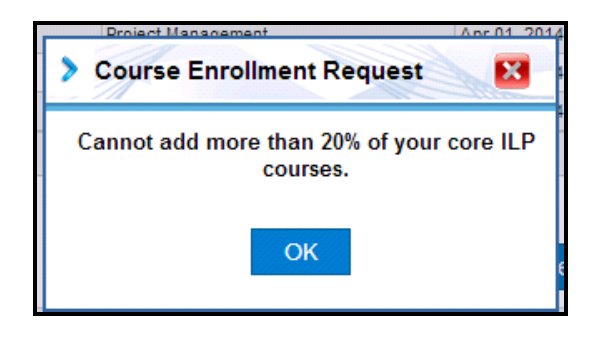

Alternatively, managers will also receive an auto-generated email as soon as a learner mapped to him raises a course enrollment request. A screenshot of the email is as below.

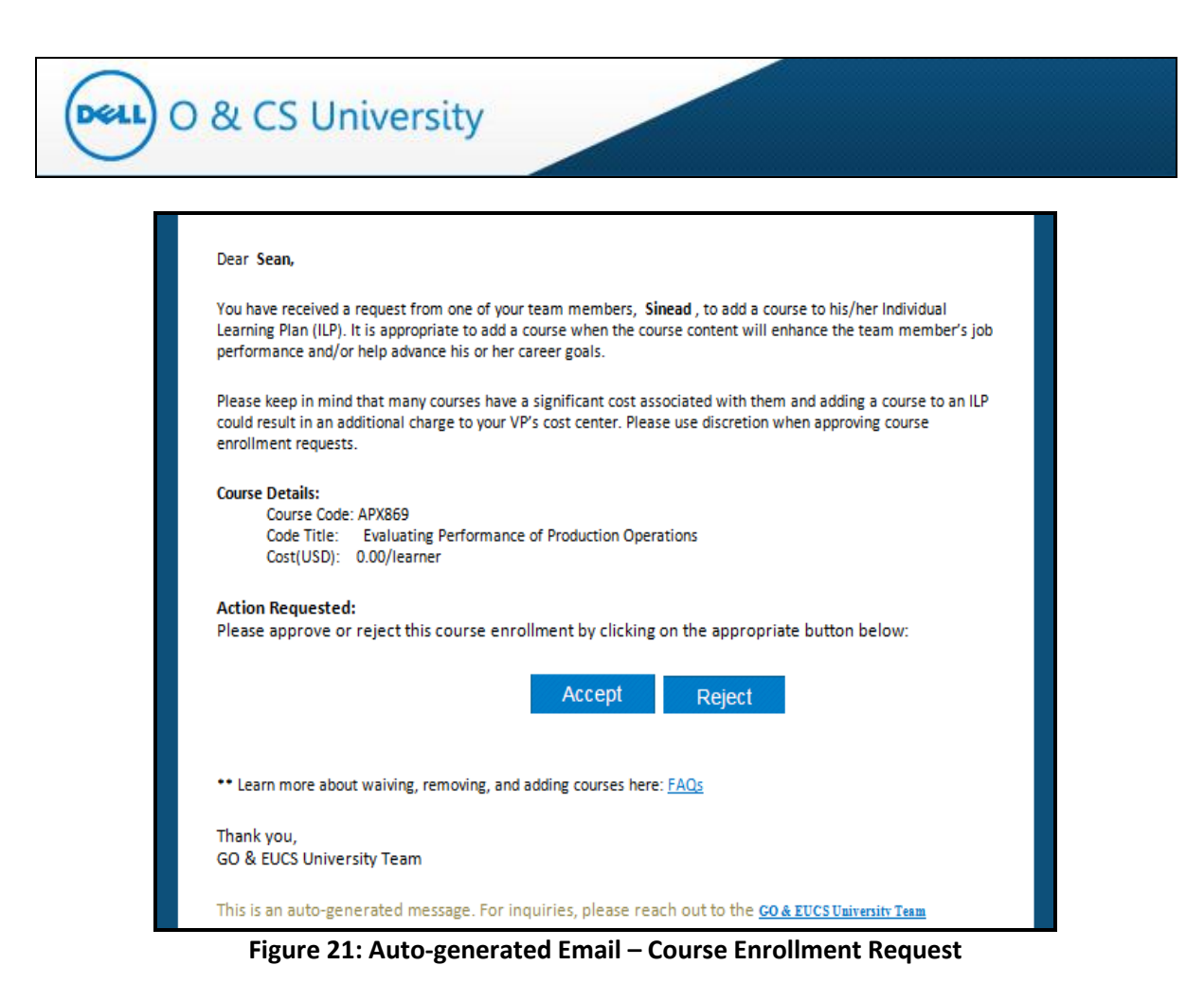

<span id="page-19-0"></span>You can click on Accept / Reject button and he will be guided to the website.

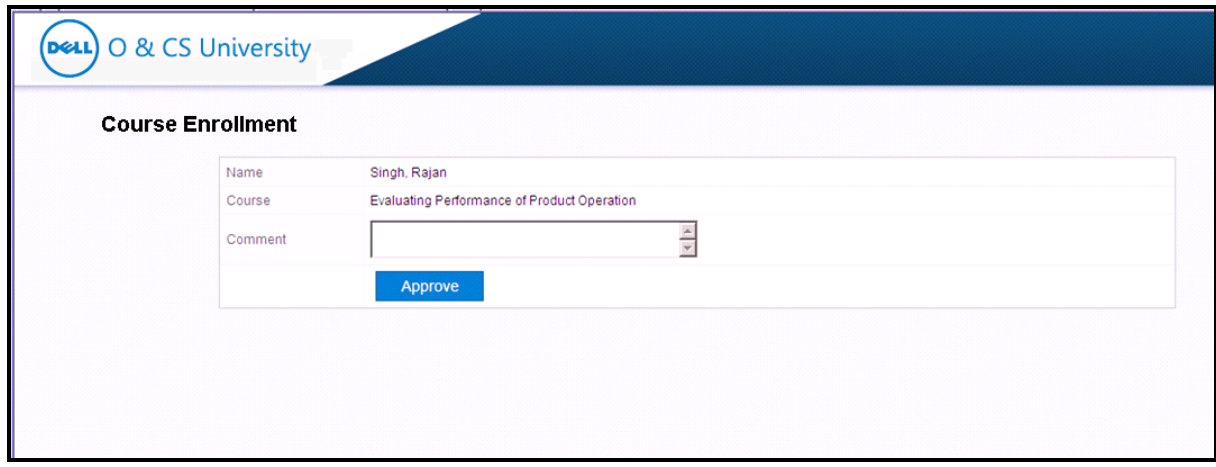

**Figure 22: Auto-generated Email – Course Enrollment Request**

You can enter comments and click on 'Approve' button. On approval, and email notification will be sent to Learner and coping training cordinator, Program Manager of your academy and yourself.

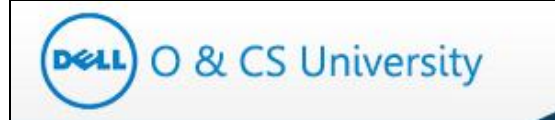

#### <span id="page-20-0"></span>**4.1.5. Course Waiver Request**

This shows the count of those learners who have raised requests to waive off a course from his / her ILP.

| Learners Without ILP:<br>Change in Job Function:<br>ILP Acknowledgement Pending:<br>10 | My Action |  |  |  |
|----------------------------------------------------------------------------------------|-----------|--|--|--|
|                                                                                        |           |  |  |  |
| Course Waiver Request:<br>Course Removal Request:<br>Course Enrollment Request:        |           |  |  |  |

**Figure 22: Course Waiver Request**

<span id="page-20-1"></span>Click on the number and you will be guided to a new window where you can see a list of all the learners who have raised requests to waive off courses from his / her ILP.

You have the authority to Approve / Reject course waiver requests by selecting the desired radio button.

|   | <b>Course Waiver Request</b> |                    |                                                                                                    |                        |                         |         |        |                 |  |  |  |
|---|------------------------------|--------------------|----------------------------------------------------------------------------------------------------|------------------------|-------------------------|---------|--------|-----------------|--|--|--|
|   | Learner                      | <b>Course Code</b> | <b>Course Title</b>                                                                                               | <b>Submission Date</b> | <b>Learner Comment</b>  | Approve | Reject | <b>Comments</b> |  |  |  |
|   | Singh, Rajan                 |                    | CLfin 02 a01 bs e Principles of Accounting and Final Mar 29, 2014                                                 |                        | Subject Matter Expert   | 0       | 0      |                 |  |  |  |
|   | Singh, Rajan                 | <b>PROF2419</b>    | 7-steps to problem solving (1-day Apr 01, 2014                                                                    |                        | Subject Matter Expert   | 0       | 0      |                 |  |  |  |
| 3 | Singh, Rajan                 | <b>FINC2002</b>    | Procurement Finance Overview                                                                                      | Apr 01, 2014           | Took course or equivale | 0       | 0      |                 |  |  |  |
| д | ් ග්                         |                    | of 1 $\Rightarrow$ $\Rightarrow$ 10 $\blacktriangledown$<br>$H = \left\langle \cos \left  \right  \right $ Page 1 |                        |                         |         |        | View 1 - 3 of 3 |  |  |  |
|   |                              |                    |                                                                                                    |                        |                         |         |        |                 |  |  |  |
|   |                              |                    |                                                                                                    |                        |                         |         |        |                 |  |  |  |
|   |                              |                    |                                                                                                    | Submit                 | Reset                   |         |        |                 |  |  |  |

**Figure 23: Approve / Reject Waiver Request**

<span id="page-20-2"></span>Add relevant comments and and then click on Submit.

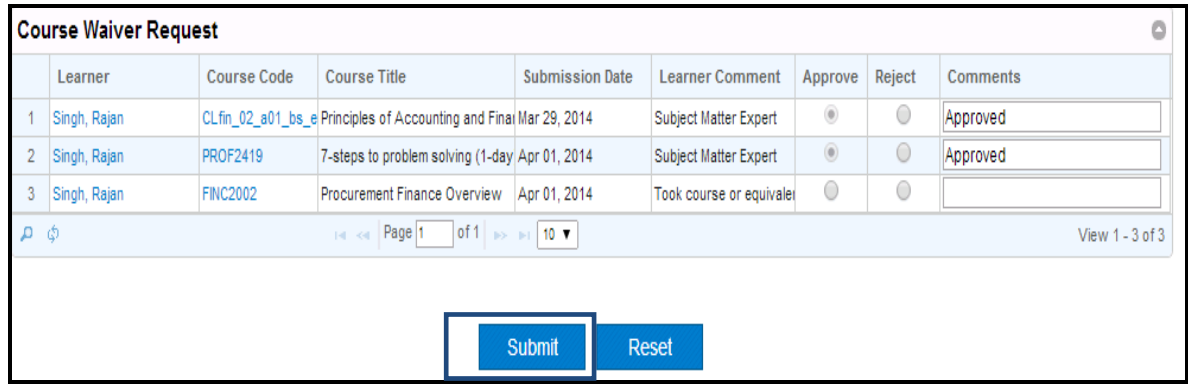

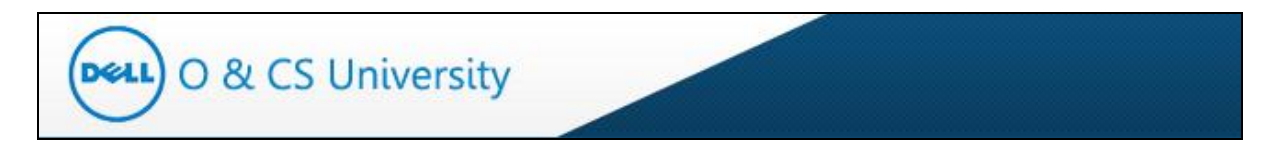

A confirmation message will be displayed as below.

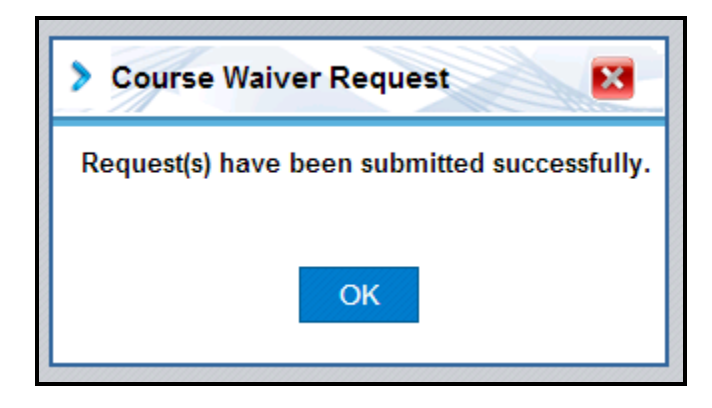

To cross check, you may go back to the Manager Dashboard and check the count of Course Waiver Request; it should have deacresed.

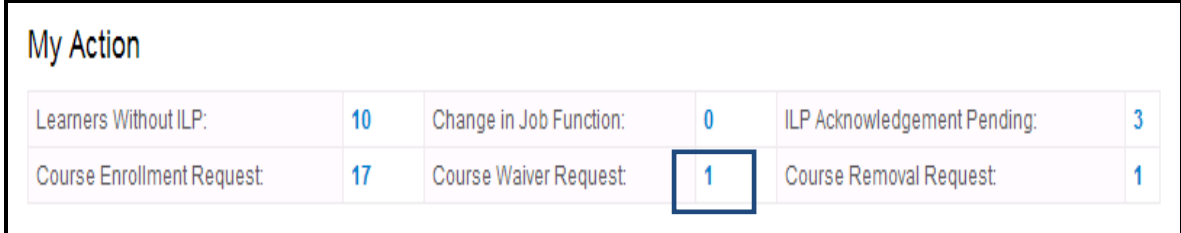

Alternatively, managers will also receive an auto-generated email as soon as a learner mapped to him raises a course enrollment request. A screenshot of the email is as below.

<span id="page-21-0"></span>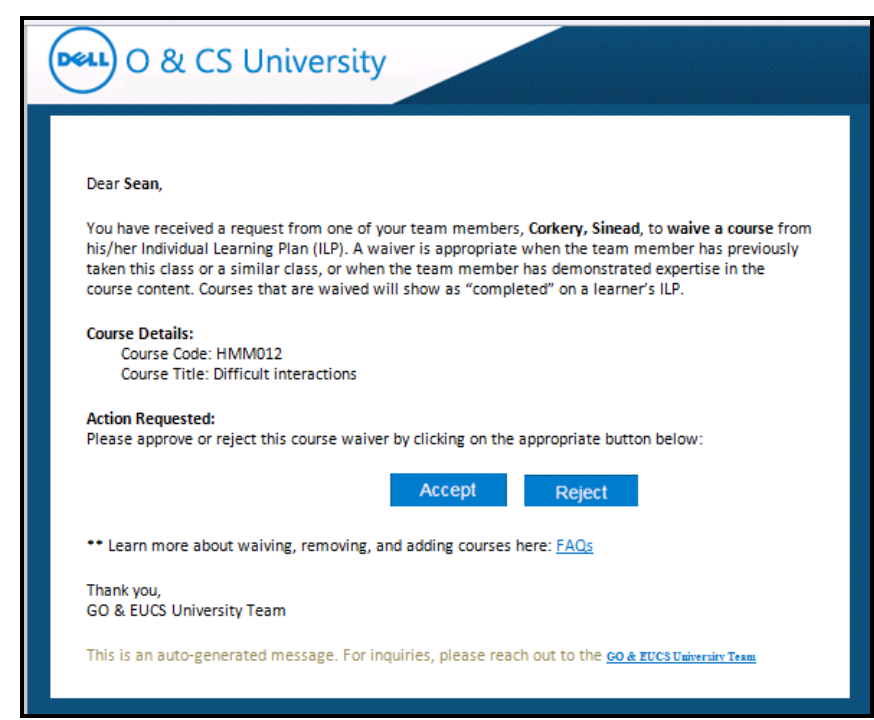

**Figure 24: Auto-generated Email – Course Waiver Request**

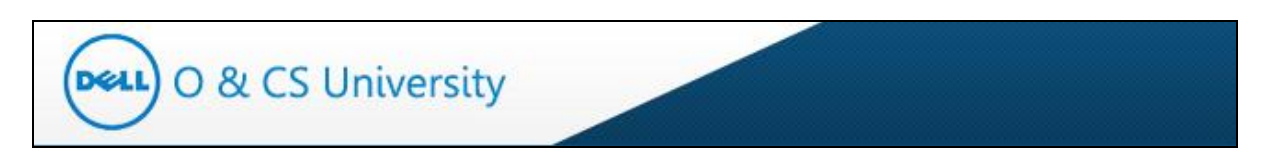

You can click on Accept / Reject button and you will be guided to the website.

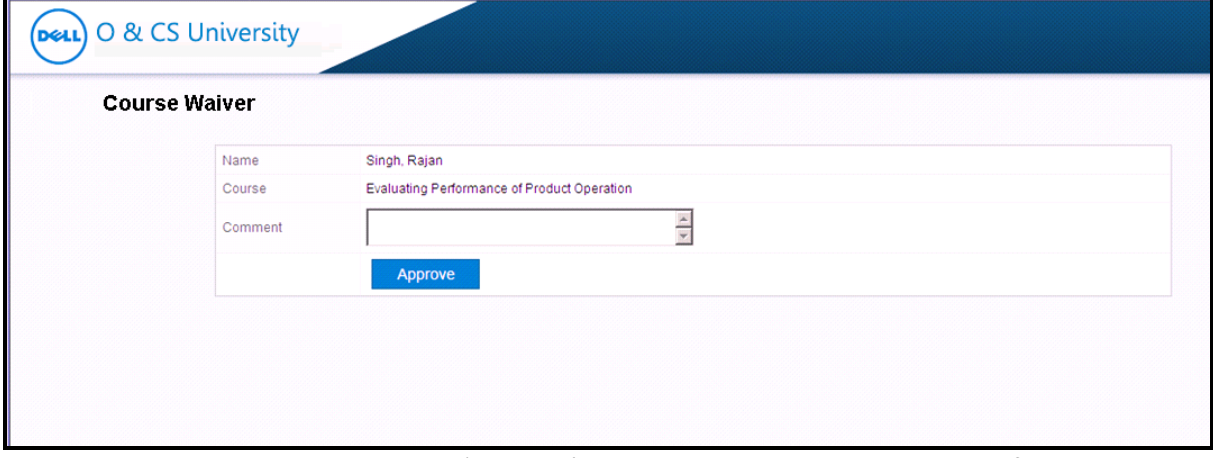

You can enter comments and click on 'Approve' button. On approval, and email notification will be sent to Learner and coping training cordinator, Program Manager of your academy and yourself.

*Note: Waiving a course will give an auto credit to that learner for that course.*

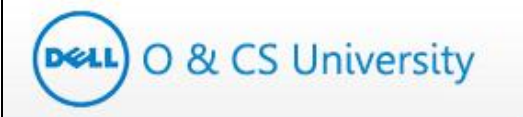

#### <span id="page-23-0"></span>**4.1.6. Course Removal Request**

This shows the count of those learners who have raised requests to remove a course from his / her ILP.

| My Action                  |    |                         |                              |  |
|----------------------------|----|-------------------------|------------------------------|--|
| Learners Without ILP:      | 10 | Change in Job Function: | ILP Acknowledgement Pending: |  |
| Course Enrollment Request: |    | Course Waiver Request:  | Course Removal Request:      |  |

**Figure 25: Course Removal Request**

<span id="page-23-1"></span>Click on the number and you will be guided to a new window where you can see a list of all the learners who have raised requests to remove courses from his / her ILP.

You have the authority to Approve / Reject course removal requests by selecting the desired radio button.

|        | <b>Course Removal Request</b>                                                                   |                    |                                   |                        |                          |         |        |          |  |  |  |  |
|--------|-------------------------------------------------------------------------------------------------|--------------------|-----------------------------------|------------------------|--------------------------|---------|--------|----------|--|--|--|--|
|        | Learner                                                                                         | <b>Course Code</b> | <b>Course Title</b>               | <b>Submission Date</b> | Learner Comment          | Approve | Reject | Comments |  |  |  |  |
|        | Singh, Rajan                                                                                    | <b>INV320</b>      | <b>Understanding Safety Stock</b> | Mar 29, 2014           | Does not apply to curren | 0       |        |          |  |  |  |  |
| $\Box$ | of 1 $\Rightarrow$ $\Rightarrow$ 10 $\triangledown$<br>THE Red Page 1<br>- Ф<br>View 1 - 1 of 1 |                    |                                   |                        |                          |         |        |          |  |  |  |  |
|        | <b>Submit</b><br><b>Reset</b>                                                                   |                    |                                   |                        |                          |         |        |          |  |  |  |  |

**Figure 26: Approve / Reject Course Removal Request**

<span id="page-23-3"></span><span id="page-23-2"></span>Click on Submit. A confirmation message as below will be displayed. Click on OK.

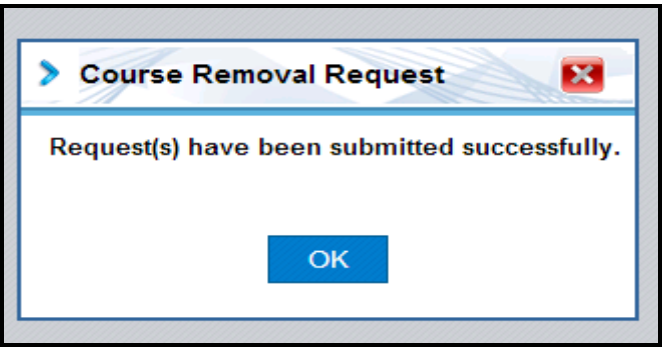

**Figure 27: Confirmation Message**

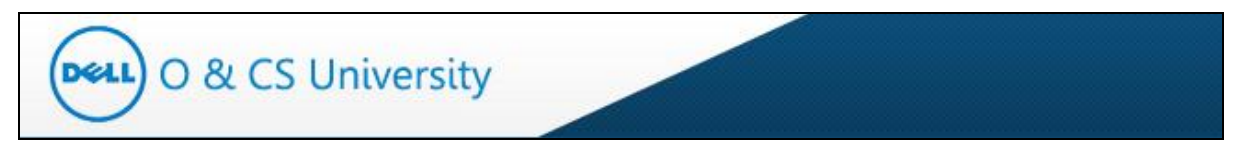

To cross check, you may go back to the Manager Dashboard and check the count of Course Removal Request; it should have deacresed.

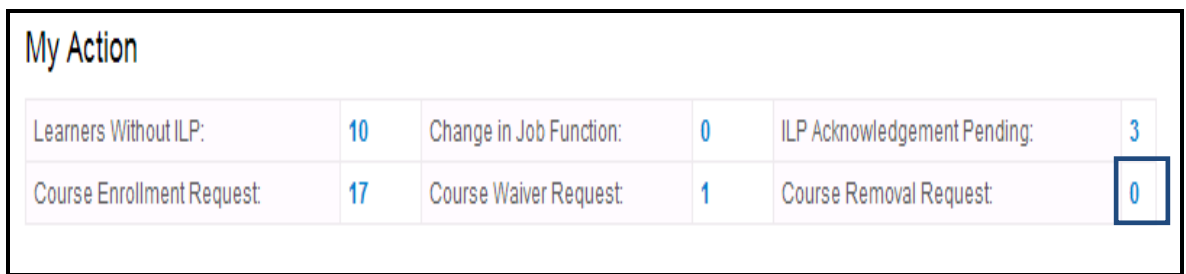

<span id="page-24-0"></span>Alternatively, as managers you will also receive an auto-generated email as soon as a learner mapped to him raises a course enrollment request. A screenshot of the email is as below.

#### **Figure 28: Auto-generated Email – Course Removal Request**

#### You can click on Accept / Reject button and he will be guided to the website.

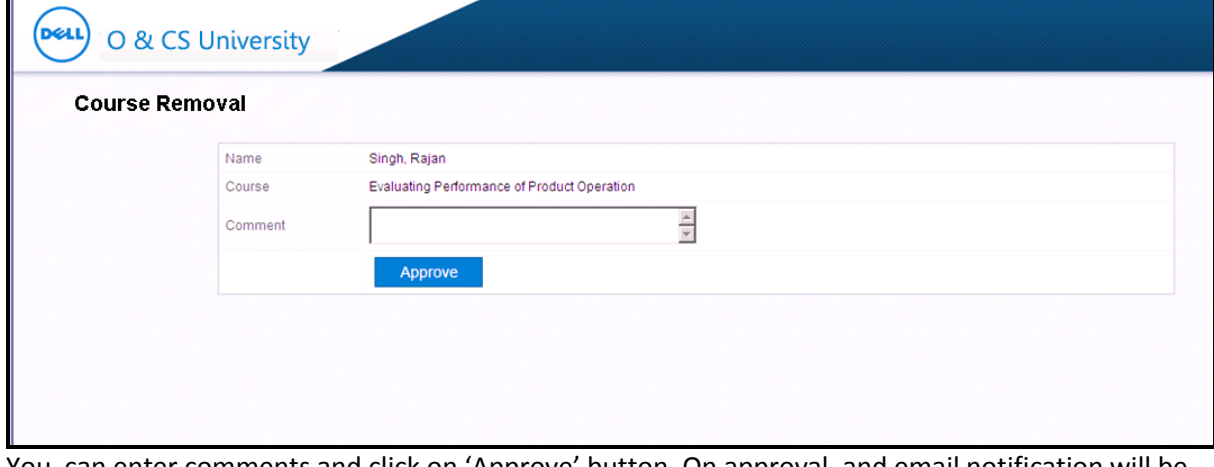

You can enter comments and click on 'Approve' button. On approval, and email notification will be sent to Learner and coping training cordinator, Program Manager of your academy and yourself.

*Note: Removing a course will decrease the number of Core Courses mapped to the ILP of that learner.*

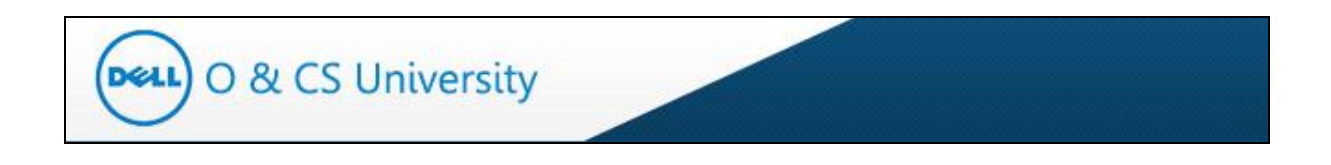

#### <span id="page-25-0"></span>**4.2. Team ILP Progress**

The second section on the Manager's Dashboard is the 'Team ILP Progress' section.

| O & CS University<br><b>DELI</b> |                                |                                           |                         |                         |                 |                                |                         | Search Course          | Communication -        | Help $\sim$                      |
|----------------------------------|--------------------------------|-------------------------------------------|-------------------------|-------------------------|-----------------|--------------------------------|-------------------------|------------------------|------------------------|----------------------------------|
| $\equiv$                         | Home > Dashboard               |                                           |                         |                         |                 |                                | <b>TE Latest Events</b> |                        |                        | Welcome Vinay Wankhede! (Logout) |
| Manager<br>Ħ                     | My Action                      |                                           |                         |                         |                 |                                |                         |                        |                        |                                  |
| Manager Dashboard                | Learners Without ILP:          | 10                                        | Change in Job Function: |                         | $\mathbf{0}$    | ILP Acknowledgement Pending:   |                         | $\overline{2}$         |                        |                                  |
| Add Course To Team               | Course Enrollment Request:     | 1                                         | Course Waiver Request:  |                         | 1               | Course Removal Request         |                         | 0                      |                        |                                  |
| My Learning<br>皿                 |                                |                                           |                         |                         |                 |                                |                         |                        |                        | Download Excel Sheet             |
| л<br>My Profile                  | <b>Team ILP Progress</b>       |                                           |                         |                         |                 |                                |                         |                        |                        | ٥                                |
| <b>ME</b><br>Reports             | Learner                        | ILP                                       | <b>ILP Due Date</b>     | <b>ILP Status</b>       | Core<br>Courses | Target<br>Courses              | Courses<br>Taken        | % Target<br>Completion | % Actual<br>Completion | Action                           |
|                                  | Gillespie, Kurt                | Manufacturing Engineering IA Sep 30, 2016 |                         | Acknowledged            | 21              | $\mathbf{0}$                   | 0.                      | 0.55%                  | 0.00%                  | $\sum_{i=1}^{n}$                 |
|                                  | $\overline{2}$<br>Locke, Kevin | Manufacturing Engineering JA Sep 30, 2016 |                         | Acknowledged            | 22              | $\theta$                       | 0                       | 0.55%                  | 0.00%                  | N                                |
|                                  | $3 -$<br>Singh, Rajan          | Demand Supply IG IH                       | Sep 29, 2016            | Acknowledged            | 30              | $\mathbf{0}$                   | 6                       | 0.77%                  | 20.00 %                | $\sum$                           |
|                                  | $\ddot{4}$<br>Tas, Baris       | Manufacturing Engineering IA Sep 30, 2016 |                         | Mapped                  | 22              | $\theta$                       | 0.                      | 0.55%                  | 0.00%                  | 门<br>玉                           |
|                                  | 5<br>Witte, Ken                | Corp Development and StrategMar 31, 2016  |                         | Mapped                  | 8               | $\theta$                       | $\mathbf{0}$            | 0.68%                  | 0.00%                  | Ñ<br>土                           |
|                                  | 6<br>Zhang, Yi                 | Logistics GCM IG IK                       | Mar 31, 2016            | Acknowledged            |                 | $\mathbf{0}$                   | $\mathbf 0$             | 0.68%                  | 0.00%                  | Ñ                                |
|                                  | $\rho$ $\phi$                  |                                           |                         | <sub>14</sub> or Page 1 |                 | of 1 so $p_1$ 10 $\rightarrow$ |                         |                        |                        | View 1 - 6 of 6                  |

**Figure 29: Team ILP Progress Section**

<span id="page-25-1"></span>The 'Team ILP Progress' section shows the ILP details of learners who are mapped to you. Learners without ILPs will not be listed here.

|     | <b>Team ILP Progress</b> |                                           |                     |                   |                                     |                   |                  |                        |                        |                   | ٥ |
|-----|--------------------------|-------------------------------------------|---------------------|-------------------|-------------------------------------|-------------------|------------------|------------------------|------------------------|-------------------|---|
|     | Learner                  | <b>ILP</b>                                | <b>ILP Due Date</b> | <b>ILP Status</b> | Core<br>Courses                     | Target<br>Courses | Courses<br>Taken | % Target<br>Completion | % Actual<br>Completion | Action            |   |
|     | Gillespie, Kurt          | Manufacturing Engineering IA Sep 30, 2016 |                     | Acknowledged      | 21                                  | 0                 | $^{\circ}$       | 0.55%                  | 0.00%                  | Ñ                 |   |
|     | Locke, Kevin             | Manufacturing Engineering IA Sep 30, 2016 |                     | Acknowledged      | 22                                  | 0                 | 0                | 0.55%                  | 0.00%                  | Ñ                 |   |
|     | Singh, Rajan             | Demand Supply_IG_IH                       | Sep 29, 2016        | Acknowledged      | 30                                  | 0                 | 6                | 0.77%                  | 20.00 %                | ï.                |   |
| 4   | Tas, Baris               | Manufacturing Engineering JA Sep 30, 2016 |                     | Mapped            | 22                                  | $\mathbf 0$       | $\mathbf{0}$     | 0.55%                  | 0.00%                  | Ñ<br>$\mathbf{L}$ |   |
| 5.  | Witte, Ken               | Corp Development and Strated Mar 31, 2016 |                     | Mapped            | 8                                   | 0                 | 0                | 0.68%                  | 0.00%                  | Ñ<br>$\mathbf{I}$ |   |
| 6.  | Zhang, Yi                | Logistics GCM IG IK                       | Mar 31, 2016        | Acknowledged      |                                     | 0                 | $\mathbf{0}$     | 0.68%                  | 0.00%                  | Ñ                 |   |
| ې م |                          |                                           |                     | Page 1<br>140 430 | of 1 $\frac{1}{2}$ 10 $\frac{1}{2}$ |                   |                  |                        |                        | View 1 - 6 of 6   |   |
|     |                          |                                           |                     |                   |                                     |                   |                  |                        |                        |                   |   |

**Figure 30: Team ILP Progress**

<span id="page-25-2"></span>Each of the columns has been explained below.

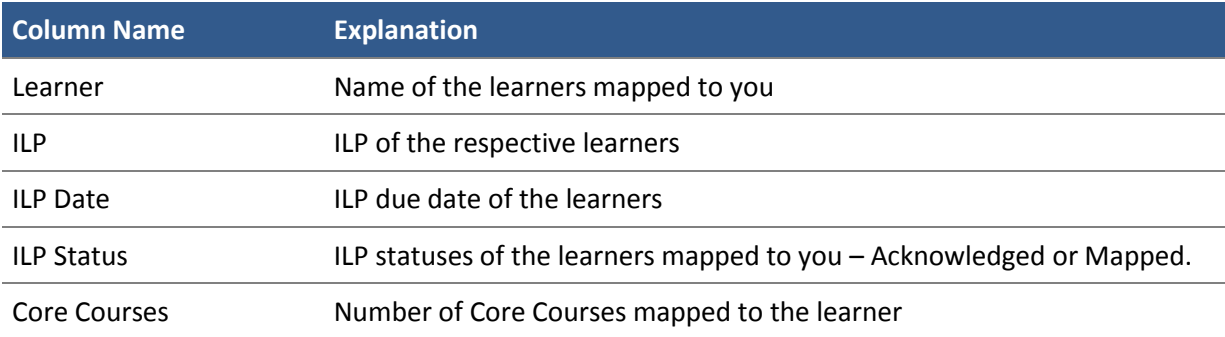

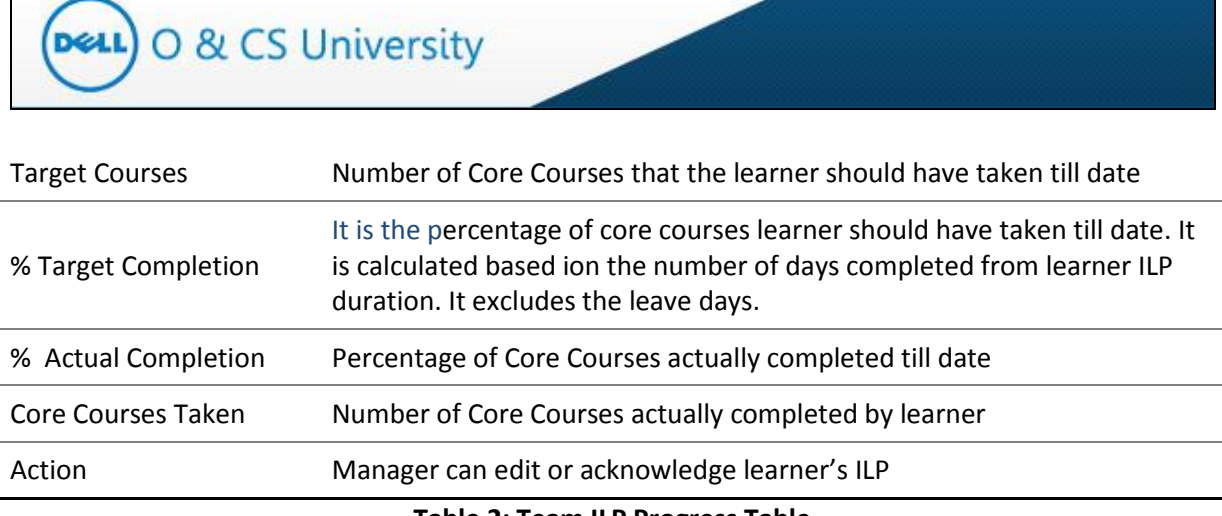

#### **Table 2: Team ILP Progress Table**

<span id="page-26-0"></span>Additional details have been described ahead with relevant screenshots.

#### **Learner:**

You can click on a learner's name to view their details.

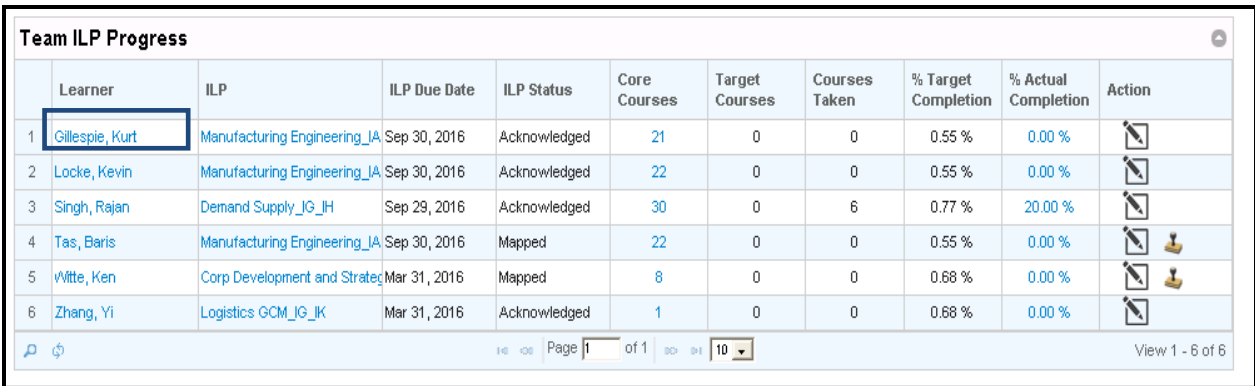

#### **Figure 31: Learner's Name**

<span id="page-26-1"></span>On doing so, the learner's details will appear which includes General Info, Other Details and Manager Details. These are the same details that a learner can see via his 'My Profile' section.

| <b>User Details</b>    |                             |                        |                                                |                                      |                                   |
|------------------------|-----------------------------|------------------------|------------------------------------------------|--------------------------------------|-----------------------------------|
| <b>General Info</b>    |                             |                        |                                                |                                      |                                   |
| Name:                  | Gillespie, Kurt<br>Role:    | Learners               |                                                | <b>Employee Status: Active</b>       |                                   |
| <b>Badge ID:</b>       | Email:<br>416791            | Kurt Gillespie@abc.com |                                                | <b>Manager ILP</b><br><b>Review:</b> | Acknowledged                      |
| <b>Other Details</b>   |                             |                        |                                                |                                      |                                   |
| Academy:               | Supply Chain                | ILP:                   | Manufacturing<br>Engineering IA_IB_IC_ID_IE_IF | <b>ILP Due Date:</b>                 | Sep 30, 2016                      |
| <b>Job Family:</b>     | Platform Software Engr-Engr | <b>Job Title:</b>      | Platform Sftwr Sr. Prin Engr                   | <b>Job Function:</b>                 | Engineering                       |
| <b>Work Country:</b>   | <b>United States</b>        | Office Location:       | US TX Austin Office 07                         |                                      | Cost Center Code:1010-2901-882195 |
| <b>Career Level:</b>   | IJ.                         | Manager Indicator: No  |                                                |                                      |                                   |
| <b>Manager Details</b> |                             |                        |                                                |                                      |                                   |
| Supervisor:            | Weis, Bill                  | L2 Manager:            | Clarke, Jeff                                   | L3 Manager:                          | Caffey, Stuart                    |
| L4 Manager:            | Tu, Edgar                   | <b>L5 Manager:</b>     | Jaber, Muhammed                                | L6 Manager:                          | Weis, Bill                        |
| L7 Manager:            |                             | <b>L8 Manager:</b>     |                                                |                                      |                                   |

**Figure 32: Learner Profile**

#### <span id="page-27-0"></span>**ILP:**

**DeLL** O & CS University

Click on the Learner's ILP to look at all the Core Courses mapped to the particular learner's ILP.

| Learner           | ILP                                       | <b>ILP Due Date</b> | <b>ILP Status</b> | Core<br>Courses | Target<br>Courses | Courses<br>Taken | % Target<br>Completion | % Actual<br>Completion | Action                           |
|-------------------|-------------------------------------------|---------------------|-------------------|-----------------|-------------------|------------------|------------------------|------------------------|----------------------------------|
| Gillespie, Kurt   | Manufacturing Engineering JA Sep 30, 2016 |                     | Acknowledged      | 21              | 0                 | 0                | 0.55%                  | 0.00%                  | Ñ                                |
| Locke, Kevin      | Manufacturing Engineering JA Sep 30, 2016 |                     | Acknowledged      | 22              | 0                 | 0                | 0.55%                  | 0.00 %                 | Ñ                                |
| 3<br>Singh, Rajan | Demand Supply_IG_IH                       | Sep 29, 2016        | Acknowledged      | 30              | $\mathbf 0$       | 6                | 0.77%                  | 20.00 %                | Ñ                                |
| Tas, Baris        | Manufacturing Engineering JA Sep 30, 2016 |                     | Mapped            | 22              | $\mathbf 0$       | $\mathbf{0}$     | 0.55%                  | 0.00 %                 | $\sum_{i=1}^{n}$<br>$\mathbf{r}$ |
| 5<br>Witte, Ken   | Corp Development and StratedMar 31, 2016  |                     | Mapped            | 8               | 0                 | 0                | 0.68%                  | 0.00 %                 | 门<br>$\mathbf{r}$                |
| 6<br>Zhang, Yi    | Logistics GCM IG IK                       | Mar 31, 2016        | Acknowledged      |                 | 0                 | 0                | 0.68%                  | 0.00%                  | Ñ                                |

**Figure 33: Learner's ILP**

<span id="page-27-1"></span>On doing so, another window will appear which will show courses mapped in ILP.

#### > ILP Details

| ILP:               | Manufacturing Engineering_IA_IB_IC_ID_IE_IF                        |                   | Academy:<br>Supply Chain                       |              |                                  |              |
|--------------------|--------------------------------------------------------------------|-------------------|------------------------------------------------|--------------|----------------------------------|--------------|
| <b>ILP Family:</b> | <b>Manufacturing Engineering</b>                                   |                   | <b>Career Level:</b><br>IA, IB, IC, ID, IE, IF |              |                                  |              |
| Course<br>Code     | <b>Course Title</b>                                                | <b>Skill Type</b> | Skill Set                                      | Course Level | <b>Delivery Approach</b>         | <b>Hours</b> |
| APX840             | Detailed Scheduling and Planning Positioning                       | Leadership        | Performance<br>Management                      | <b>Basic</b> | <b>Functional Online</b><br>Self | 01:00        |
| APX846             | Detailed Capacity Planning Characteristics and Techniques          | Leadership        | Performance<br>Management                      | <b>Basic</b> | <b>Functional Online</b><br>Self | 01:00        |
| APX847             | Information Used in Detailed Capacity Planning Process             | Leadership        | Performance<br>Management                      | <b>Basic</b> | <b>Functional Online</b><br>Self | 01:00        |
| APX848             | Using the Techniques of Capacity Requirements Planning (CRP)       | Leadership        | Performance<br>Management                      | <b>Basic</b> | <b>Functional Online</b><br>Self | 01:00        |
| APX849             | Using Advanced Capacity Planning Techniques                        | Leadership        | Performance<br>Management                      | Intermediate | <b>Functional Online</b><br>Self | 00:00        |
| APX851             | Measuring the Performance of Detailed Capacity Planning<br>Process | Leadership        | Performance<br>Management                      | <b>Basic</b> | <b>Functional Online</b><br>Self | 00:00        |
| <b>LWS236</b>      | Document and Discover the Current Method                           | Leadership        | Performance<br>Management                      | <b>Basic</b> | <b>Functional Online</b><br>Self | 01:00        |
| MFG819a            | Manufacturing Management Techniques Part 1 of 2                    | Leadership        | Performance<br>Management                      | <b>Basic</b> | <b>Functional Online</b><br>Self | 01:00        |
| MFG819b            | Manufacturing Management Techniques Part 2 of 2                    | Leadership        | Performance<br>Management                      | <b>Basic</b> | <b>Functional Online</b><br>Self | 01:00        |
| <b>OPA100</b>      | Measuring and Applying Process Variation                           | Leadership        | Performance<br>Management                      | <b>Basic</b> | <b>Functional Online</b><br>Self | 01:00        |
| <b>OPA101</b>      | Calculating Confidence Intervals, Alpha Risk, and Beta Risk        | Leadership        | Performance<br>Management                      | <b>Basic</b> | <b>Functional Online</b><br>Self | 01:00        |

**Figure 34: Learner's ILP**

#### <span id="page-28-0"></span>**Core Courses:**

Click on the Core Course count of a learner to check the core courses that are mapped to the learner.

<span id="page-28-1"></span>

|     | <b>Team ILP Progress</b> |                                           |                     |                   |                                                                                       |                   |                  |                        |                        |                    |
|-----|--------------------------|-------------------------------------------|---------------------|-------------------|---------------------------------------------------------------------------------------|-------------------|------------------|------------------------|------------------------|--------------------|
|     | Learner                  | <b>ILP</b>                                | <b>ILP Due Date</b> | <b>ILP Status</b> | Core<br>Courses                                                                       | Target<br>Courses | Courses<br>Taken | % Target<br>Completion | % Actual<br>Completion | <b>Action</b>      |
|     | Gillespie, Kurt          | Manufacturing Engineering IA Sep 30, 2016 |                     | Acknowledged      | 21                                                                                    | 0                 |                  | 0.55%                  | 0.00%                  | $\sum$             |
|     | Locke, Kevin             | Manufacturing Engineering JA Sep 30, 2016 |                     | Acknowledged      | 22                                                                                    | $\theta$          | 0                | 0.55%                  | 0.00%                  | $\sum_{i=1}^{n}$   |
| 3   | Singh, Rajan             | Demand Supply IG IH                       | Sep 29, 2016        | Acknowledged      | 30                                                                                    | 0                 | 6                | 0.77%                  | 20.00 %                | ۲                  |
| 4   | Tas, Baris               | Manufacturing Engineering IA Sep 30, 2016 |                     | Mapped            | 22                                                                                    | 0                 | $\mathbf{0}$     | 0.55%                  | 0.00%                  | Ñ<br>$\mathbf{r}$  |
| 5   | Witte, Ken               | Corp Development and StratedMar 31, 2016  |                     | Mapped            | 8                                                                                     | 0                 | $\mathbf 0$      | 0.68%                  | 0.00 %                 | Ñ<br>$\rightarrow$ |
| 6.  | Zhang, Yil               | Logistics GCM IG IK                       | Mar 31, 2016        | Acknowledged      |                                                                                       | 0                 | 0                | 0.68%                  | 0.00 %                 | Ñ                  |
| ဝ ဝ |                          |                                           |                     | Page 1<br>14 430  | of 1<br>$\mathbb{R}$ $\mathbb{R}$ $\mathbb{R}$ $\mathbb{R}$ $\mathbb{R}$ $\mathbb{R}$ |                   |                  |                        |                        | View 1 - 6 of 6    |

**Figure 35: # Core Courses**

On doing so, another window will appear which will have all the Core Course mapped to the learner. This core course list may differ with the ILP course list in case of following senarios:

- o Additional course mapped to learner's ILP as core
- o Learner has raised course removal request and it is approved by you.

| <b>ILP Details</b> |                                                                                          |                             |                           |                     |                             |              |
|--------------------|------------------------------------------------------------------------------------------|-----------------------------|---------------------------|---------------------|-----------------------------|--------------|
| Code               | CourseTitle                                                                              | <b>Skill Type</b>           | Skill Set                 | <b>Course Level</b> | <b>Delivery</b><br>Approach | <b>Hours</b> |
| <b>CAPDLOO</b>     | Visibility - The Current Focal Point of SCM: Distance Learning<br><b>Program Session</b> | Personal &<br>Interpersonal | Performance<br>Management | <b>Basic</b>        | Functional<br>Online Self   | 01:00        |
| <b>AAL106</b>      | Applying Measures of Dispersion                                                          | Personal &<br>Interpersonal | Performance<br>Management | <b>Basic</b>        | Functional<br>Online Self   | 01:00        |
| APX840             | Detailed Scheduling and Planning Positioning                                             | Personal &<br>Interpersonal | Performance<br>Management | <b>Basic</b>        | Functional<br>Online Self   | 01:00        |
| APX846             | Detailed Capacity Planning Characteristics and Techniques                                | Personal &<br>Interpersonal | Performance<br>Management | <b>Basic</b>        | Functional<br>Online Self   | 01:00        |
| APX847             | Information Used in Detailed Capacity Planning Process                                   | Personal &<br>Interpersonal | Performance<br>Management | <b>Basic</b>        | Functional<br>Online Self   | 01:00        |
| <b>APX848</b>      | Using the Techniques of Capacity Requirements Planning<br>(CRP)                          | Personal &<br>Interpersonal | Performance<br>Management | <b>Basic</b>        | Functional<br>Online Self   | 01:00        |
| APX849             | Using Advanced Capacity Planning Techniques                                              | Personal &<br>Interpersonal | Performance<br>Management | Intermediate        | Functional<br>Online Self   | 00:00        |
| APX851             | Measuring the Performance of Detailed Capacity Planning<br>Process                       | Personal &<br>Interpersonal | Performance<br>Management | <b>Basic</b>        | Functional<br>Online Self   | 00:00        |
| <b>LWS236</b>      | Document and Discover the Current Method                                                 | Personal &<br>Interpersonal | Performance<br>Management | <b>Basic</b>        | Functional<br>Online Self   | 01:00        |
| MFG819a            | Manufacturing Management Techniques Part 1 of 2                                          | Personal &<br>Interpersonal | Performance<br>Management | <b>Basic</b>        | Functional<br>Online Self   | 01:00        |
| MFG819b            | Manufacturing Management Techniques Part 2 of 2                                          | Personal &<br>Interpersonal | Performance<br>Management | <b>Basic</b>        | Functional<br>Online Self   | 01:00        |

**Figure 36: # Core Courses**

#### <span id="page-29-0"></span>**% Actual Completion:**

% Actual Completion is the percentage of core courses completed by a learner.

|     | <b>Team ILP Progress</b> |                                           |                     |                   |                 |                   |                  |                        |                        |               | ٥               |
|-----|--------------------------|-------------------------------------------|---------------------|-------------------|-----------------|-------------------|------------------|------------------------|------------------------|---------------|-----------------|
|     | Learner                  | <b>ILP</b>                                | <b>ILP Due Date</b> | <b>ILP Status</b> | Core<br>Courses | Target<br>Courses | Courses<br>Taken | % Target<br>Completion | % Actual<br>Completion | <b>Action</b> |                 |
|     | Gillespie, Kurt          | Manufacturing Engineering IA Sep 30, 2016 |                     | Acknowledged      | 21              | 0                 | 0                | 0.55%                  | 0.00%                  | ۱ī            |                 |
|     | Locke, Kevin             | Manufacturing Engineering JA Sep 30, 2016 |                     | Acknowledged      | 22              | 0                 | $\mathbf 0$      | 0.55%                  | $0.00\%$               | $\sum$        |                 |
|     | Singh, Rajan             | Demand Supply_IG_IH                       | Sep 29, 2016        | Acknowledged      | 30              | 0                 | 6                | 0.77%                  | 20.00 %                | Ñ             |                 |
| 4   | Tas, Baris               | Manufacturing Engineering IA Sep 30, 2016 |                     | Mapped            | 22              | 0                 | $\circ$          | 0.55%                  | 0.00 %                 | Ñ             | $\mathbf{L}$    |
| 5   | Witte, Ken               | Corp Development and StratedMar 31, 2016  |                     | Mapped            | 8               | 0                 | 0                | 0.68%                  | 0.00 %                 | Î٦            | Æ,              |
| 6   | Zhang, Yil               | Logistics GCM IG IK                       | Mar 31, 2016        | Acknowledged      |                 | 0                 | $\mathbf 0$      | 0.68%                  | 0.00%                  | 门             |                 |
| ه م |                          |                                           |                     | Page 1<br>14 430  | of 1 Bo Bi      | $10 -$            |                  |                        |                        |               | View 1 - 6 of 6 |

**Figure 37: % Actual Completion**

<span id="page-29-1"></span>If you click on % Actual Completion of a learner, you can see all the Core courses and Elective courses that are mapped to the learner with status.

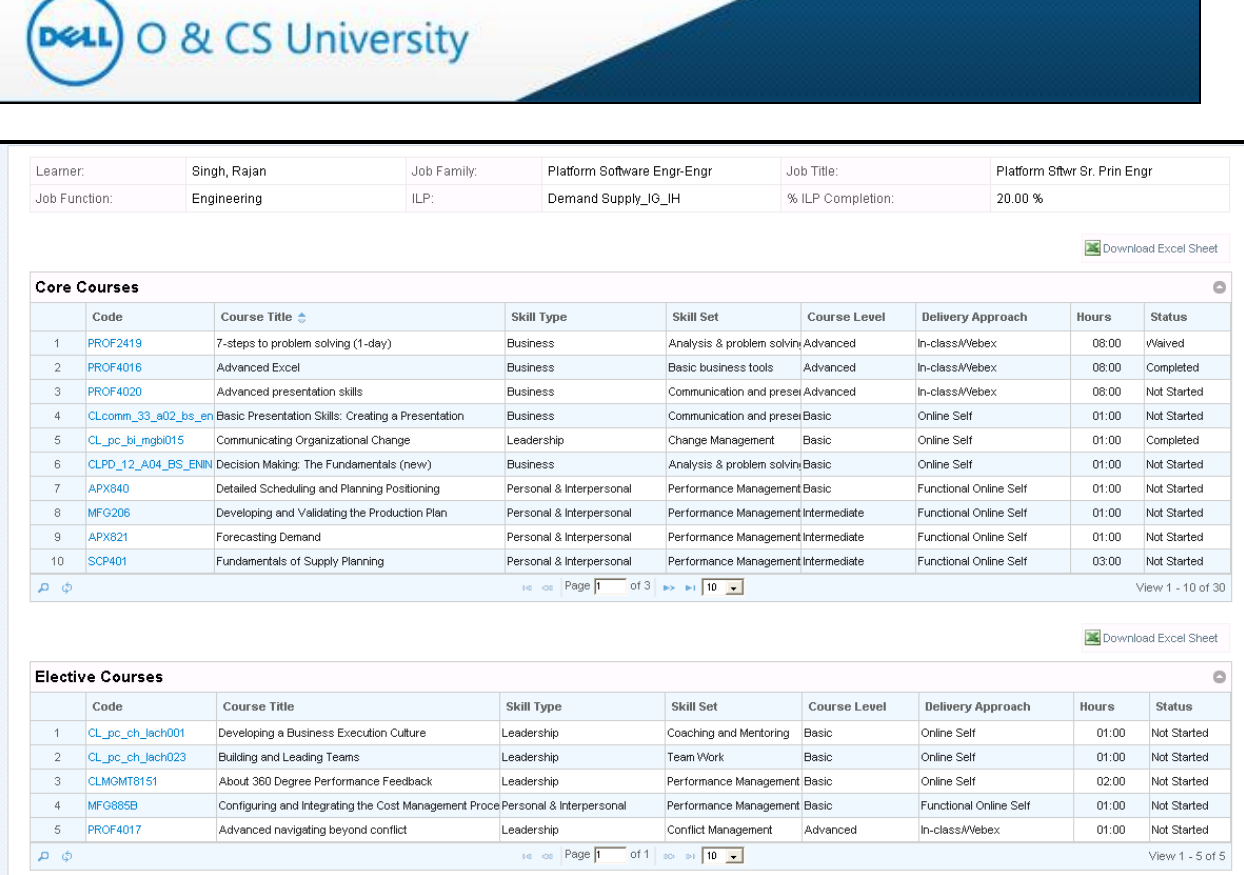

<span id="page-30-0"></span>**Figure 38: Learner's Core and Elective Courses**

**Deal** O & CS University

#### <span id="page-31-0"></span>**4.2.1. Acknowledge ILP**

Managers can also acknowledge the ILP by clicking on the 'Acknowledge' icon (highlighted) under the 'Action' column.

|   | Learner         | <b>ILP</b>                                | <b>ILP Due Date</b> | <b>ILP Status</b> | Core<br>Courses | Target<br>Courses | Courses<br>Taken | % Target<br>Completion | % Actual<br>Completion | Action           |
|---|-----------------|-------------------------------------------|---------------------|-------------------|-----------------|-------------------|------------------|------------------------|------------------------|------------------|
|   | Gillespie, Kurt | Manufacturing Engineering IA Sep 30, 2016 |                     | Acknowledged      | 21              | 0                 | 0                | 0.55%                  | 0.00 %                 | Ñ                |
|   | Locke, Kevin    | Manufacturing Engineering IA Sep 30, 2016 |                     | Acknowledged      | 22              | 0                 | $\theta$         | 0.55%                  | 0.00%                  | Ñ                |
| 3 | Singh, Rajan    | Demand Supply_IG_IH                       | Sep 29, 2016        | Acknowledged      | 30              | 0                 | 6                | 0.77%                  | 20.00%                 |                  |
| 4 | Tas, Baris      | Manufacturing Engineering JA Sep 30, 2016 |                     | Mapped            | 22              | 0                 | $\mathbf 0$      | 0.55%                  | 0.00%                  | Ñ<br>1           |
| 5 | Witte, Ken      | Corp Development and StratedMar 31, 2016  |                     | Mapped            | 8               | 0                 | $\theta$         | 0.68%                  | 0.00 %                 |                  |
| 6 | Zhang, Yi       | Logistics GCM_IG_IK                       | Mar 31, 2016        | Acknowledged      |                 | $\overline{0}$    | 0                | 0.68%                  | 0.00 %                 | $\sum_{i=1}^{n}$ |

**Figure 39: Acknowledge ILP**

<span id="page-31-1"></span>When you click on the Acknowledge ILP icon, the ILP gets immediately acknowledged and a confirmation message as below will be displayed.

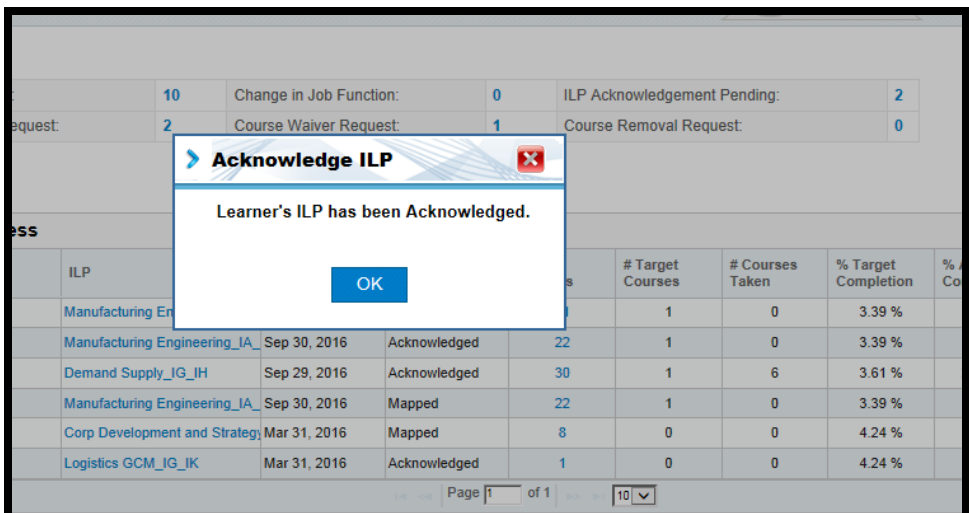

Also, the ILP status of that learner changes from 'Mapped' to 'Acknowledged' and 'Acknowledge ILP' icon from action column will be removed.

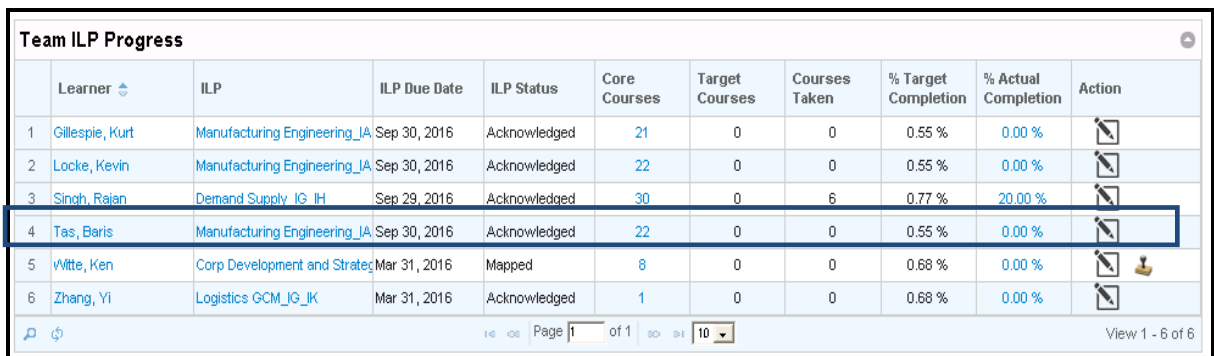

#### <span id="page-32-0"></span>**4.2.2. Edit ILP**

Managers have the option to edit the ILP of a learner and to acknowledge the pending ILPs via the 'Action' column.

The 'edit' icon (highlighted) can be clicked to edit a learner's ILP. This will allow you to add or remove courses to the learner's ILP.

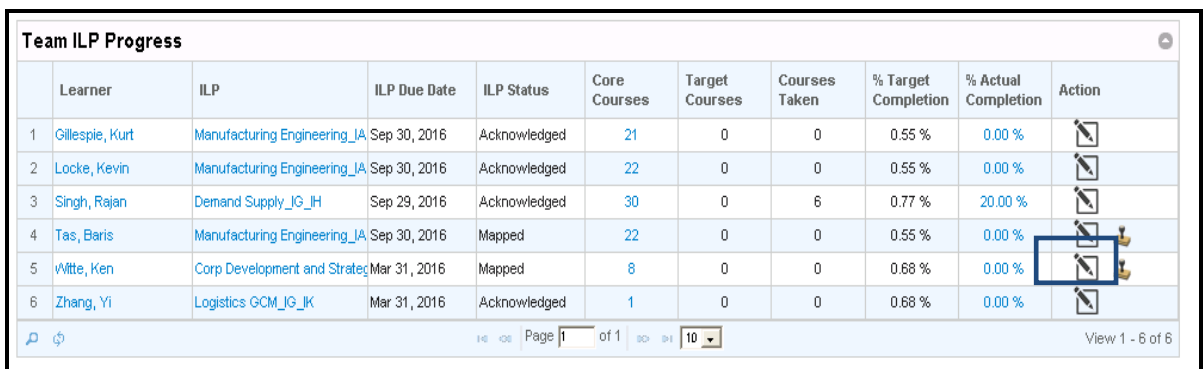

#### **Figure 40: Edit ILP**

<span id="page-32-1"></span>Click on the 'Edit' icon and the 'Manage Learner ILP' window will open.

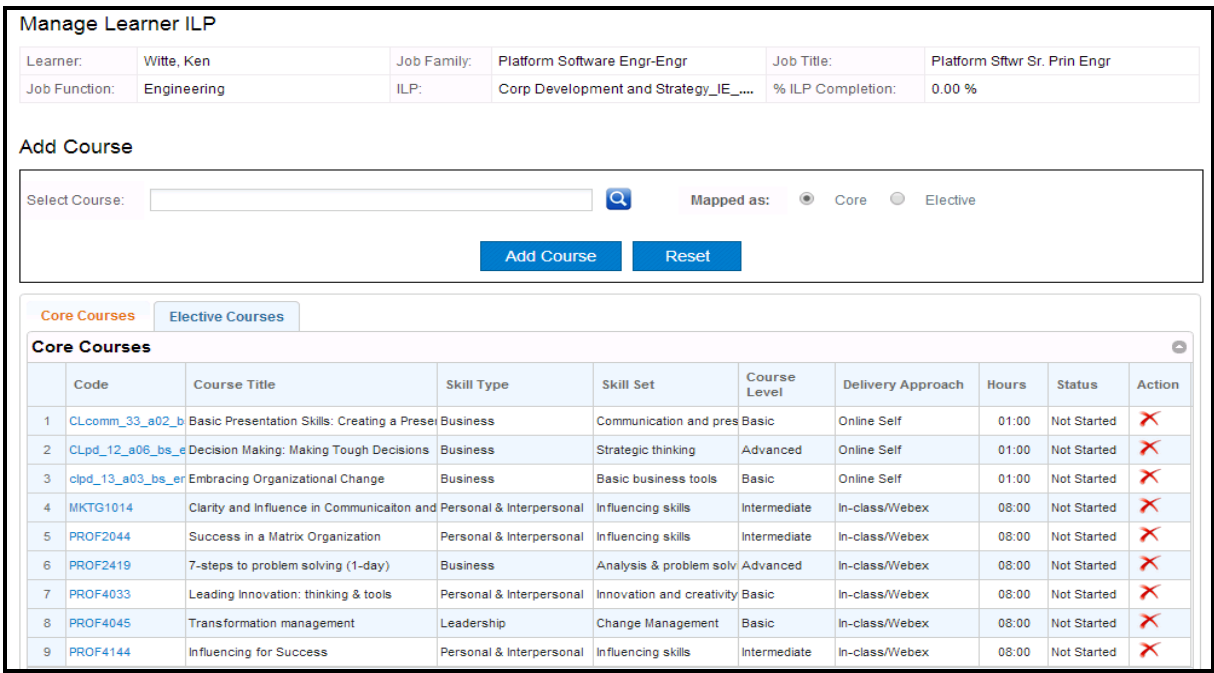

#### **Figure 41: Manage Learner ILP**

<span id="page-32-2"></span>On this page, you have the option to add a course to the learner's Core or Elective list and to remove courses that are already mapped to the learner's ILP.

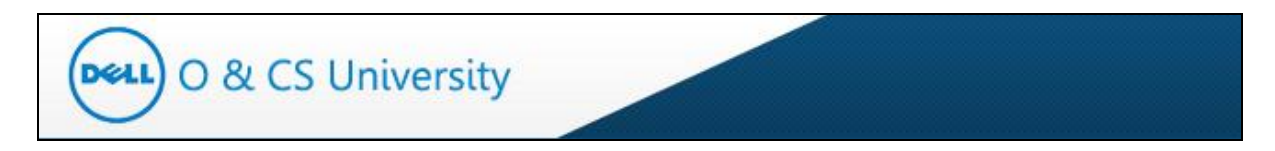

#### **4.2.2.1. Add a Course to the Learner's Core or Elective List**

The course which you want to add to learner's ILP can be search by two ways. You can either type the first three characters of the course name in the 'Select Course' textbox, or by directly clicking on the Search icon.

#### **Option 1:**

On typing the first 3 characters of the course, system will auto populate all the courses having those characters.

|                               | Select Course:      | lQ.<br>$^{\circ}$<br>basi<br><b>Mapped as:</b><br>Core                                              | $\circ$<br>Flective |       |                    |                            |
|-------------------------------|---------------------|----------------------------------------------------------------------------------------------------|---------------------|-------|--------------------|----------------------------|
|                               |                     | APICS CPIM Basics of Supply Chain Management (Part 1 of 4); Introduction to Supply Chain Management |                     |       |                    |                            |
|                               |                     | APICS CPIM Basics of Supply Chain Management (Part 2 of 4); Demand Management                       |                     |       |                    |                            |
|                               |                     | APICS CPIM Basics of Supply Chain Management (Part 3 of 4): Transformation of Demand into Supply    |                     |       |                    |                            |
|                               |                     | APICS CPIM Basics of Supply Chain Management (Part 4 of 4): Supply                                  |                     |       |                    |                            |
|                               | <b>Core Courses</b> | APICS CPIM Basics of Supply Chain Management Module                                                 |                     |       |                    |                            |
|                               |                     | Core Courses Basic Inventory Concepts                                                               |                     |       |                    | $\circ$                    |
|                               | Code                | Basic Inventory Concepts (Chinese) / ??????                                                         | very Approach       | Hours | <b>Status</b>      | Action                     |
|                               |                     | Basic Inventory Concepts (German) / Grundkonzepte des Bestandsmanagements                           |                     |       |                    |                            |
|                               | CLcomm 33           | Basic Inventory Concepts (Japanese) / ?????                                                         | a Self              | 01:00 | <b>Not Started</b> | $\mathsf{\mathbf{\times}}$ |
| $\overline{2}$                |                     | CLpd_12_a06 Basic Presentation Skills: Creating a Presentation                                      | e Self              | 01:00 | <b>Not Started</b> | $\boldsymbol{\times}$      |
| 3                             | clpd $13 a03$       | Basic Retail Replenishment and Forecasting Statistics & Probability                                 | a Self              | 01:00 | <b>Not Started</b> | $\boldsymbol{\times}$      |
|                               | <b>MKTG1014</b>     | Basics of a Sustainable Building                                                                    | ss/Webex            | 08:00 | <b>Not Started</b> | $\boldsymbol{\times}$      |
|                               |                     | Basics of Accounting - Analysis of Capital Investment: Part 5/6                                     |                     |       |                    | $\boldsymbol{\times}$      |
| 5                             | <b>PROF2044</b>     | Basics of Accounting - Case Study of Analysis of Cash Flows; Outsourcing, Part 6 of 6               | <b>ss/Webex</b>     | 08:00 | <b>Not Started</b> |                            |
| 6                             | <b>PROF2419</b>     | Basics of Accounting Cost Structure and Profitability Analysis: Part 4 of 6                         | ss/Webex            | 08:00 | Not Started        | $\mathbf{\times}$          |
| 7                             | <b>PROF4033</b>     | Basics of Accounting: Financial Statement Analysis, Part 3 of 5                                     | ss/Webex            | 08:00 | <b>Not Started</b> | $\boldsymbol{\times}$      |
| 8                             | <b>PROF4045</b>     | Basics of Accounting: Types of Accounts & Basic Financial Statements: Part 1 of 5                   | ss/Webex            | 08:00 | Not Started        | $\boldsymbol{\times}$      |
| $\overline{9}$                | <b>PROF4144</b>     | Basics of Financial Accounting Event Analysis: Part 2 of 5                                          | ss/Webex            | 08:00 | <b>Not Started</b> | $\mathsf{\mathsf{x}}$      |
| $\mathfrak{a}$ $\mathfrak{a}$ |                     | <b>Describing Supply Contract Basics</b>                                                            |                     |       |                    | View $1 - 9$ of $9$        |
|                               |                     | <b>Exploring Supply Chain Basics</b>                                                                |                     |       |                    |                            |
|                               |                     | <b>Exploring Supply Chain Basics</b>                                                                |                     |       |                    |                            |
|                               |                     | IFRS (Basic): Managing Fixed Assets: Accounting and Reporting                                       |                     |       |                    |                            |
|                               |                     | IFRS: Managing Fixed Assets - Accounting and Reporting (Basics) - Audiocast                         |                     |       |                    |                            |
|                               |                     | <b>Performance Measurement Basics</b>                                                               |                     |       |                    |                            |

**Figure 42: Search Courses**

<span id="page-33-0"></span>Select the desired course from the dropdown. It will appear as below. You have the option to add it to Core or Elective list by clicking the appropriate radio button and then click on 'Add Course'.

| Select Course:      |                                     |                   | Q                 | Mapped as:                 | $_{\odot}$       | Elective<br>Core         |              |                          |               |
|---------------------|-------------------------------------|-------------------|-------------------|----------------------------|------------------|--------------------------|--------------|--------------------------|---------------|
| <b>Course Code</b>  | <b>Course Title</b>                 |                   | <b>Skill Type</b> |                            | <b>Skill Set</b> | <b>Course Level</b>      |              | <b>Delivery Approach</b> | <b>Hours</b>  |
| <b>PROF4017</b>     | Advanced navigating beyond conflict |                   | Leadership        | <b>Conflict Management</b> |                  | Advanced                 |              | In-class/Webex           | 01:00         |
| <b>Core Courses</b> | <b>Elective Courses</b>             |                   |                   |                            |                  |                          |              |                          |               |
|                     |                                     |                   |                   |                            |                  |                          |              |                          | ٥             |
| <b>Core Courses</b> |                                     |                   |                   |                            |                  |                          |              |                          |               |
| Code                | <b>Course Title</b>                 | <b>Skill Type</b> | <b>Skill Set</b>  |                            | Course<br>Level  | <b>Delivery Approach</b> | <b>Hours</b> | <b>Status</b>            | <b>Action</b> |

<span id="page-33-1"></span>**Figure 43: Add Course**

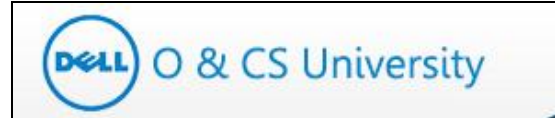

# **Option2:**

Click on the 'search' icon (highlighted).

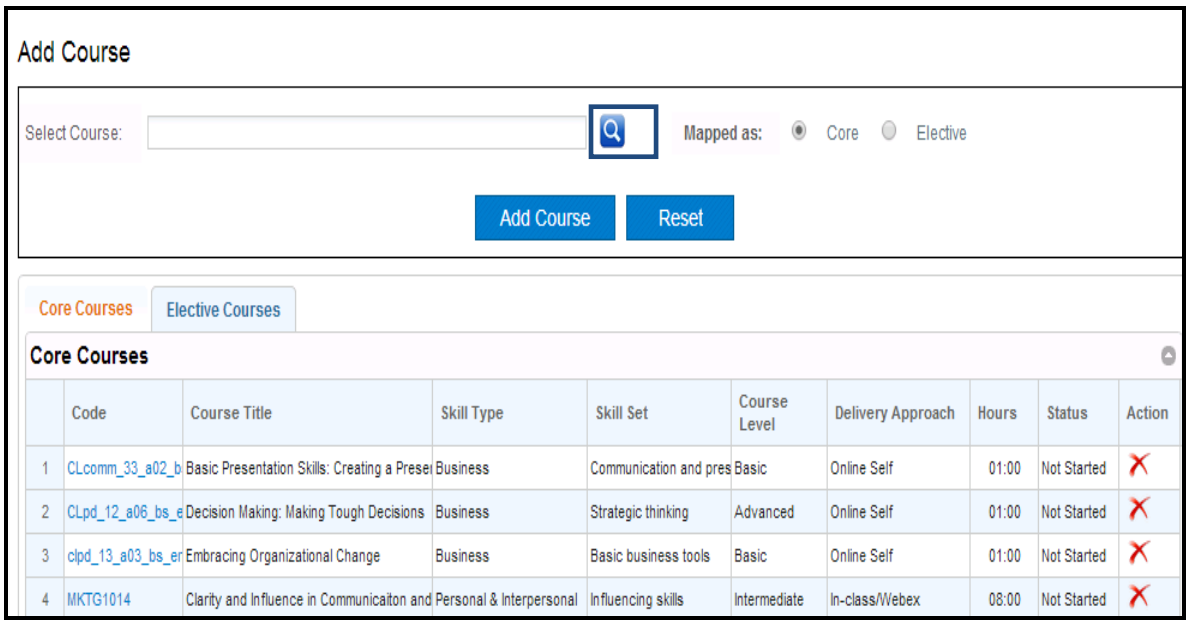

The new page will provide search options. You may search using any of the fields shown in the below screenshot and click on 'Search'.

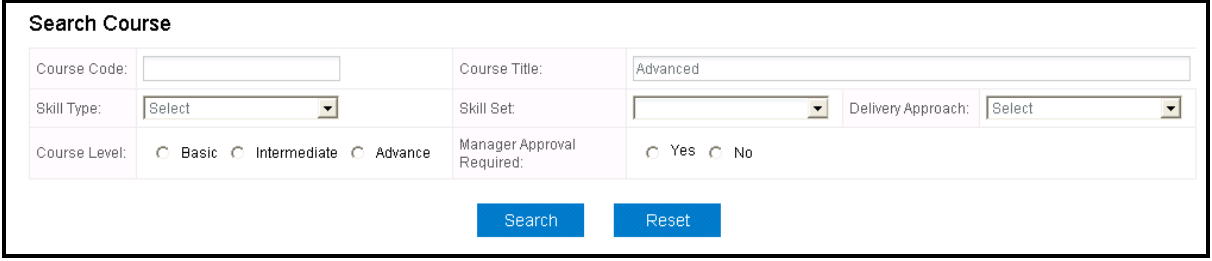

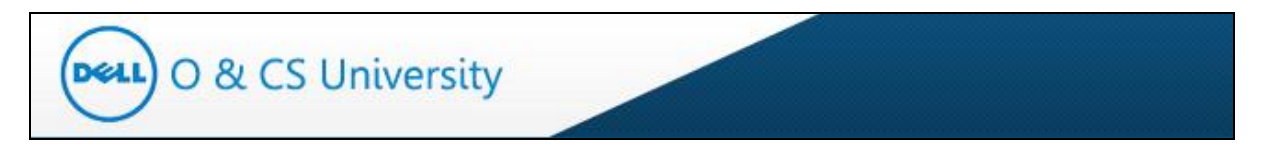

Basis your search, the courses would appear as below.

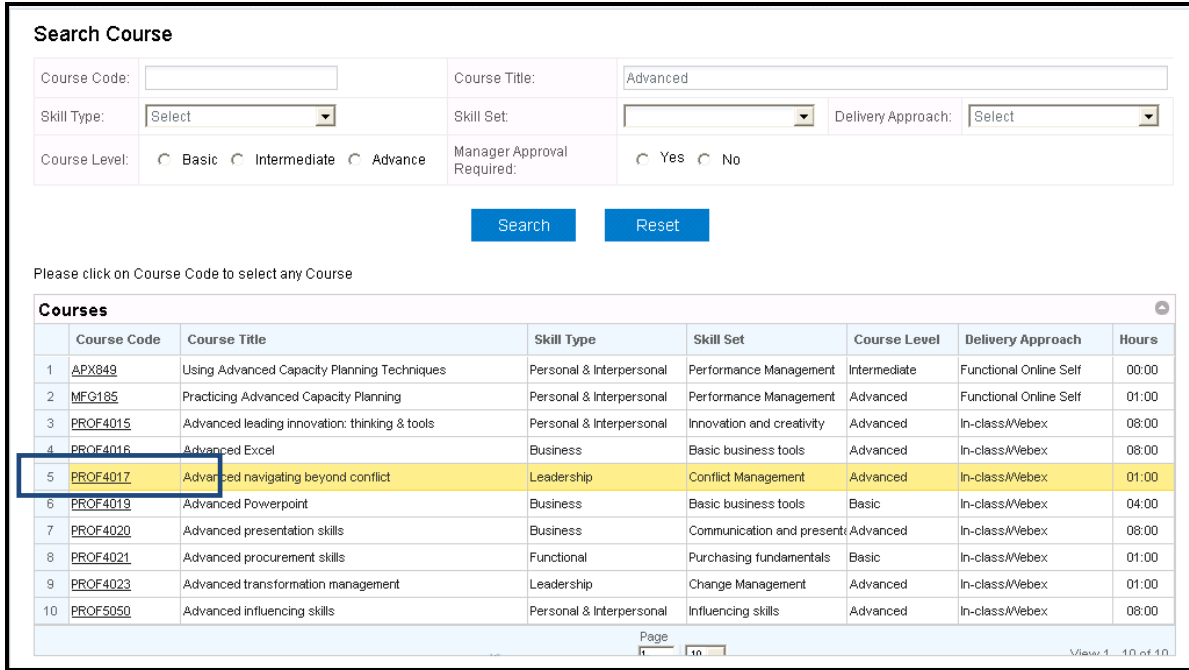

On click on the course code (highlighted above), the course will selected and it will appear as below.

| Select Course:      |                                     |                   | ହି<br>Mapped as:           | $_{\odot}$       | Elective<br>Core<br>(    |              |                          |                    |
|---------------------|-------------------------------------|-------------------|----------------------------|------------------|--------------------------|--------------|--------------------------|--------------------|
| <b>Course Code</b>  | <b>Course Title</b>                 | <b>Skill Type</b> |                            | <b>Skill Set</b> | <b>Course Level</b>      |              | <b>Delivery Approach</b> | Hour               |
| <b>FROF4017</b>     | Advanced navigating beyond conflict | Leadership        | <b>Conflict Management</b> |                  | Advanced                 |              | In-class/Webex           | 01:0               |
|                     |                                     | <b>Add Course</b> | Reset                      |                  |                          |              |                          |                    |
| <b>Core Courses</b> | <b>Elective Courses</b>             |                   |                            |                  |                          |              |                          |                    |
| <b>Core Courses</b> |                                     |                   |                            |                  |                          |              |                          |                    |
| Code                | <b>Course Title</b>                 | <b>Skill Type</b> | Skill Set                  | Course<br>Level  | <b>Delivery Approach</b> | <b>Hours</b> | <b>Status</b>            | Ō<br><b>Action</b> |

**Figure 44: Add Course**

<span id="page-35-0"></span>You have the option to add it to Core or Elective list by clicking the appropriate radio button and then click on 'Add Course'.

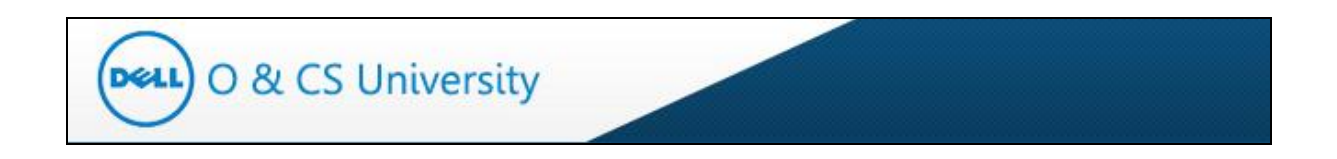

In case of adding course as Core Course, a confirmation message will appear as show below.

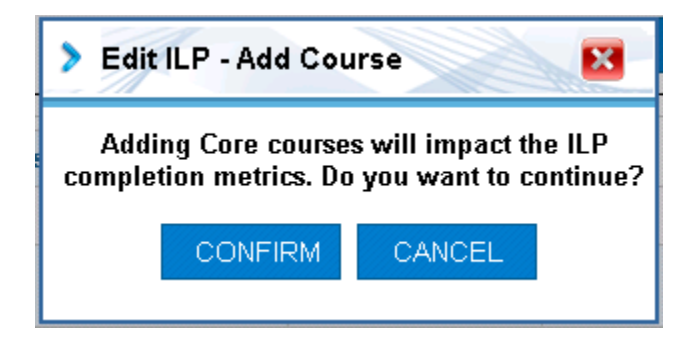

On click on "CONFIRM' button, course will be added to learner ILP as Core Course. A confirmation message will appear as shown below.

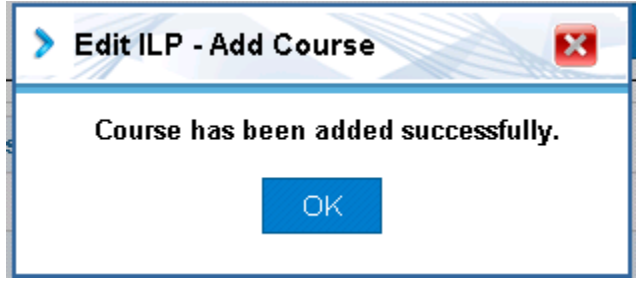

## **Raising Accenture License Request for 'Functional Online Self'**

- If you are adding any '**Functional Online Self'** course to leaner ILP then system will check  $\bullet$ whether the learner has Accenture license to launch the course. As 'Functional Online Self' course requires to be launched at Accenture Academy and also require one time Accenture license.
- $\bullet$ **No Need to raise License request:**

In case of any of the below scenario, system will not ask to raise Accenture license request:

- o Learner already have Accenture license request
- o Learner already have any other 'Functional Online Self' courses added in their ILP
- **Unable to add 'course':**

In case of any of the below scenario, you would not be able to add 'Functional Online Self' course to learner ILP:

- o Accenture license request is already raised for learner
- o Learner request for Accenture license was declined in less than 30 days

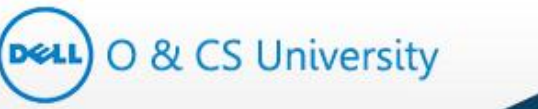

#### **Raise Accenture license request**:  $\bullet$

In case, learner do not have Accenture license , then portal will guide you to raise Accenture request; as shown below

*Manager trying to add 'Functional Online Self' course to learner who does not have Accenture license*

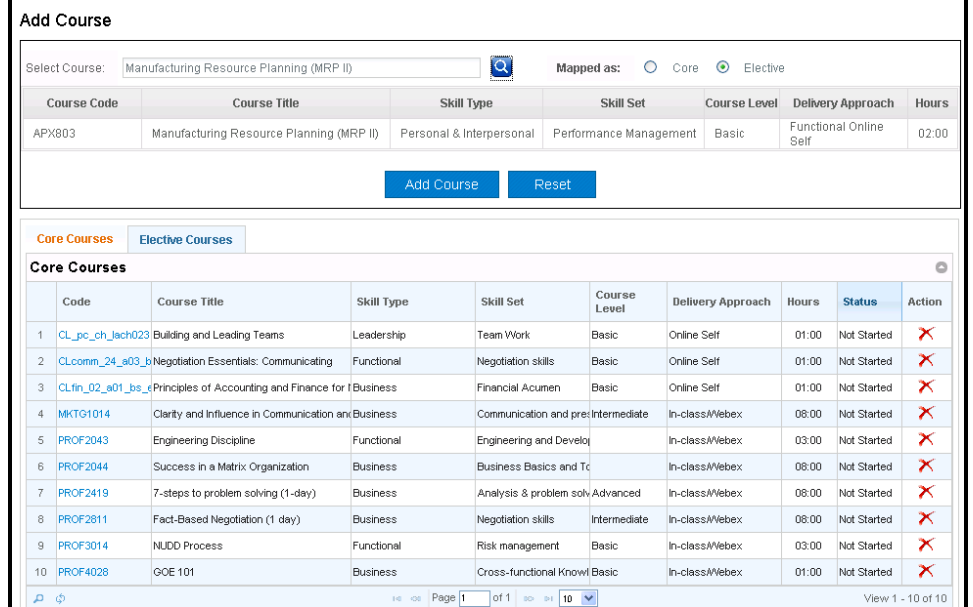

Below message appears as confirmation before raising Accenture license request.

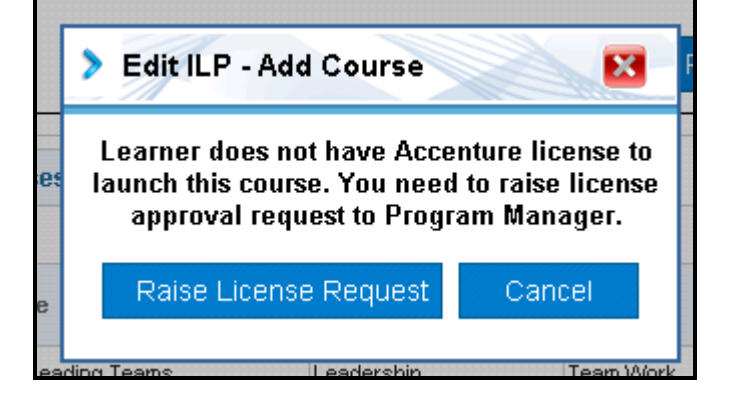

On click on 'Raise License Request', system will genereate Accenture License reqyest. System will show confirmation message as shown below.

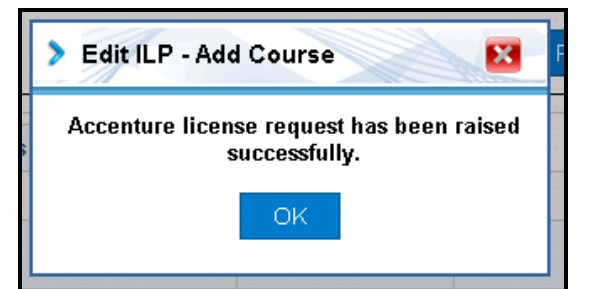

Once license request get approved by Program manager, course will be added to learner ILP.

#### **4.2.2.2. Remove a Course from the Learner's ILP**

You can remove a course from the learner's ILP. The 'edit' icon (highlighted) can be clicked to edit a learner's ILP.

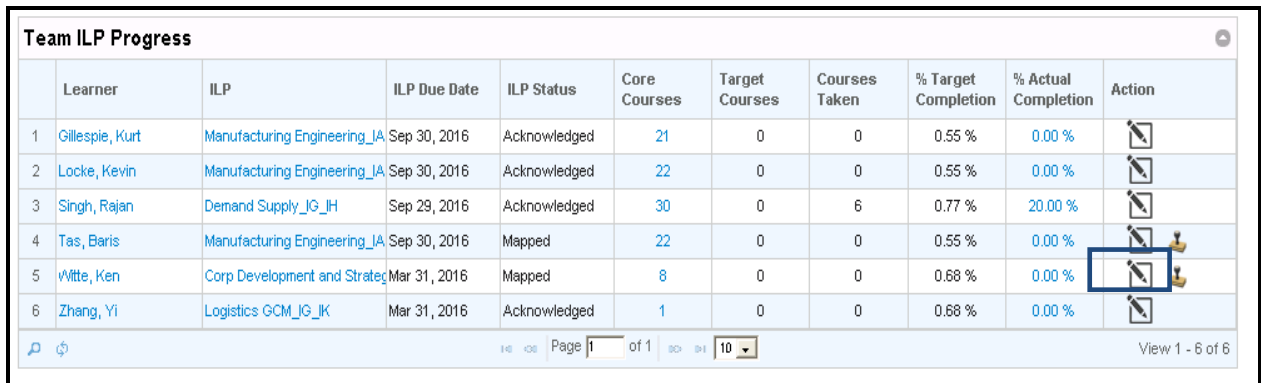

#### **Figure 45: Edit ILP**

<span id="page-38-0"></span>Click on the 'Edit' icon and the 'Manage Learner ILP' window will open.

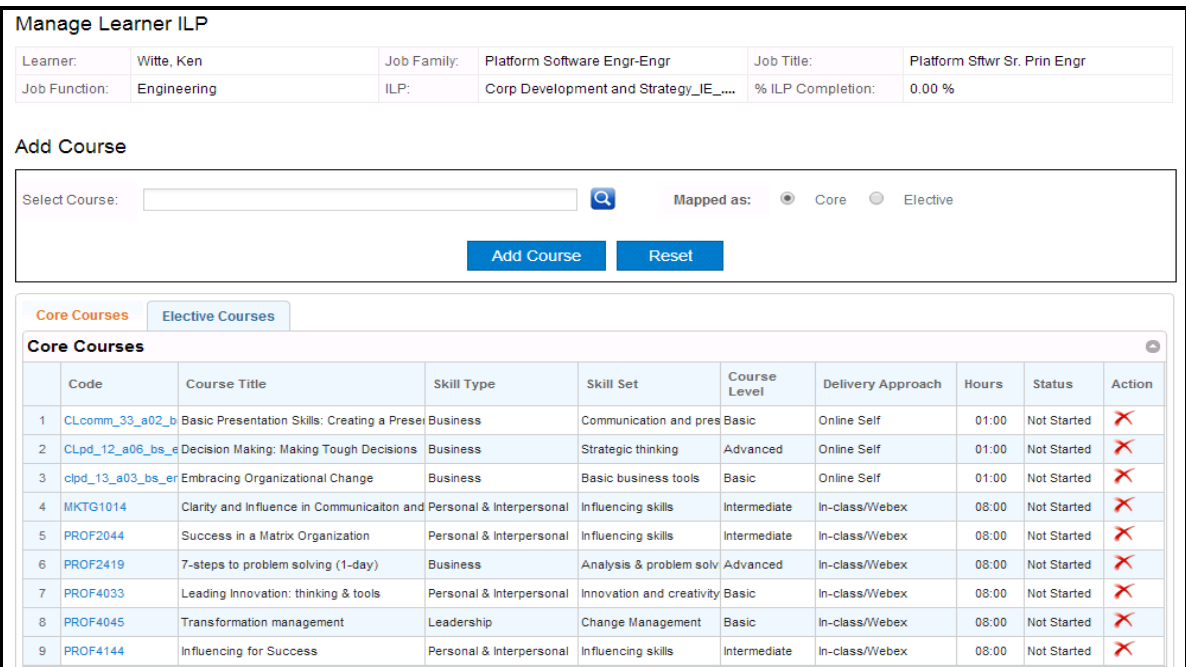

<span id="page-38-1"></span>**Figure 46: Manage Learner ILP**

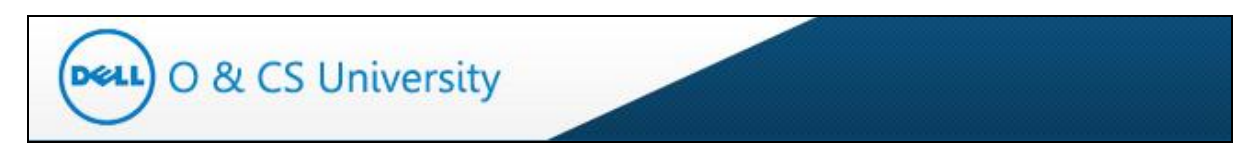

Click on the 'Remove' icon (highlighted) under 'Action' column to remove course

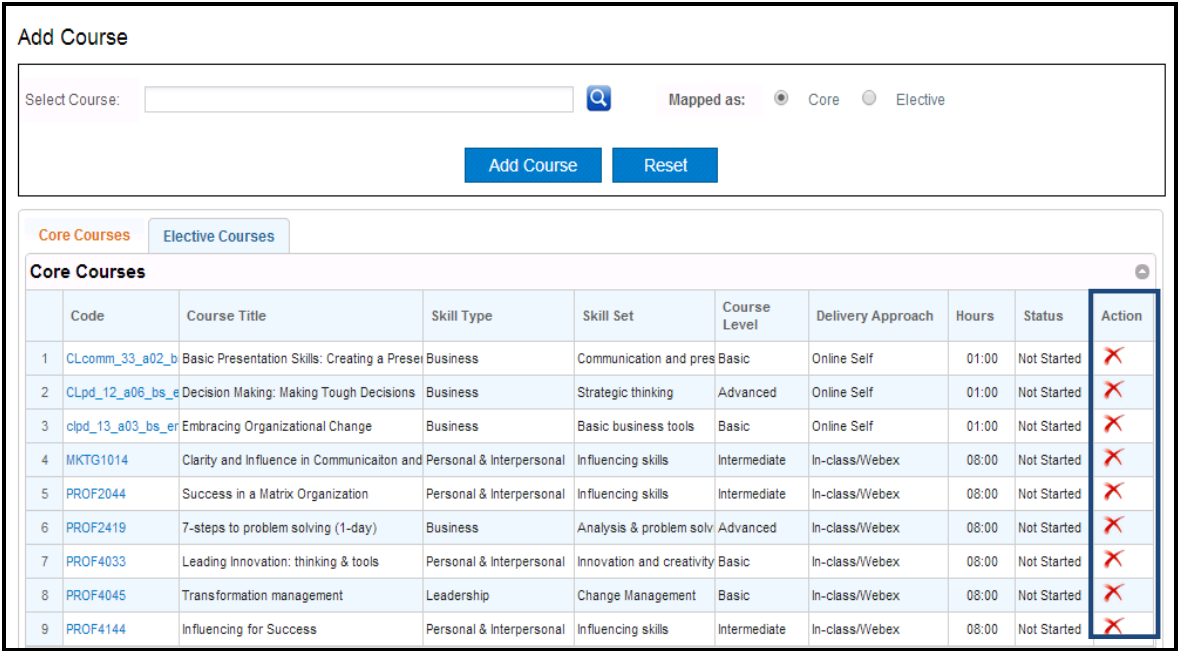

When you click on the 'Remove' icon, the system will prompt you to confirm the removal. Click on the relevant option.

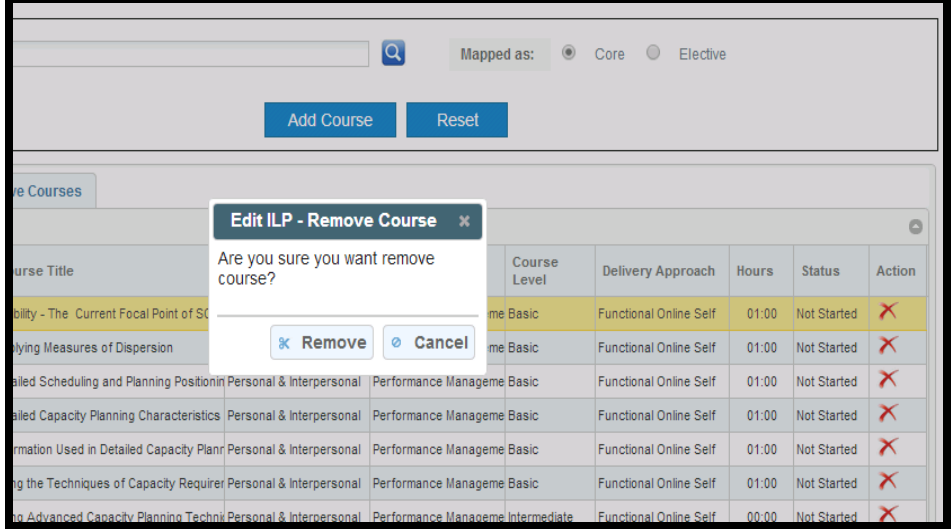

If you click on 'Remove', the selected course will be removed from the list.

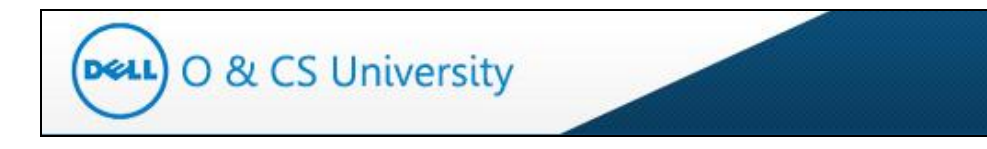

# <span id="page-40-0"></span>**5. Add Course To Team**

This option is used to add Core and Elective courses simultaneously to multiple learners mapped to you.

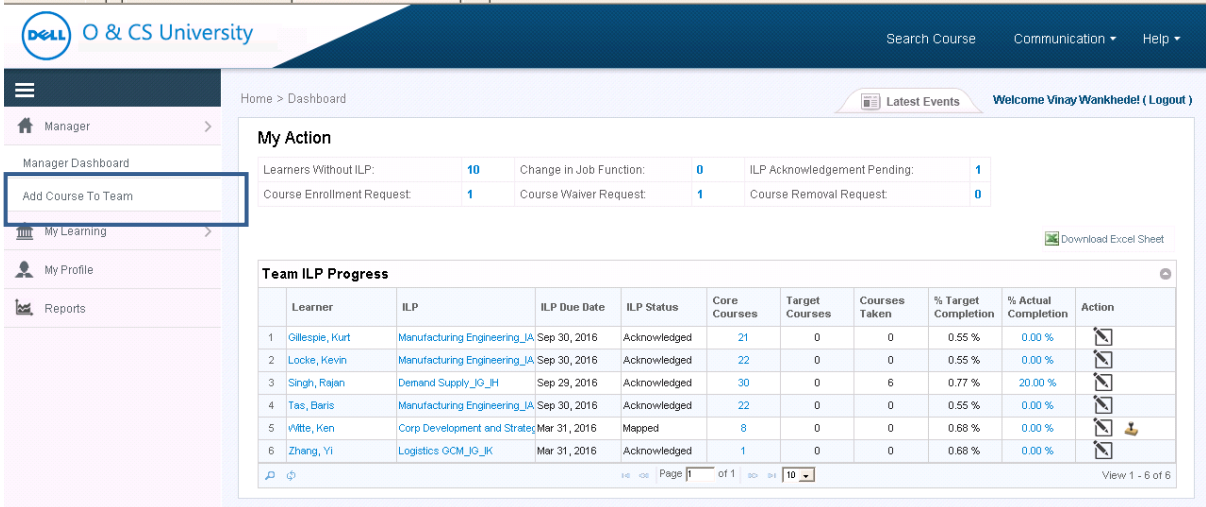

When you click on 'Add Course to Team', the below page will appear.

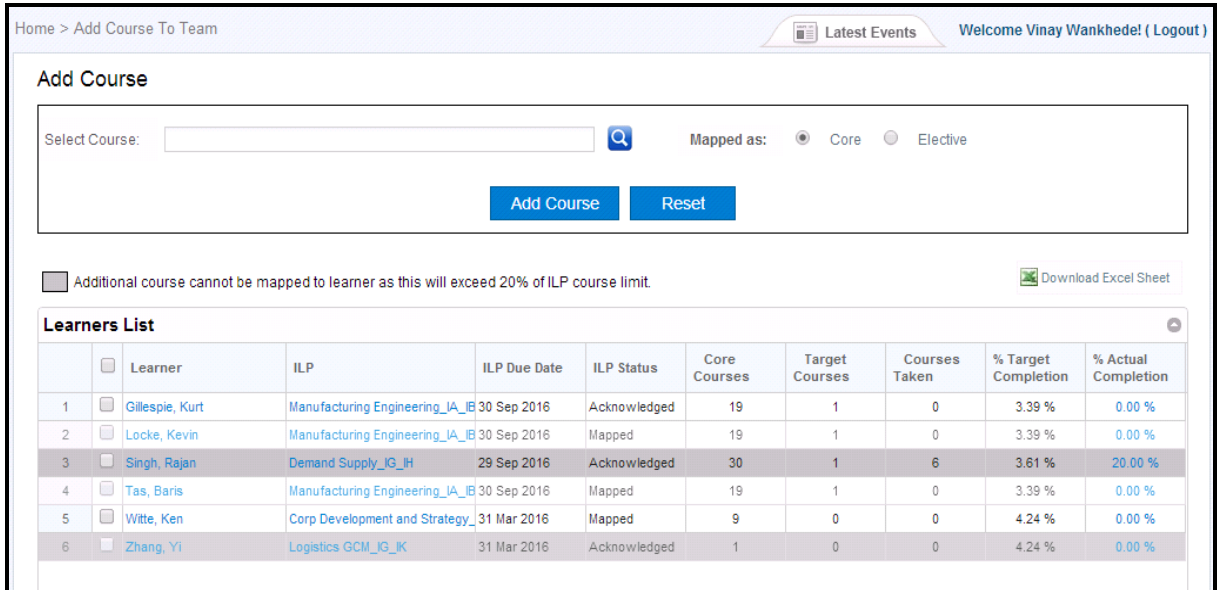

<span id="page-40-1"></span>**Figure 47: Add Course to Team**

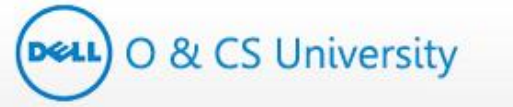

The course which you want to add to learner's ILP can be search by two ways. You can either type the first three characters of the course name in the 'Select Course' textbox, or by directly clicking on the Search icon. ( steps to search course is explained in section: 4.2.2.1. Add a Course to the Learner's Core or Elective Listhow)

Select the course that you wish to add by and it will appear as below. Select the Core or Elective radio button as appropriate. Click on the checkboxes for the learner / learners to whose ILP you wish to add the selected course and then click on 'Add Course'.

| Select Course:                                       |                                 | Applying Measures of Dispersion                                                            |                          | $\overline{\mathbf{Q}}$ | <b>Mapped as:</b>      | $^{\circ}$<br>Core    | $\bigcirc$<br>Flective    |                                  |                                 |
|------------------------------------------------------|---------------------------------|--------------------------------------------------------------------------------------------|--------------------------|-------------------------|------------------------|-----------------------|---------------------------|----------------------------------|---------------------------------|
|                                                      | <b>Course Code</b>              | <b>Course Title</b>                                                                        | <b>Skill Type</b>        |                         | <b>Skill Set</b>       |                       | <b>Course Level</b>       | <b>Delivery Approach</b>         | <b>Hours</b>                    |
| <b>AAL106</b>                                        |                                 | Applying Measures of Dispersion                                                            | Personal & Interpersonal |                         | Performance Management |                       | <b>Basic</b>              | <b>Functional Online</b><br>Self | 01:00                           |
|                                                      |                                 |                                                                                            |                          |                         |                        |                       |                           |                                  |                                 |
|                                                      |                                 | Additional course cannot be mapped to learner as this will exceed 20% of ILP course limit. |                          |                         |                        |                       |                           | Download Excel Sheet             |                                 |
| $\Box$                                               | <b>Learners List</b><br>Learner | <b>ILP</b>                                                                                 | <b>ILP</b> Due Date      | <b>ILP Status</b>       | # Core<br>Courses      | $#$ Target<br>Courses | # Courses<br><b>Taken</b> | % Target<br>Completion           |                                 |
| $\Box$                                               | Gillespie, Kurt                 | Manufacturing Engineering IA IB 30 Sep 2016                                                |                          | Acknowledged            | 20                     | 1                     | 0                         | 3.39%                            | % Actual<br>Completion<br>0.00% |
| O                                                    | Locke, Kevin                    | Manufacturing Engineering_IA_IB 30 Sep 2016                                                |                          | Mapped                  | 19                     | $\overline{1}$        | 0                         | 3.39 %                           |                                 |
|                                                      | Singh, Rajan                    | Demand Supply_IG_IH                                                                        | 29 Sep 2016              | Acknowledged            | 30                     | $\overline{1}$        | 6                         | 3.61%                            |                                 |
| □                                                    | Tas, Baris                      | Manufacturing Engineering IA IB 30 Sep 2016                                                |                          | Mapped                  | 19                     | $\overline{1}$        | 0                         | 3.39 %                           | 0.00%<br>20.00%<br>0.00%        |
| 1<br>$\overline{2}$<br>3 <sup>7</sup><br>4<br>0<br>5 | Witte, Ken                      | Corp Development and Strategy 31 Mar 2016                                                  |                          | Mapped                  | 9                      | $\bf{0}$              | 0                         | 4.24 %                           | 0.00%                           |

**Figure 48: Add Course**

<span id="page-41-0"></span>Note the highlighted on this page.

The learners who have been greyed out are those learners who already have additional 20% core courses added to their ILP. This means that no more core courses can be added to their ILP. However, Elective courses can be added to these learners.

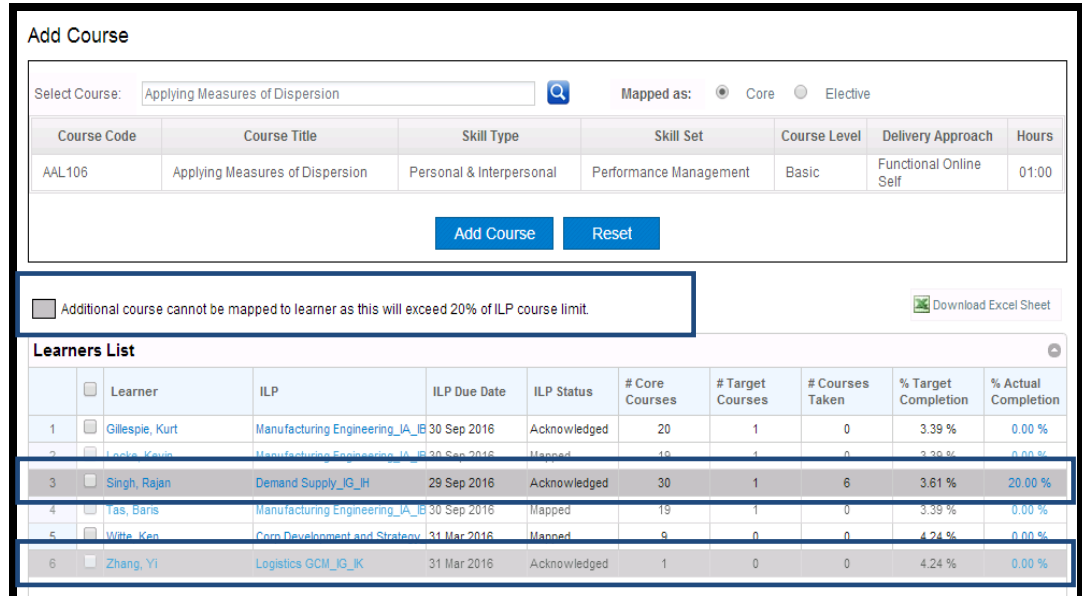

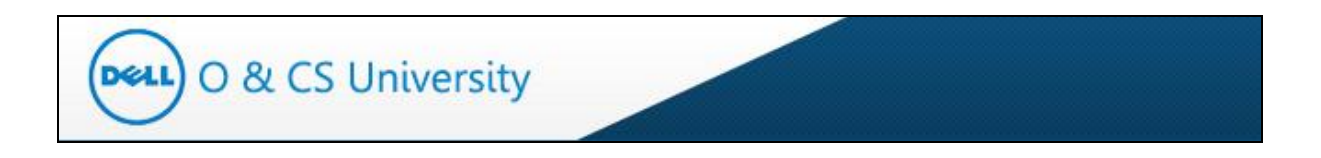

Below is a screenshot that shows that the checkbox is disabled while adding Core Courses.

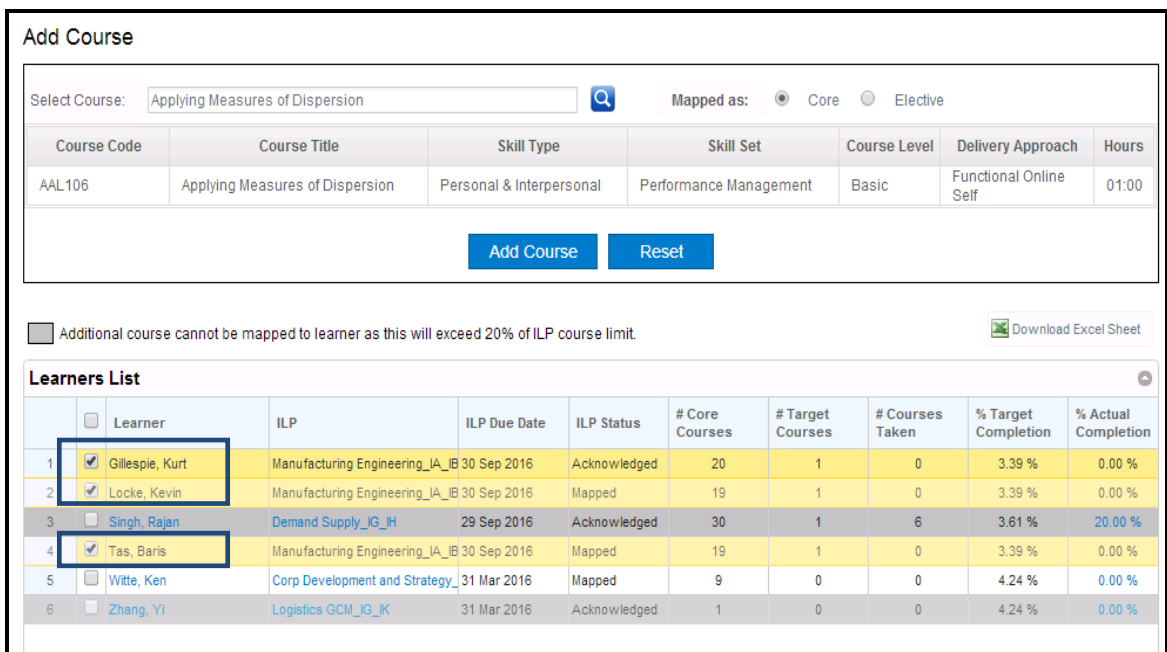

Below is a screenshot that shows that the checkbox is enabled while adding Elective Courses.

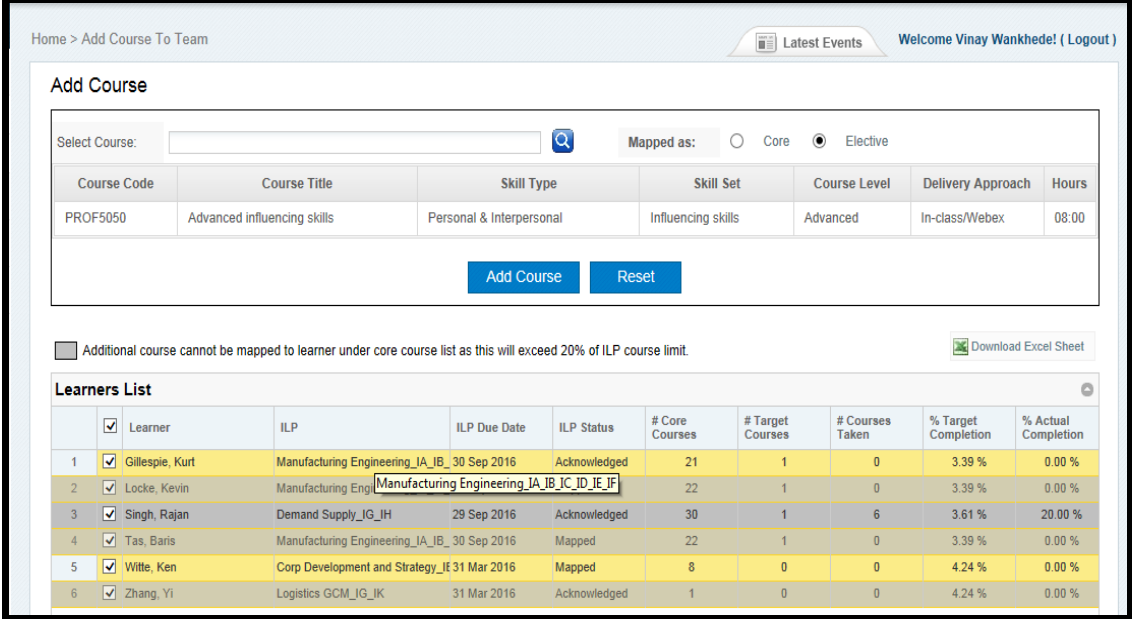

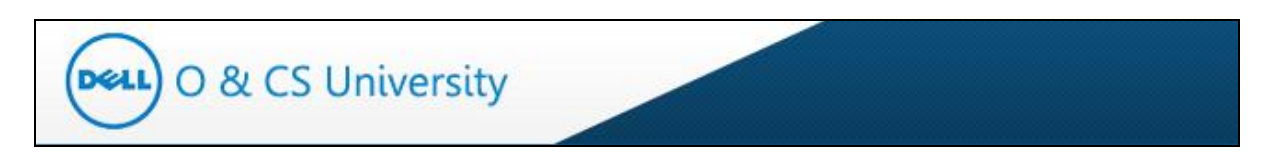

A confirmation message as below will be displayed. Click on 'OK' button.

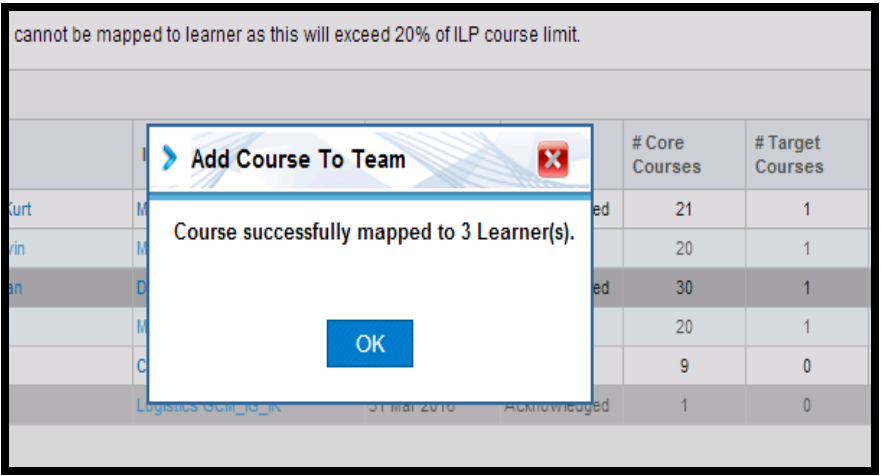

# **Raising Accenture License Request for 'Functional Online Self'**

- If you are adding any '**Functional Online Self'** course to leaner ILP then system will check whether the learner has Accenture license to launch the course. As 'Functional Online Self' course requires to be launched at Accenture Academy and also require one time Accenture license.
- **No Need to raise License request:**   $\bullet$ 
	- In case of any of the below scenario, system will not ask to raise Accenture license request:
	- o Learner already have Accenture license request
	- o Learner already have any other 'Functional Online Self' courses added in their ILP
- **Unable to add 'course':**

In case of any of the below scenario, you would not be able to add 'Functional Online Self' course to learner ILP:

- o Accenture license request is already raised for learner
- o Learner request for Accenture license was declined in less than 30 days
- **Raise Accenture license request**:
	- o In case, learner do not have Accenture license , then portal will guide you to raise Accenture request.
	- o Manager would able to raise license request for multiple learner in one go.

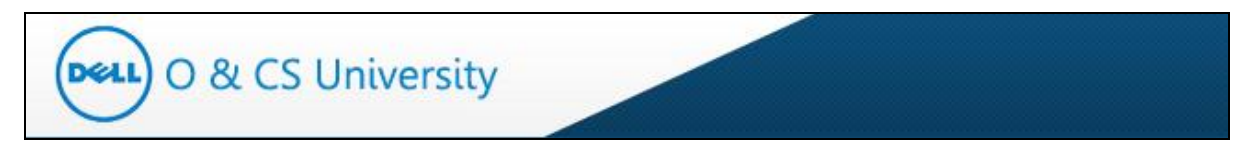

*Manager tries to addd 'Functional online Self course to learners' ILP who do not have Accenture license*

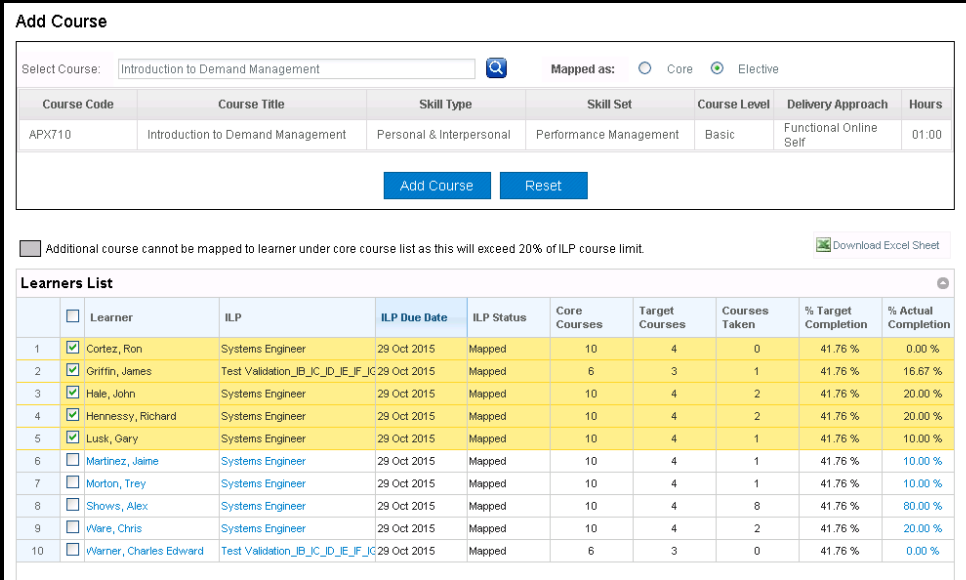

System will show list of learner who do not have Accenture license to launch the course and ask manager to select the individuals for raising Accenture license request.

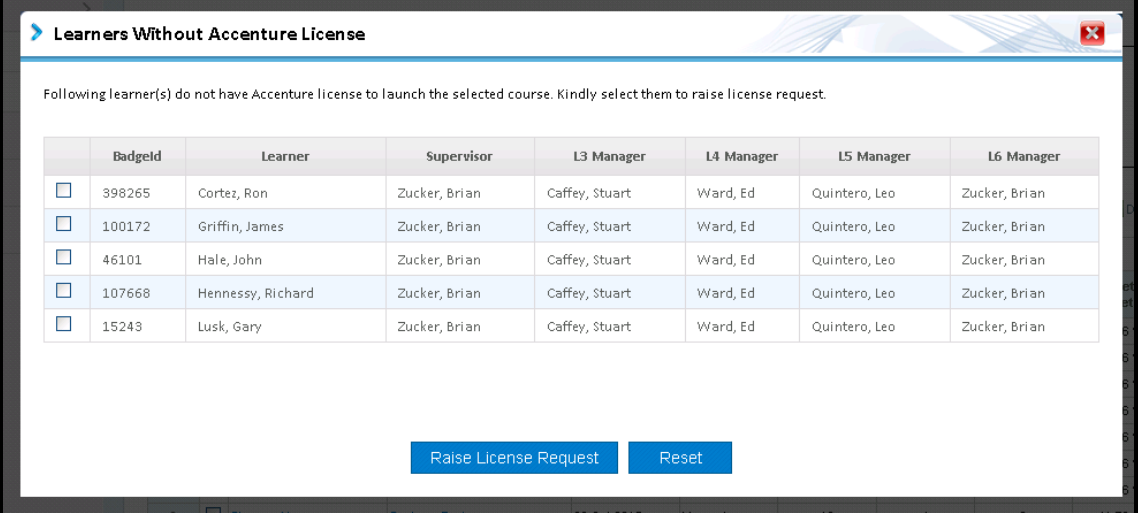

On click on 'Raise License Request', system will genereate Accenture License reqyest for the selected learners. System will show confirmation message as shown below.

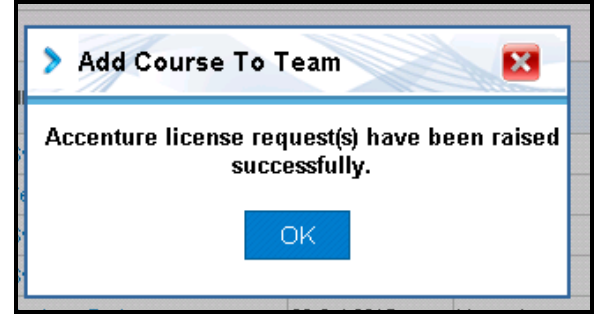

Once license request get approved by Program manager, course will be added to learners' ILP.

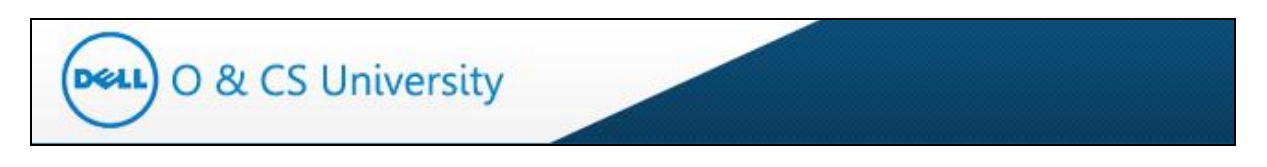

## <span id="page-45-0"></span>**6. My Profile**

The 'My Profile' tab on the main allows you to view your profile and to change your password.

|                              |                | Home > Dashboard           |                                            |    |                         |                   |                 |                              | <b>THE Latest Events</b> |                        | Welcome Vinay Wankhede! (Logout) |                      |
|------------------------------|----------------|----------------------------|--------------------------------------------|----|-------------------------|-------------------|-----------------|------------------------------|--------------------------|------------------------|----------------------------------|----------------------|
| Manager                      |                | My Action                  |                                            |    |                         |                   |                 |                              |                          |                        |                                  |                      |
| <b>Manager Dashboard</b>     |                | Learners Without ILP:      |                                            | 10 | Change in Job Function: |                   | $\bf{0}$        | ILP Acknowledgement Pending: |                          | $\blacktriangleleft$   |                                  |                      |
| Add Course To Team           |                | Course Enrollment Request: | $\mathbf{1}$                               |    | Course Waiver Request   |                   | $\mathbf{1}$    | Course Removal Request       |                          | 0                      |                                  |                      |
| My Learning<br>$\mathcal{E}$ |                |                            |                                            |    |                         |                   |                 |                              |                          |                        |                                  | Download Excel Sheet |
| My Profile                   |                | <b>Team ILP Progress</b>   |                                            |    |                         |                   |                 |                              |                          |                        |                                  |                      |
|                              |                | Learner                    | ILP                                        |    | <b>ILP</b> Due Date     | <b>ILP Status</b> | Core<br>Courses | Target<br>Courses            | Courses<br>Taken         | % Target<br>Completion | % Actual<br>Completion           | Action               |
|                              | 1              | Gillespie, Kurt            | Manufacturing Engineering, IA Sep 30, 2016 |    |                         | Acknowledged      | 21              | $\theta$                     | 0.                       | 0.55%                  | 0.00 %                           | ゾ                    |
|                              | $\overline{2}$ | Locke, Kevin               | Manufacturing Engineering_IA Sep 30, 2016  |    |                         | Acknowledged      | 22              | $\theta$                     | $\mathbf{0}$             | 0.55%                  | 0.00 %                           | 门                    |
| Reports                      | 3              | Singh, Rajan               | Demand Supply IG IH                        |    | Sep 29, 2016            | Acknowledged      | 30              | $\mathbf 0$                  | 6                        | 0.77%                  | 20.00 %                          | Ñ                    |
|                              | 4              | Tas, Baris                 | Manufacturing Engineering IA Sep 30, 2016  |    |                         | Acknowledged      | 22              | $\theta$                     | $\theta$                 | 0.55%                  | 0.00 %                           | N                    |
|                              |                | 5 Witte, Ken               | Corp Development and Strated Mar 31, 2016  |    |                         | Mapped            | 8               | $\theta$                     | $\theta$                 | 0.68%                  | 0.00 %                           | 囗<br>土<br>Ñ          |

**Figure 49: My Profile**

<span id="page-45-2"></span>On clicking this tab, you will be taken to the 'My Profile' page where you can view your profile details. This includes General Info, Other Details and Manager Details.

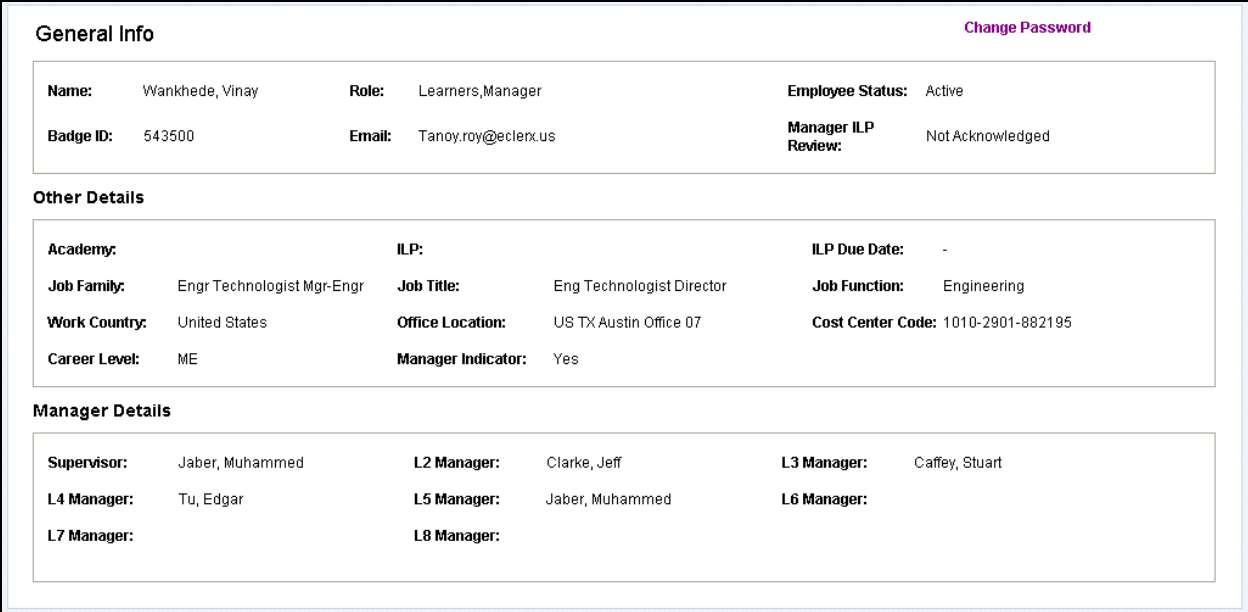

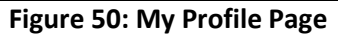

#### <span id="page-45-3"></span><span id="page-45-1"></span>**6.1. Change Password**

The My Profile page also has the 'Change Password' link.

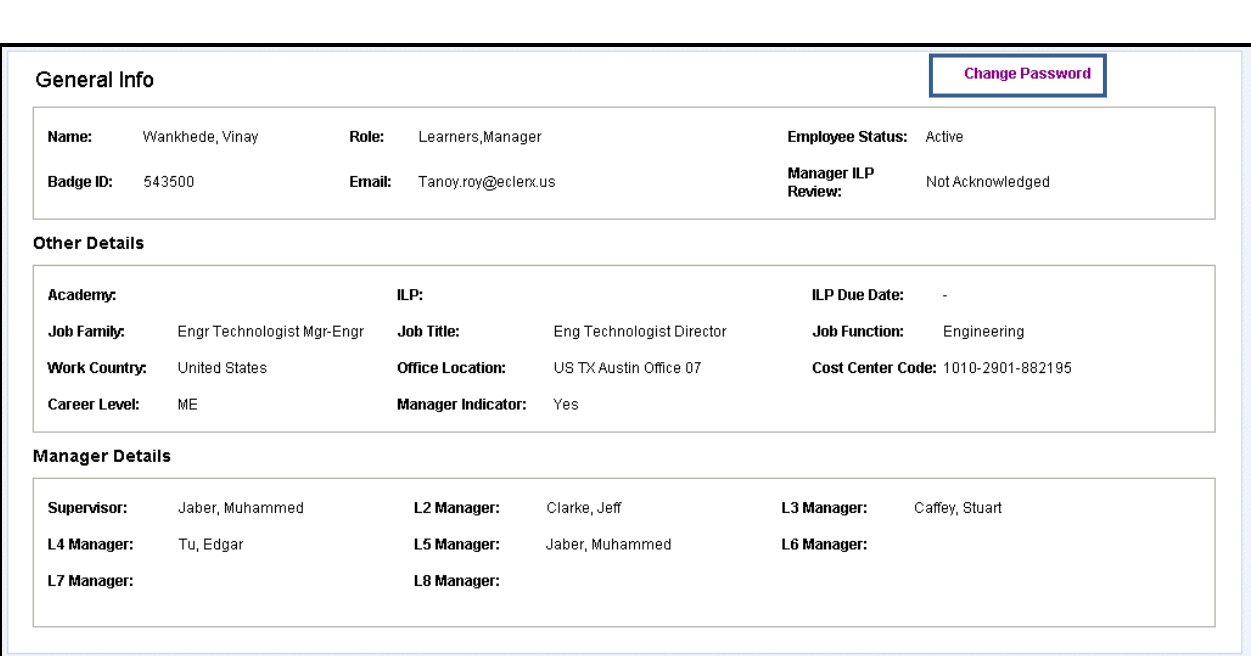

**DELL** O & CS University

**Figure 51: Change Password Option**

<span id="page-46-0"></span>Click on it and you will be taken to the Change Password page. On this page, you need to enter a new password and confirm it.

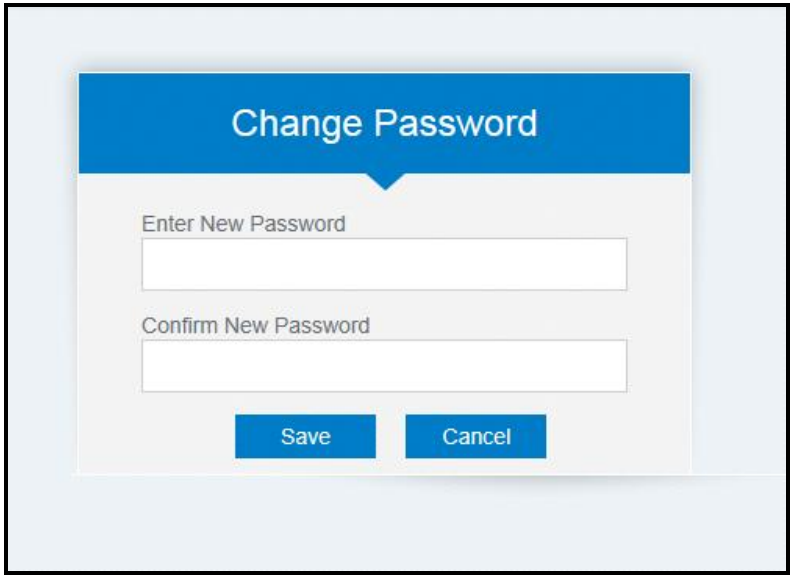

**Figure 52: Enter New Password**

<span id="page-46-1"></span>A confirmation message will be displayed and your password will be changed.

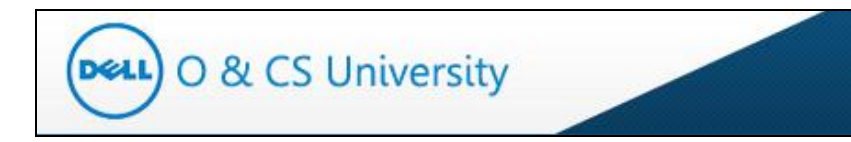

# <span id="page-47-0"></span>**7. Communication**

The Communication tab on the main page (highlighted) displays important announcements, news and quick links.

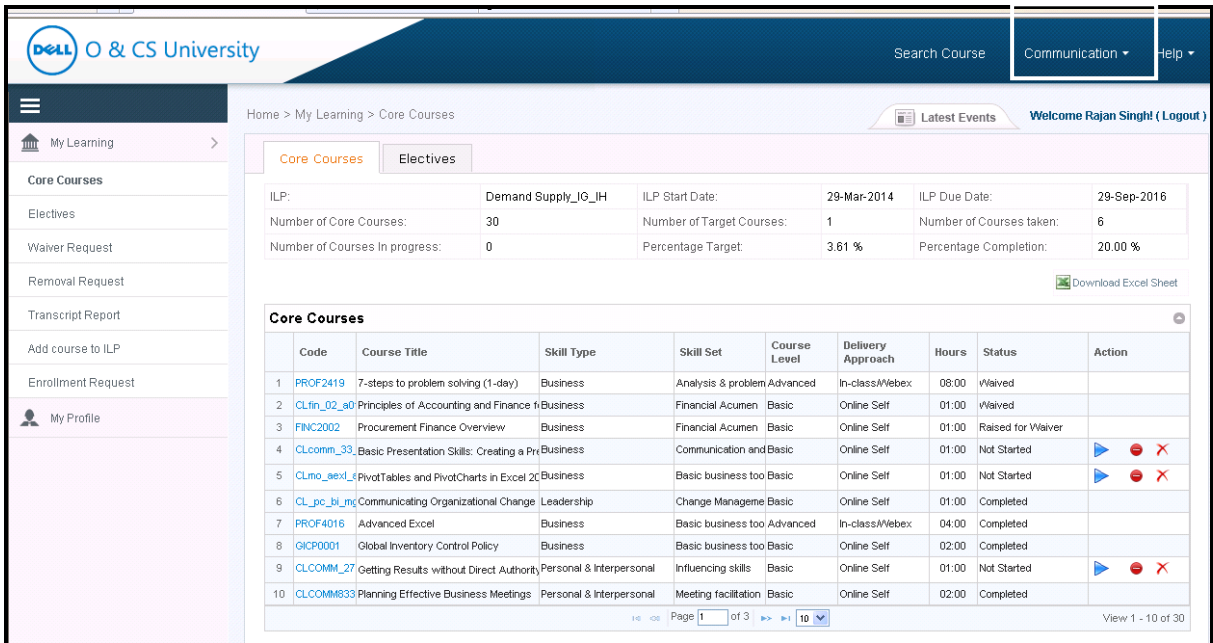

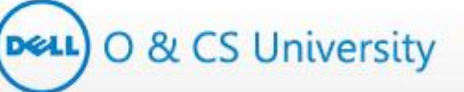

#### <span id="page-48-0"></span>**7.1. Announcements**

The Announcement section displays important announcements. To view this page, click on 'Announcements' link under Communication. You will be guided to the 'Academy Announcements' page.

| O & CS University<br><b>DELL</b> |                                   |                                                                      |                   |                                  |                                      |                 |                             | <b>Search Course</b>     | Communication -              |                      |             | Help         |    |
|----------------------------------|-----------------------------------|----------------------------------------------------------------------|-------------------|----------------------------------|--------------------------------------|-----------------|-----------------------------|--------------------------|------------------------------|----------------------|-------------|--------------|----|
| $\equiv$                         | Home > My Learning > Core Courses |                                                                      |                   |                                  |                                      |                 |                             | <b>THE Latest Events</b> | Announcements<br><b>News</b> |                      |             |              | ł) |
| My Learning                      | <b>Core Courses</b>               | <b>Electives</b>                                                     |                   |                                  |                                      |                 |                             |                          | ▶ Quick Links                |                      |             |              |    |
| My Profile                       | ILP:                              |                                                                      | <b>Pricing EF</b> | <b>ILP Start Date:</b>           |                                      | 28-Mar-2014     |                             | <b>ILP Due Date:</b>     |                              | 28-Mar-2016          |             |              |    |
|                                  | Number of Core Courses:           | 19                                                                   |                   | <b>Number of Target Courses:</b> |                                      | $\Omega$        |                             | Number of Courses taken: |                              | $\overline{2}$       |             |              |    |
|                                  | Number of Courses In progress:    | $\bf{0}$                                                             |                   | Percentage Target:               |                                      | 0.55 %          |                             | Percentage Completion:   |                              | 10.53 %              |             |              |    |
|                                  |                                   |                                                                      |                   |                                  |                                      |                 |                             |                          |                              | Download Excel Sheet |             |              |    |
|                                  | <b>Core Courses</b>               |                                                                      |                   |                                  |                                      |                 |                             |                          |                              |                      |             | $\circ$      |    |
|                                  | Code                              | <b>Course Title</b>                                                  | <b>Skill Type</b> |                                  | Skill Set                            | Course<br>Level | <b>Delivery</b><br>Approach | <b>Hours</b>             | <b>Status</b>                | <b>Action</b>        |             |              |    |
|                                  | <b>PROF4021</b>                   | Advanced procurement skills                                          | <b>Functional</b> |                                  | <b>Purchasing fundame Basic</b>      |                 | In-class/Webex              | 01:00                    | Completed                    |                      |             |              |    |
|                                  | $\overline{2}$<br><b>PROF4020</b> | <b>Advanced presentation skills</b>                                  | <b>Business</b>   |                                  | Communication and Advanced           |                 | In-class/Webex              | 08:00                    | <b>Not Started</b>           |                      | $\bullet x$ |              |    |
|                                  | $\mathbf{3}$<br><b>PROF4016</b>   | <b>Advanced Excel</b>                                                | <b>Business</b>   |                                  | <b>Basic business tools Advanced</b> |                 | In-class/Webex              | 04:00                    | <b>Not Started</b>           |                      | 0           | $\mathbf{x}$ |    |
|                                  | <b>PROF4143</b><br>4              | <b>Effective Presentation Skills</b>                                 | <b>Business</b>   |                                  | <b>Communication and Basic</b>       |                 | In-class/Webex              | 16:00                    | <b>Not Started</b>           |                      | $\bullet$   | $\mathsf{x}$ |    |
|                                  | 5                                 | Test_Repl_1 Test Replaced course - Course 3                          | <b>Business</b>   |                                  | Analysis & problem : Basic           |                 | <b>Online Self</b>          | 02:00                    | <b>Not Started</b>           |                      | 0           | $\mathsf{x}$ |    |
|                                  | 6                                 | <b>Test Course UAT test Course 2</b>                                 | <b>Business</b>   |                                  | Analysis & problem (Intermediate     |                 | <b>Online Self</b>          | 02:00                    | <b>Not Started</b>           |                      | 6           | $\mathsf{x}$ |    |
|                                  | $\overline{7}$<br><b>CAP118</b>   | An Introduction to Business Intelligence ii Personal & Interpersonal |                   |                                  | Performance Manag Basic              |                 | <b>Functional Online Se</b> | 01:00                    | <b>Not Started</b>           |                      | ٥           | $\mathsf{x}$ |    |
|                                  | 8<br><b>APX520</b>                | APICS CPIM Detailed Scheduling and PI Personal & Interpersonal       |                   |                                  | <b>Performance Manag Basic</b>       |                 | <b>Functional Online Se</b> | 01:00                    | <b>Not Started</b>           |                      | 0           | $\mathsf{x}$ |    |
|                                  | <b>APX102</b><br>$\mathbf{g}$     | CPIM Course Review - Execution and Co Personal & Interpersonal       |                   |                                  | Performance Manag Intermediate       |                 | <b>Functional Online So</b> | 01:00                    | <b>Raised for Removal</b>    |                      |             |              |    |
|                                  | 10 APX 910                        | Businesswide Concepts Self-Assessmen Personal & Interpersonal        |                   |                                  | Performance Manag Basic              |                 | <b>Functional Online So</b> | 01:00                    | Waived                       |                      |             |              |    |

**Figure 53: Announcements**

<span id="page-48-1"></span>The 'Academy Announcements' page displays the latest announcements specific to the selected academy.

<span id="page-48-2"></span>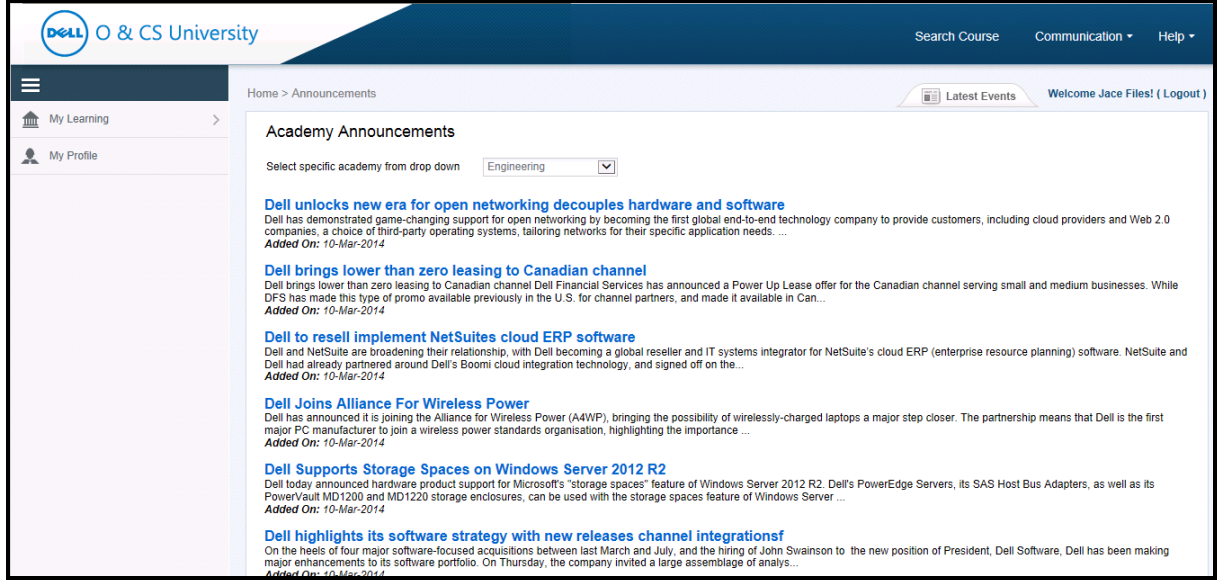

**Figure 54: Academy Announcement Page**

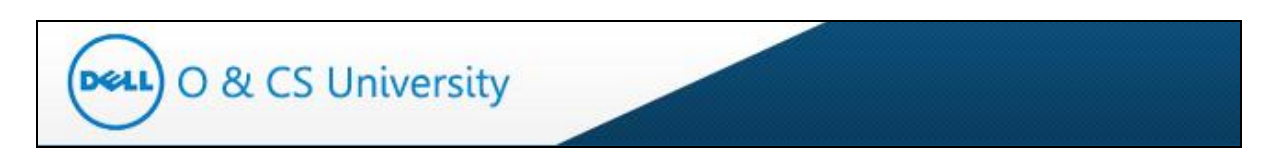

You can filter the announcements by selecting any Academy from the highlighted dropdown.

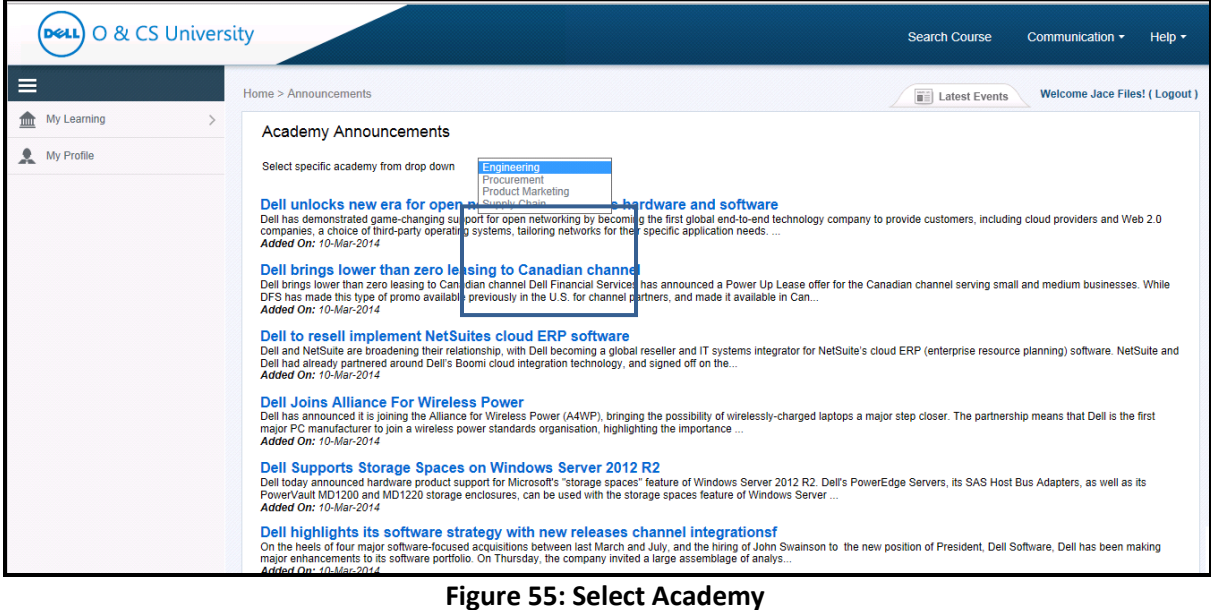

<span id="page-49-0"></span>On selecting the desired academy, you will be directed to the particular academy's announcements page.

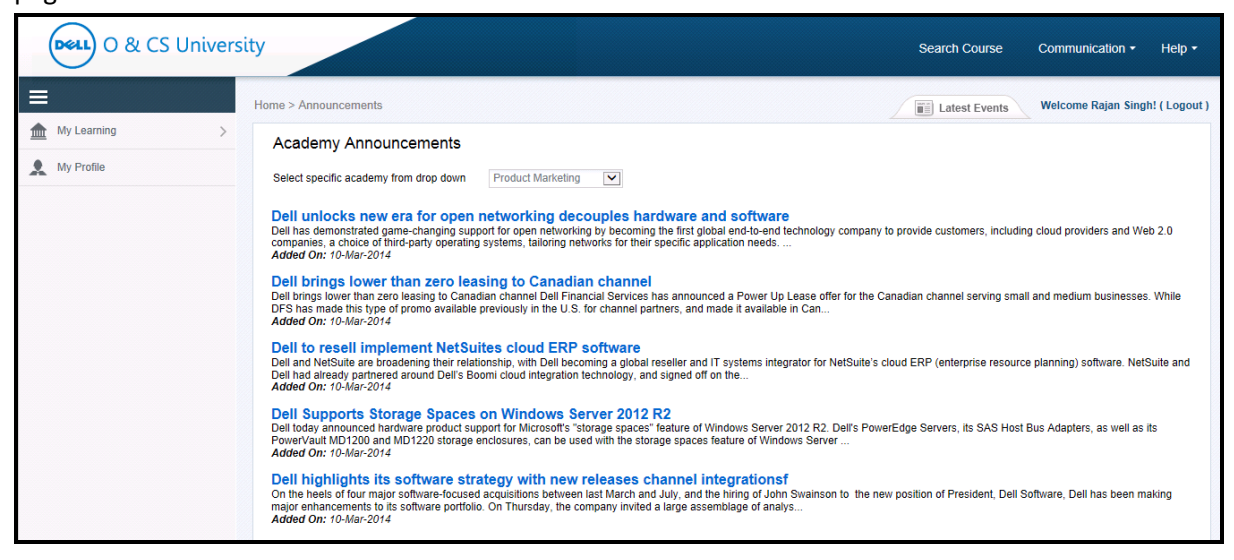

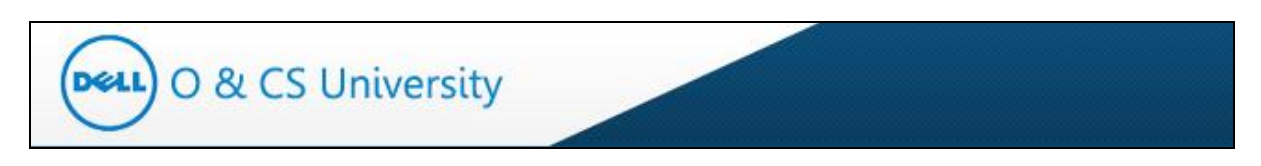

Click on a particular announcement to see the complete announcement details.

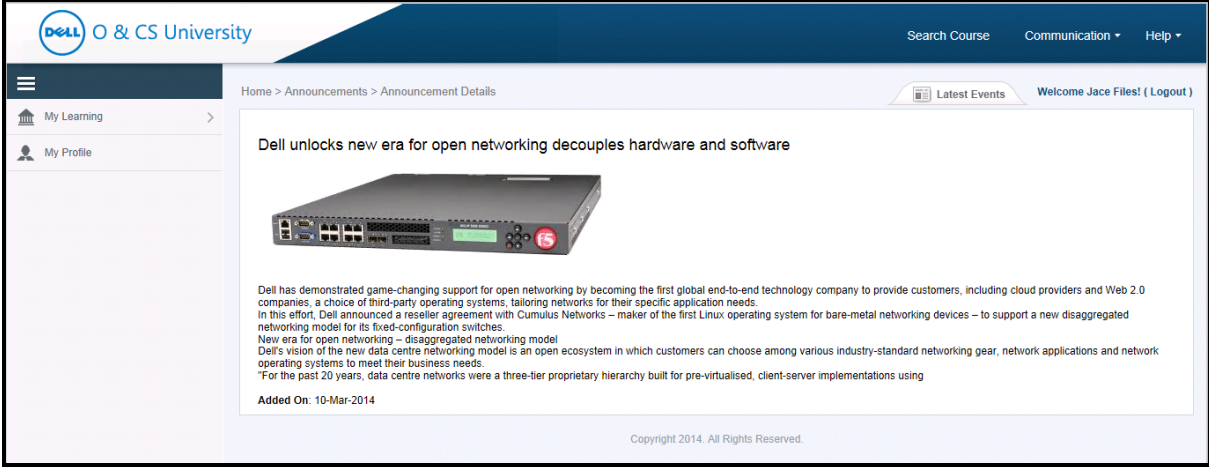

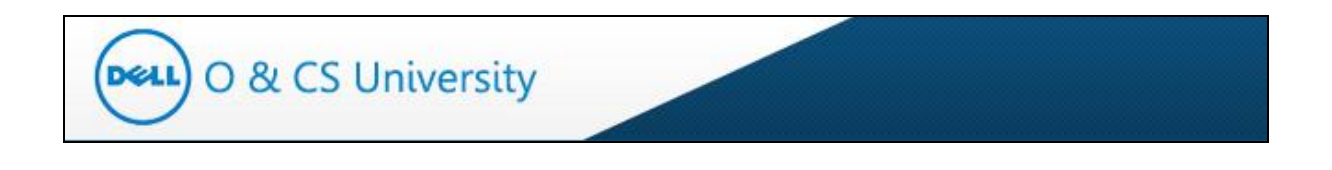

#### <span id="page-51-0"></span>**7.2. News**

To view important news updates, click on 'News' link under Communication. You will be guided to the 'Academy News' page.

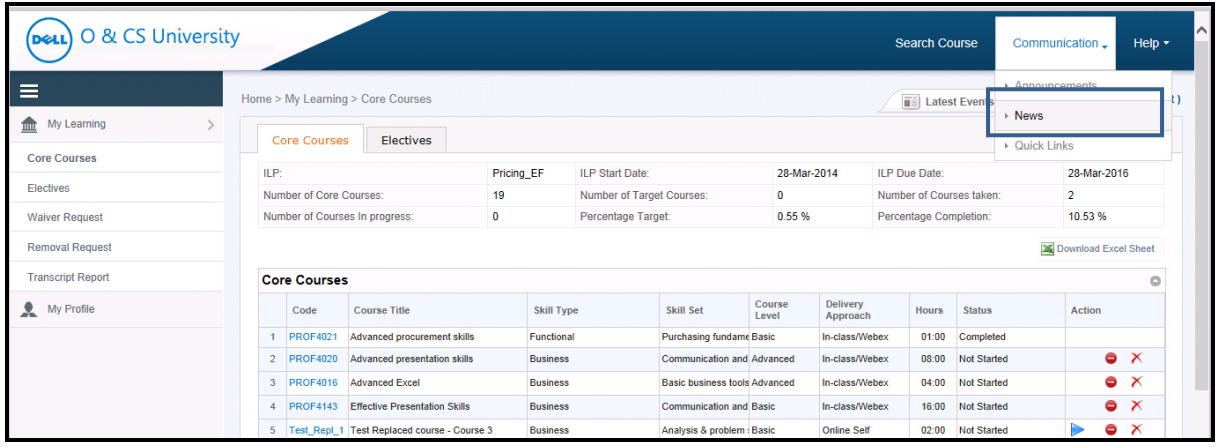

#### **Figure 56: News**

<span id="page-51-1"></span>The Academy News page displays latest news.

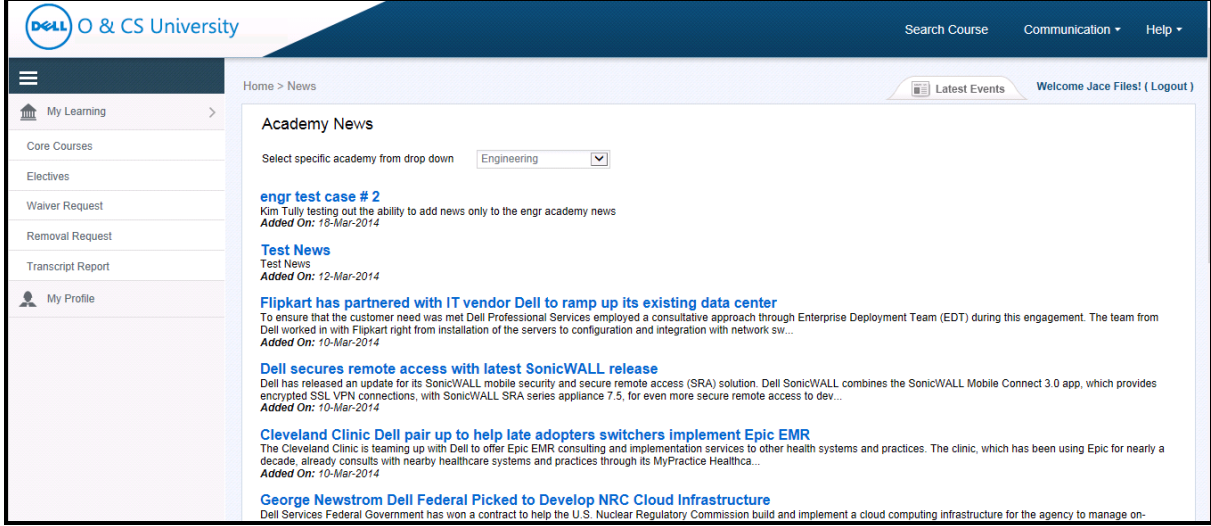

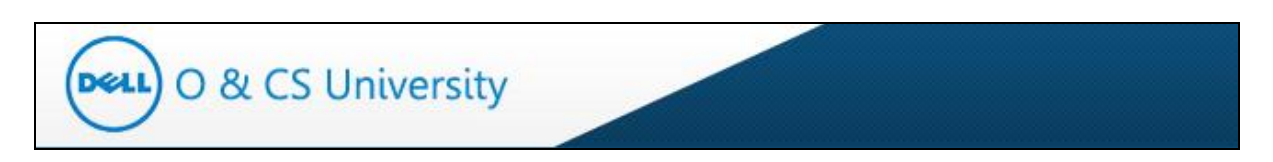

You can filter the news by selecting any Academy from the highlighted dropdown.

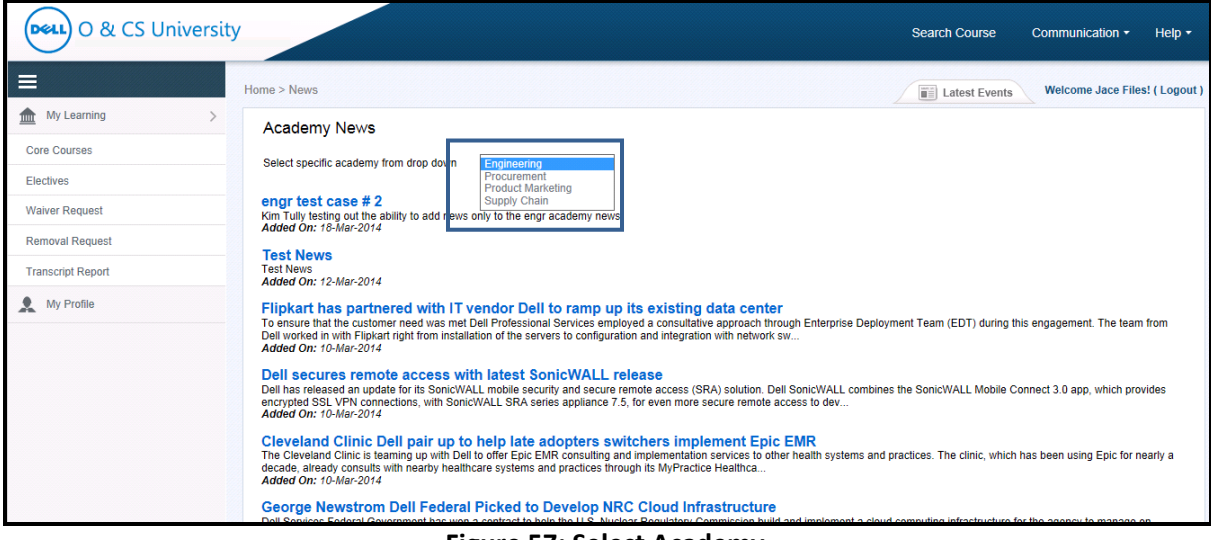

**Figure 57: Select Academy**

<span id="page-52-0"></span>On selecting the desired academy, you will be directed to the particular academy's news page.

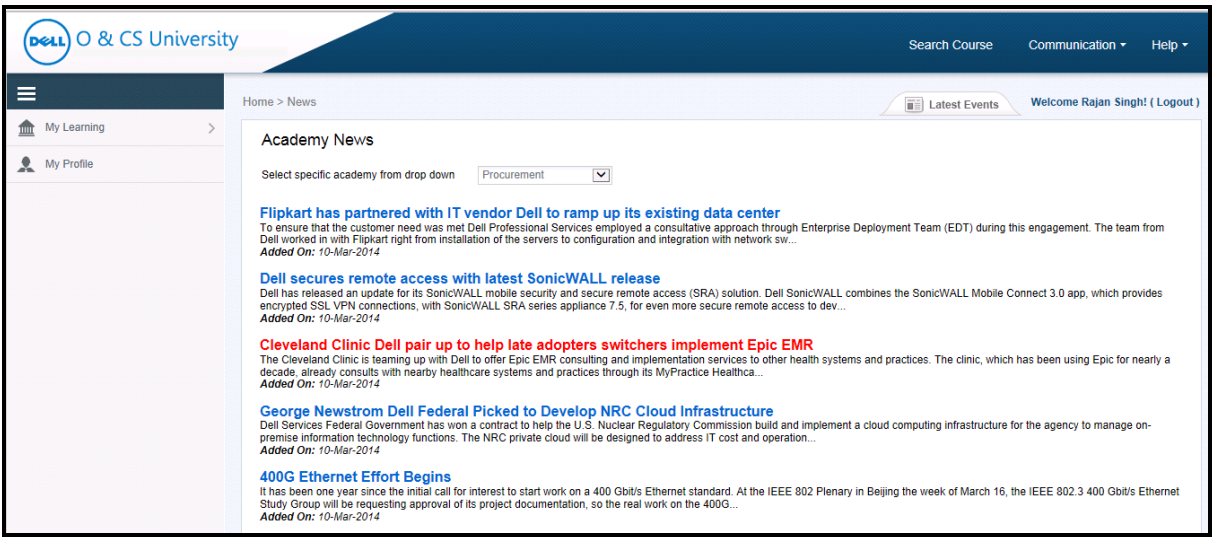

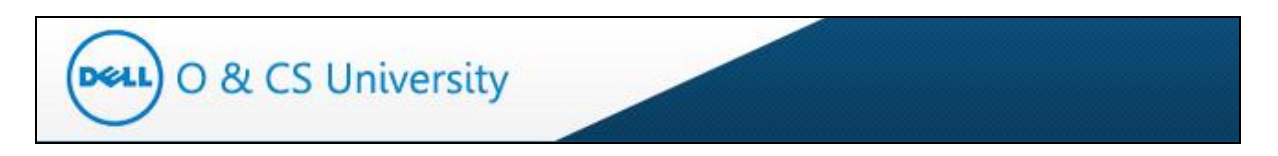

Click on a particular news title to see the complete news details.

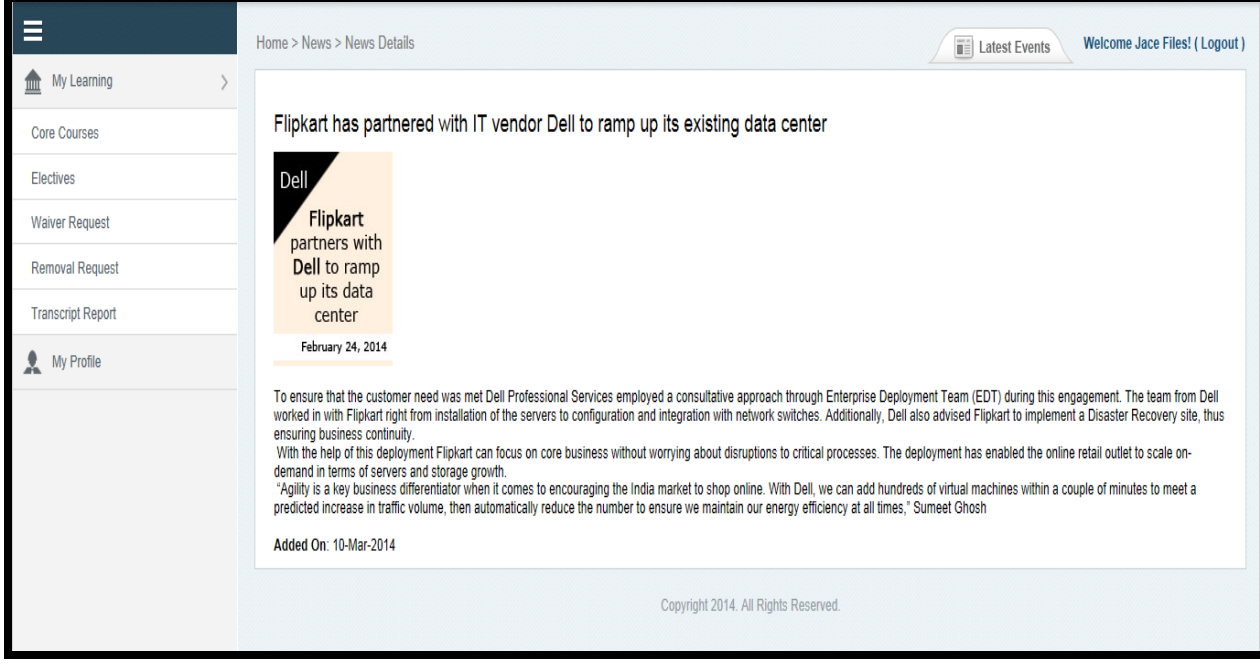

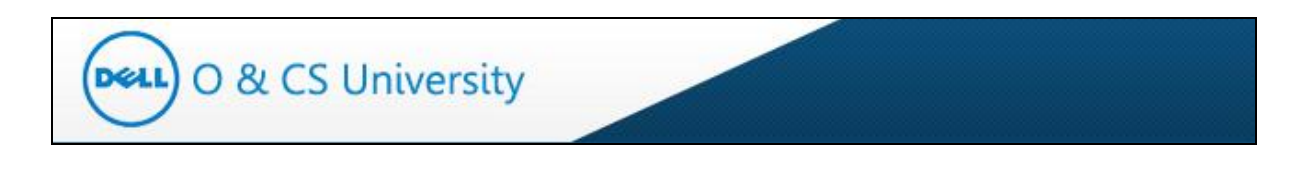

#### <span id="page-54-0"></span>**7.3. Quick Links**

To view important quick links, click on 'Quick Links' link under Communication. You will be guided to the 'Quick Links' page.

| O & CS University         |                                   |                                                             |                     |                             |                 |                      | Search Course            |                            | Communication .      | Help $\star$          |
|---------------------------|-----------------------------------|-------------------------------------------------------------|---------------------|-----------------------------|-----------------|----------------------|--------------------------|----------------------------|----------------------|-----------------------|
| $\equiv$                  | Home > My Learning > Core Courses |                                                             |                     |                             |                 |                      | <b>THE Latest Events</b> | ▶ Announcements<br>F. News |                      |                       |
| My Learning               | Core Courses                      | Electives                                                   |                     |                             |                 |                      |                          | Quick Links                |                      |                       |
| <b>Core Courses</b>       | ILP:                              |                                                             | Demand Supply IG IH | ILP Start Date:             |                 | 29-Mar-2014          | ILP Due Date:            |                            | 29-500-2010          |                       |
| Electives                 | Number of Core Courses:           | 30                                                          |                     | Number of Target Courses:   |                 | $\overline{1}$       |                          | Number of Courses taken:   | 6                    |                       |
| Waiver Request            | Number of Courses In progress:    | 0                                                           |                     | Percentage Target:          |                 | 3.61 %               |                          | Percentage Completion:     | 20.00 %              |                       |
| Removal Request           |                                   |                                                             |                     |                             |                 |                      |                          |                            | Download Excel Sheet |                       |
| <b>Transcript Report</b>  | <b>Core Courses</b>               |                                                             |                     |                             |                 |                      |                          |                            |                      | $\circ$               |
| Add course to ILP         | Code                              | <b>Course Title</b>                                         | <b>Skill Type</b>   | Skill Set                   | Course<br>Level | Delivery<br>Approach | Hours                    | <b>Status</b>              | Action               |                       |
| <b>Enrollment Request</b> | <b>PROF2419</b>                   | 7-steps to problem solving (1-day)                          | <b>Business</b>     | Analysis & problem Advanced |                 | In-class/Webex       | 08:00                    | Waived                     |                      |                       |
|                           | $\overline{2}$                    | CLfin_02_a0 Principles of Accounting and Finance f(Business |                     | Financial Acumen Basic      |                 | Online Self          | 01:00                    | Waived                     |                      |                       |
| My Profile<br>2.          | 3<br><b>FINC2002</b>              | Procurement Finance Overview                                | <b>Business</b>     | Financial Acumen Basic      |                 | Online Self          | 01:00                    | Raised for Waiver          |                      |                       |
|                           | 4                                 | CLcomm_33_Basic Presentation Skills: Creating a PreBusiness |                     | Communication and Basic     |                 | Online Self          | 01:00                    | Not Started                | 6                    | $\mathsf{x}$          |
|                           | 5.                                | CLmo aexi «PivotTables and PivotCharts in Excel 20 Business |                     | Basic business too Basic    |                 | Online Self          | 01:00                    | Not Started                | 8                    | $\boldsymbol{\times}$ |
|                           |                                   | 6 CL pc bi mcCommunicating Organizational Change Leadership |                     | Change Manageme Basic       |                 | Online Self          | 01:00                    | Completed                  |                      |                       |
|                           | <b>BRAFANA Advisor Post</b>       |                                                             |                     |                             |                 |                      | oson o-                  |                            |                      |                       |

**Figure 58: Quick Links**

<span id="page-54-1"></span>The Quick Links page displays quick links mapped to your Academy.

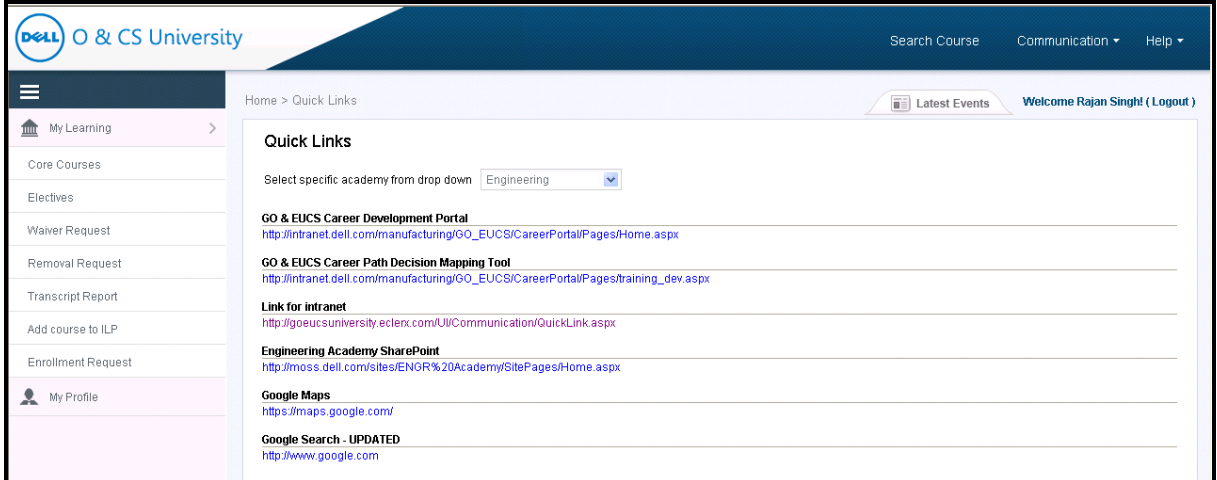

<span id="page-54-2"></span>**Figure 59: Quick Links Page**

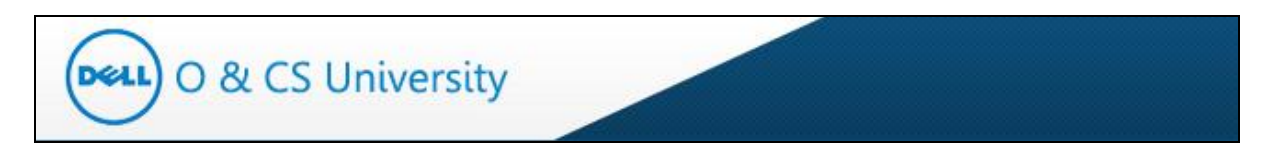

You can filter the quick links by selecting any Academy from the highlighted dropdown.

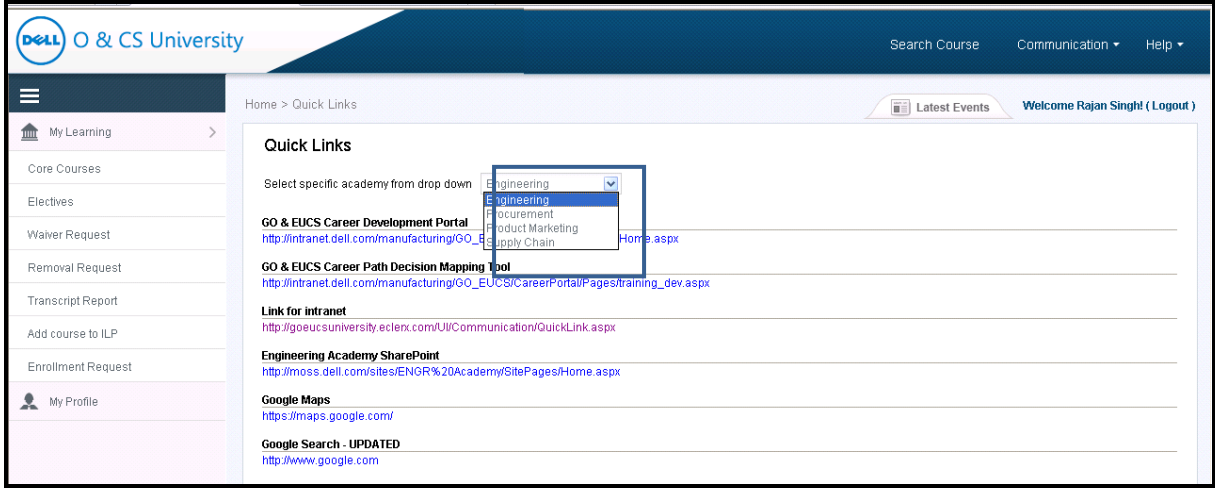

On selecting the desired academy, you will be directed to the particular academy's quick links page.

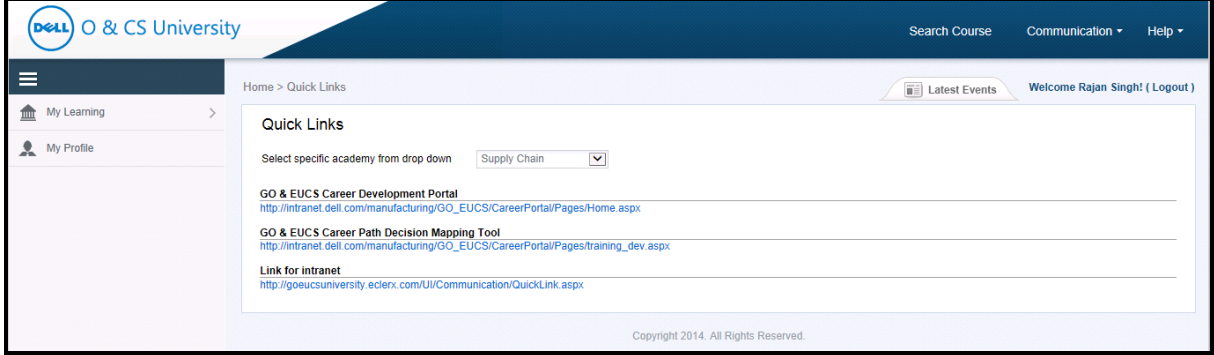

Click on a particular quick link to open in a separate window.

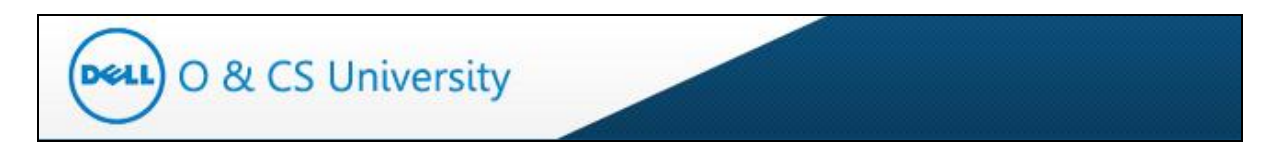

# <span id="page-56-0"></span>**8. Help**

The Help tab is on the main page.

| O & CS University         |      |                         |                                                               |          |                     |                             |                 |                      | Search Course            | Communication -          |         | $Heil \rightarrow$                   |
|---------------------------|------|-------------------------|---------------------------------------------------------------|----------|---------------------|-----------------------------|-----------------|----------------------|--------------------------|--------------------------|---------|--------------------------------------|
| $\equiv$                  |      |                         | Home > My Learning > Core Courses                             |          |                     |                             |                 |                      | <b>THE Latest Events</b> |                          |         | <b>Welcome Rajan Singh! (Logout)</b> |
| My Learning<br>шщ         |      | Core Courses            | Electives                                                     |          |                     |                             |                 |                      |                          |                          |         |                                      |
| <b>Core Courses</b>       | ILP: |                         |                                                               |          | Demand Supply_IG_IH | ILP Start Date:             |                 | 29-Mar-2014          | ILP Due Date:            |                          |         | 29-Sep-2016                          |
| Electives                 |      | Number of Core Courses: |                                                               | 30       |                     | Number of Target Courses:   |                 | $\overline{1}$       |                          | Number of Courses taken: | 6       |                                      |
| Waiver Request            |      |                         | Number of Courses In progress:                                | $\theta$ |                     | Percentage Target:          |                 | 3.61%                |                          | Percentage Completion:   | 20.00 % |                                      |
| Removal Request           |      |                         |                                                               |          |                     |                             |                 |                      |                          |                          |         | Download Excel Sheet                 |
| <b>Transcript Report</b>  |      | <b>Core Courses</b>     |                                                               |          |                     |                             |                 |                      |                          |                          |         | G                                    |
| Add course to ILP         |      | Code                    | Course Title                                                  |          | Skill Type          | <b>Skill Set</b>            | Course<br>Level | Delivery<br>Approach | Hours                    | Status                   | Action  |                                      |
| <b>Enrollment Request</b> |      | <b>PROF2419</b>         | 7-steps to problem solving (1-day)                            |          | <b>Business</b>     | Analysis & problem Advanced |                 | In-class/Webex       | 08:00                    | Waived                   |         |                                      |
| My Profile                |      |                         | 2 CLfin_02_a0 Principles of Accounting and Finance f Business |          |                     | Financial Acumen Basic      |                 | Online Self          | 01:00                    | Waived                   |         |                                      |
|                           |      | 3 FINC2002              | Procurement Finance Overview                                  |          | <b>Business</b>     | Financial Acumen Basic      |                 | Online Self          | 01:00                    | Raised for Waiver        |         |                                      |
|                           |      |                         | 4 CLcomm_33_Basic Presentation Skills: Creating a PreBusiness |          |                     | Communication and Basic     |                 | Online Self          | 01:00                    | Not Started              |         | $\mathsf{x}$<br>8                    |
|                           |      |                         | 5 CLmo_aexl_(PivotTables and PivotCharts in Excel 20 Business |          |                     | Basic business too Basic    |                 | Online Self          | 01:00                    | Not Started              |         | $\boldsymbol{\mathsf{x}}$<br>8       |

**Figure 60: Help Tab**

<span id="page-56-2"></span>There are two tabs under Help - FAQ and User Guide.

#### <span id="page-56-1"></span>**8.1. FAQ**

The FAQ link under Help takes you to the 'Frequently Asked Questions' page.

| ersity         |                         |                                             |              |                   |                           |                                      |              |                    |                        |                            |                      | Help $\overline{\phantom{a}}$ |
|----------------|-------------------------|---------------------------------------------|--------------|-------------------|---------------------------|--------------------------------------|--------------|--------------------|------------------------|----------------------------|----------------------|-------------------------------|
|                |                         | Home > My Learning > Core Courses           |              |                   |                           |                                      |              |                    | TE.                    | E A<br><b>Latest Event</b> |                      |                               |
|                | <b>Core Courses</b>     | <b>Electives</b>                            |              |                   |                           |                                      |              |                    |                        |                            | ▶ Users Guide        |                               |
| ILP:           |                         |                                             | Pricing EF   |                   | <b>ILP Start Date:</b>    |                                      | 28-Mar-2014  |                    | <b>ILP Due Date:</b>   |                            | 28-Mar-2016          |                               |
|                | Number of Core Courses: |                                             | 19           |                   | Number of Target Courses: |                                      | $\mathbf{0}$ |                    |                        | Number of Courses taken:   | $\overline{2}$       |                               |
|                |                         | Number of Courses In progress:              | $\mathbf{0}$ |                   | Percentage Target:        |                                      | 0.55%        |                    | Percentage Completion: |                            | 10.53%               |                               |
|                | <b>Core Courses</b>     |                                             |              |                   |                           |                                      |              |                    |                        |                            | Download Excel Sheet |                               |
|                |                         |                                             |              |                   |                           |                                      | Course       | <b>Delivery</b>    |                        |                            |                      |                               |
|                | Code                    | <b>Course Title</b>                         |              | <b>Skill Type</b> |                           | <b>Skill Set</b>                     | Level        | Approach           | <b>Hours</b>           | <b>Status</b>              | <b>Action</b>        |                               |
|                | <b>PROF4021</b>         | <b>Advanced procurement skills</b>          |              | <b>Functional</b> |                           | <b>Purchasing fundame Basic</b>      |              | In-class/Webex     | 01:00                  | Completed                  |                      |                               |
| $\overline{2}$ | <b>PROF4020</b>         | Advanced presentation skills                |              | <b>Business</b>   |                           | <b>Communication and Advanced</b>    |              | In-class/Webex     | 08:00                  | Not Started                |                      | $\bullet$ $\times$            |
| 3              | <b>PROF4016</b>         | <b>Advanced Excel</b>                       |              | <b>Business</b>   |                           | <b>Basic business tools Advanced</b> |              | In-class/Webex     | 04:00                  | <b>Not Started</b>         |                      | $\bullet$ $\times$            |
| $\overline{4}$ | <b>PROF4143</b>         | <b>Effective Presentation Skills</b>        |              | <b>Business</b>   |                           | <b>Communication and Basic</b>       |              | In-class/Webex     | 16:00                  | Not Started                |                      | $\bullet$ $\times$            |
| 5              |                         | Test Repl 1 Test Replaced course - Course 3 |              | <b>Business</b>   |                           | Analysis & problem : Basic           |              | <b>Online Self</b> | 02:00                  | <b>Not Started</b>         |                      | $\boldsymbol{\times}$<br>8    |
| 6              |                         | Test_Course_UAT test Course 2               |              | <b>Business</b>   |                           | Analysis & problem (Intermediate     |              | <b>Online Self</b> | 02:00                  | Not Started                |                      | $\bullet$ $\times$            |

<span id="page-56-3"></span>**Figure 61: FAQ**

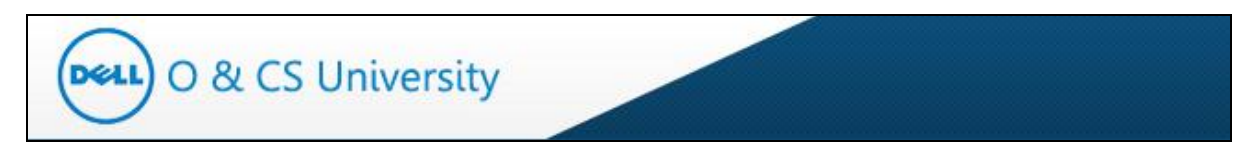

The Frequently Asked Questions page lists the different questions that one may have along with their answers for quick reference.

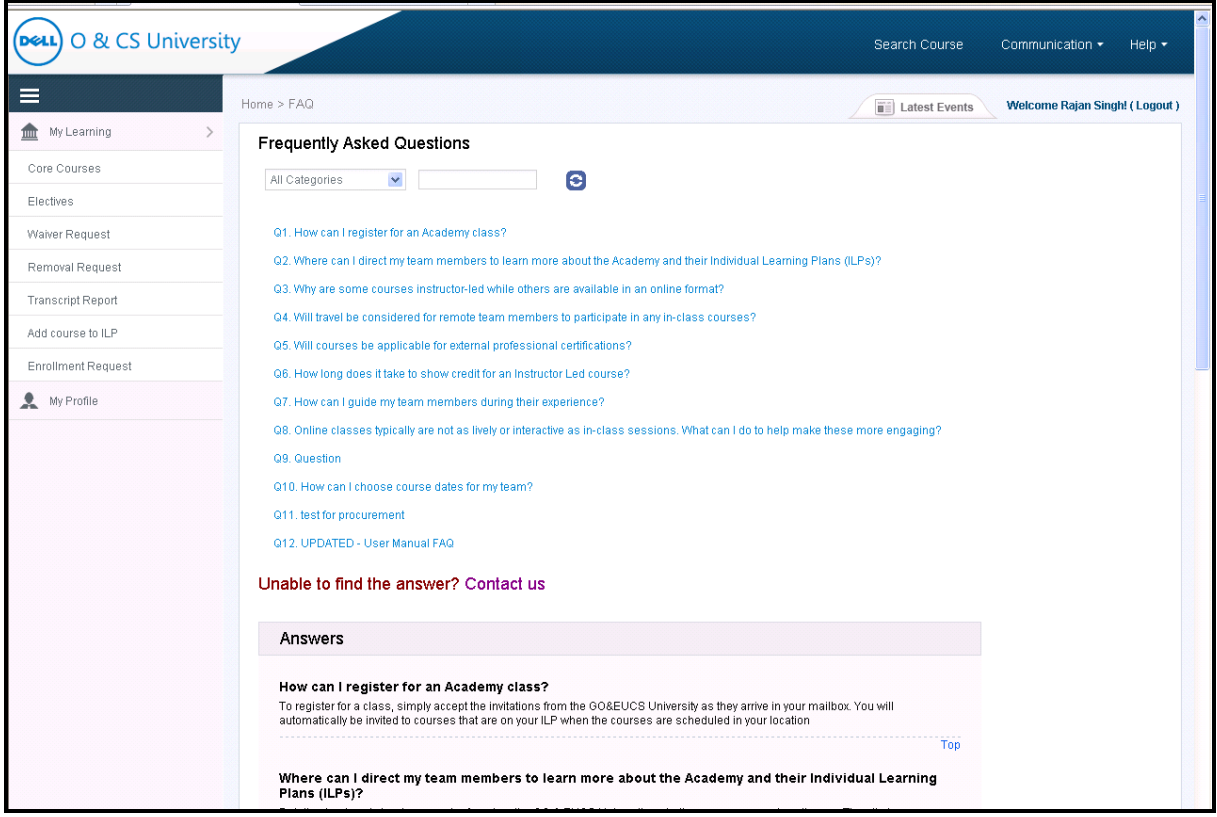

**Figure 62: FAQ Page**

<span id="page-57-0"></span>If you click on a particular question, you will be directed to that question and answer.

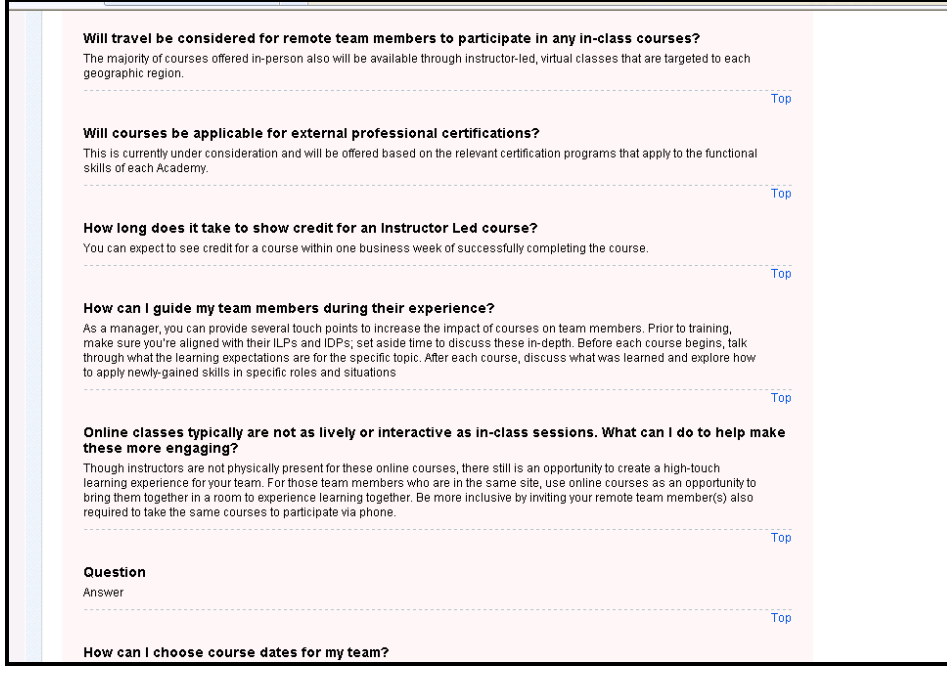

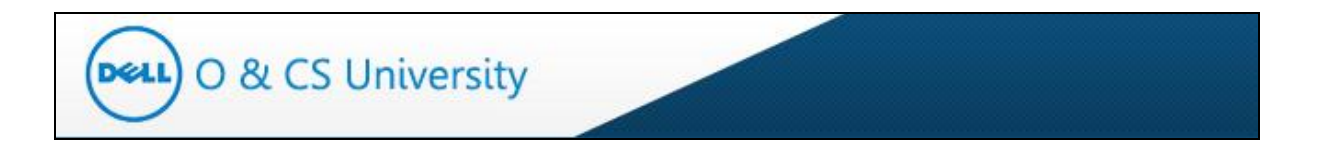

You also have the option to filter the questions by selecting a category from the highlighted dropdown.

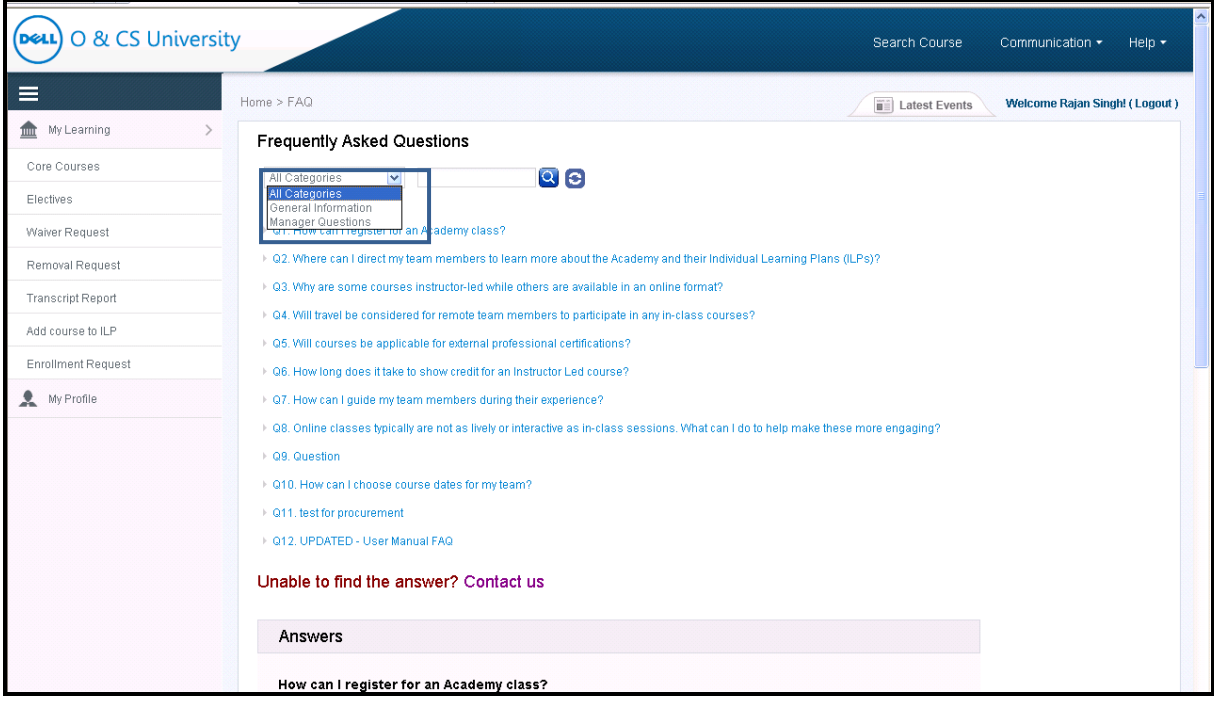

**Figure 63: Select Category for FAQ**

<span id="page-58-0"></span>Once you select a category, questions that are specific to that category will only be displayed.

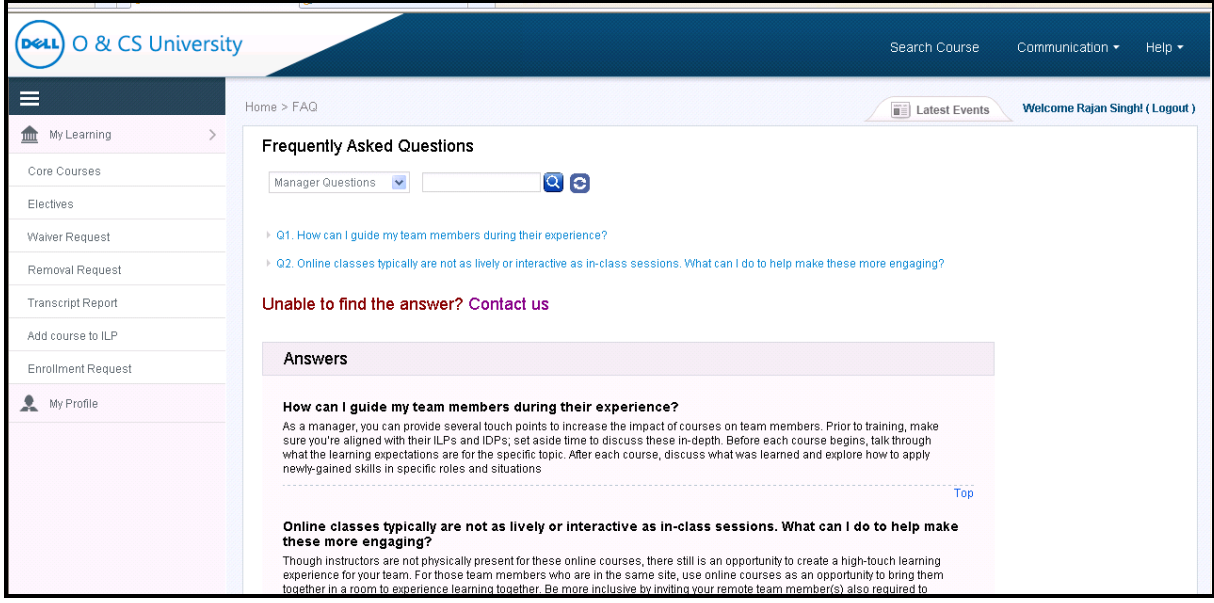

## <span id="page-58-1"></span>**Figure 64: Category Questions**

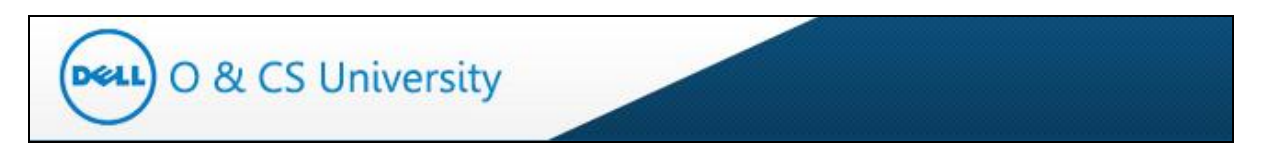

You also have a search textbox provided to search by keywords. For e.g. You may enter 'Academy' as a keyword and click on the search icon. In this case, only those questions that contain the word 'Academy' will be displayed.

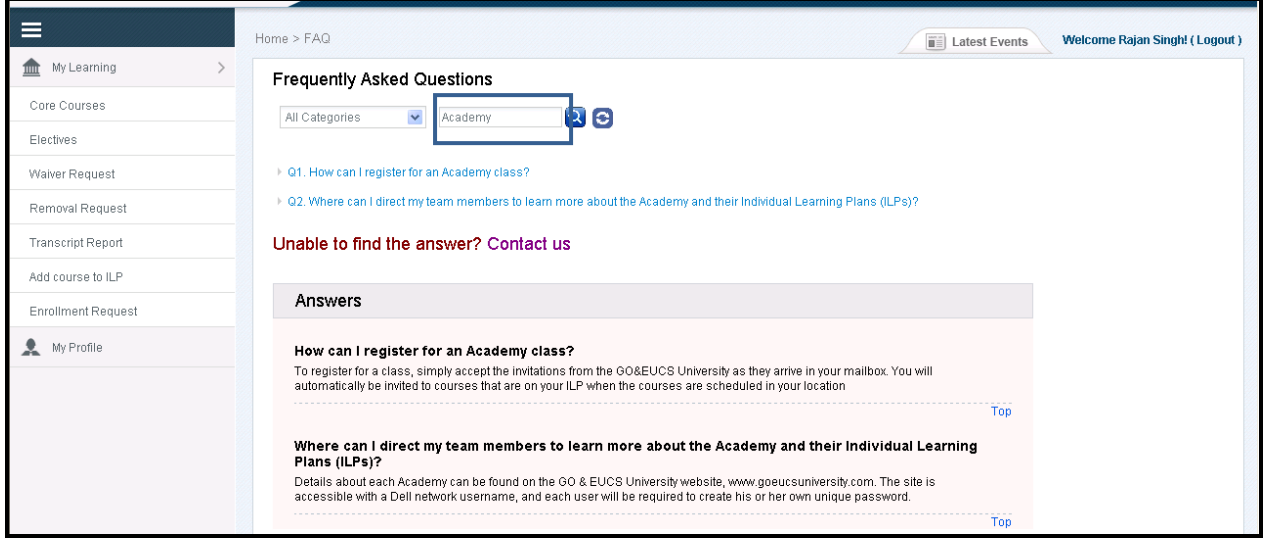

**Figure 65: Keyword Search**

<span id="page-59-0"></span>To clear the searched keyword questions, click on the Refresh icon (highlighted).

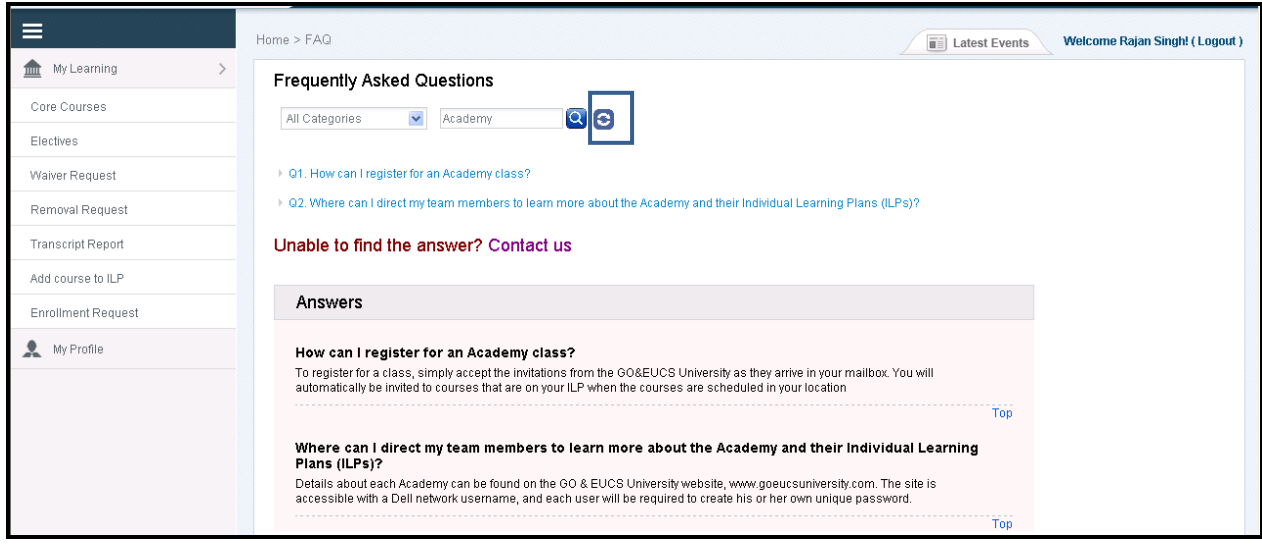

<span id="page-59-1"></span>**Figure 66: Refresh**